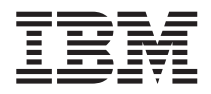

# ระบบ IBM - iSeries การดำเนินการพื้นฐานของระบบ

เวอร์ชัน 5 รีลีส 4

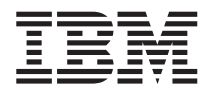

# ระบบ IBM - iSeries การดำเนินการพื้นฐานของระบบ

เวอร์ชัน 5 รีลีส 4

หมายเหตุ ้ก่อนใช้ข้อมูลและผลิตภัณฑ์ที่สนับสนุนนี้, โปรดอ่านข้อมูลใน "คำประกาศ", ในหน้า 47.

#### ฉบับพิมพ์ครั้งที่ 6 (กุมภาพันธ์ 2006)

ข้อมูลในฉบับนี้ประยุกต์ใช้กับเวอร์ชัน 5, รีลีส 4, โมดิฟิเคชัน 0 ของ IBM i5 /OS (หมายเลขผลิตภัณฑ์ 5722–SS1 ) และกับรีลีส และ<br>โมดิฟิเคชันที่ตามมาในภายหลังทั้งหมด จนกว่าจะถูกแจ้งไว้ในฉบับใหม่. เวอร์ชันนี้ไม่สามารถรันบนโมเดล computer (RISC) และโมเดล CISC.

© ลิขสิทธิ์ของ International Business Machines Corporation 1998, 2006. สงวนสิทธิ์ทั้งหมด.

# สารบัญ

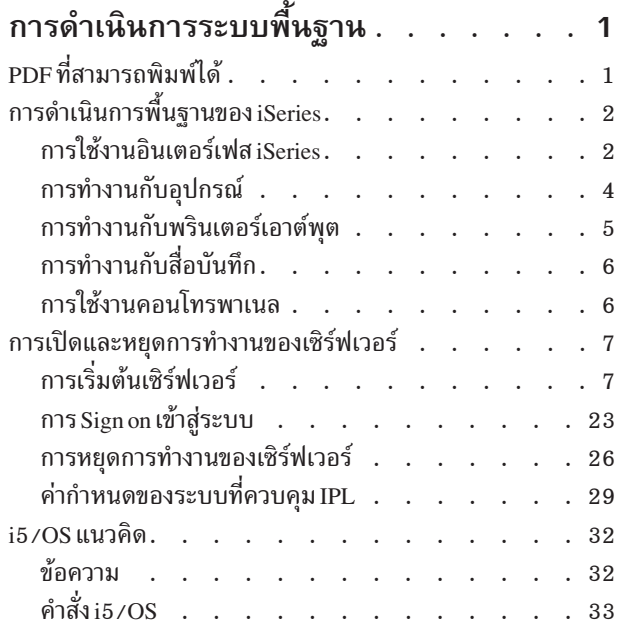

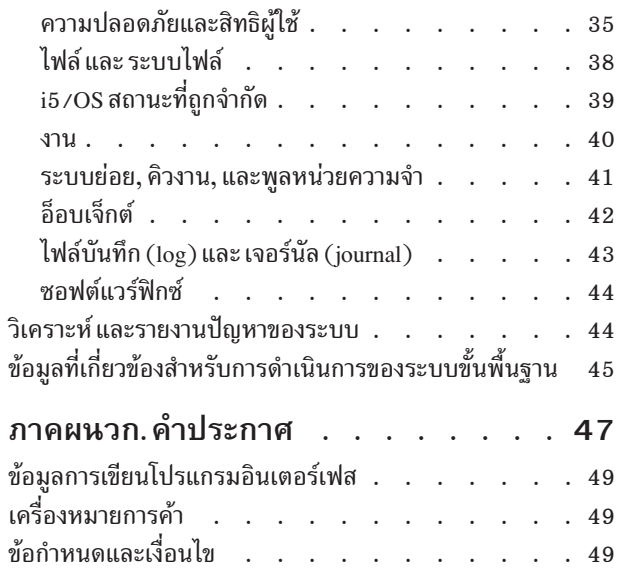

# <span id="page-6-0"></span>การดำเนินการระบบพื้นฐาน

เซิร์ฟเวอร์ iSeries™ เป็นระบบอเนกประสงค์, มีประสิทธิภาพ, และใช้งานง่าย. อย่างไรก็ตาม, ฟังก์ชันและคุณลักษณะพิเศษ หลายๆ ตัวของสภาวะแวดล้อมนี้เป็นฟังก์ชัน และคณลักษณะพิเศษเฉพาะของ IBM® และ iSeries, และอาจดแปลกไปสำหรับ ผู้ที่คุ้นเคยกับระบบปฏิบัติการ $\operatorname{Windows}^{\circledast}$ หรือ $\operatorname{UNIX}^{\circledast}.$ 

่ หัวข้อนี้จะแนะนำเกี่ยวกับคอนเซ็ปต์และภารกิจหลักๆ ที่จำเป็นสำหรับการปฏิบัติการพื้นฐาน iSeries. หัวข้อเหล่านี้จะมีคำแนะ นำพร้อมตัวอย่าง, และจะแนะนำรีซอร์สเพิ่มเติมสำหรับข้อมูลโดยละเอียดและขั้นสูงขึ้น.

หมายเหตุ: ในการใช้โค้ดตัวอย่าง, คุณยอมรับข้อตกลงของ "ไลเซนส์โค้ดและข้อความปฏิเสธความรับผิดชอบ" ในหน้า 45.

## **PDF** ที่สามารถพิมพ์ได้

ใช้หัวข้อนี้เพื่ออ่านและพิมพ์ไฟล์ PDF ของข้อมูลนี้.

หากต้องการอ่านหรือดาวน์โหลดไฟล์ PDF ของเอกสารฉบับนี้, ให้เลือก การดำเนินการของระบบขั้นพื้นฐาน (ประมาณ 565 KB).

- Storage solutions (177 KB) ประกอบด้วยหัวเรื่องต่อไปนี้:
	- อ็อบเจ็กต์
	- ดิสก์
	- $-$  mal
	- ก็กพติคัล
	- สี่อบันทึกบนเน็ตเวิร์ก
- Control panel (335 KB) ประกอบด้วยหัวเรื่องดังต่อไปนี้:
	- แนวคิดของคอนโทรลพาเนล
	- การตั้งค่าคอนโทรลพาเนลของคุณ
	- ฟังก์ชันการแล็ดเซสดอนโทรล
	- คำสั่งและรายละเอียดสำหรับฟังก์ชันของคอนโทรลพาเนล
	- การใช้ API ของคอนโทรลพาเนลแบบรีโมต

### การบันทึกไฟล์ PDF

หากต้องการบันทึกไฟล์ PDF ลงบนเวิร์กสเตชันของคุณเพื่ออ่านหรือพิมพ์:

- 1. คลิกขวาที่ PDF บนบราวเซอร์ของคุณ (คลิกขวาที่ลิงก์ด้านบน).
- 2. คลิกอ็อพชันที่บันทึกไฟล์PDF แบบโลคัล.
	- 3. เลือกไดเร็กทอรีที่คุณต้องการบันทึกไฟล์ PDF.
- $4.$  คลิก Save.

 $\overline{1}$ 

### <span id="page-7-0"></span>การดาวน์โหลดโปรแกรม Adobe Reader

- ้ คุณจำเป็นต้องติดตั้งโปรแกรม Adobe Reader ในระบบของคุณเพื่ออ่านหรือพิมพ์ไฟล์ PDF เหล่านี้. คุณสามารถดาวน์โหลด
- | โปรแกรมได้ฟรีจาก เว็บไซต์ Adobe (www.adobe.com/products/acrobat/readstep.html)

# ิการดำเนินการพื้นฐานของ iSeries

ใช้หัวข้อนี้เพื่อค้นหาโพรซีเดอร์และข้อมูลที่สนับสนุนสำหรับภารกิจพื้นฐานของระบบ.

เซิร์ฟเวอร์ iSeries ถูกสร้างขึ้นให้ใช้ความพยายามเพียงเล็กน้อย ในการที่จะทำให้เซิร์ฟเวอร์ทำงานได้อย่างน่าเชื่อถือ, และการ ดำเนินการที่เป็นประจำโดยส่วนใหญ่สามารถทำได้อย่างรวดเร็ว และง่ายดาย เมื่อคุณมีความคุ้นเคยกับการทำงานเหล่านั้น. ใช้หัวข้อที่เกี่ยวข้องเพื่อช่วยให้คุณศึกษาเกี่ยวกับภารกิจพื้นฐานของระบบบางอย่าง.

## การใช้งานอินเตอร์เฟส iSeries

ขึ้นอยู่กับชนิดของการเชื่อมต่อกับเซิร์ฟเวอร์ iSeries, และงานที่คุณต้องการดำเนินการ, มีตัวเลือกหลายตัวเลือกสำหรับอิน เตอร์เฟสของ iSeries. ศึกษาวิธีการเข้าถึงและใช้งาน iSeries Navigator, อินเตอร์เฟสแบบอักขระ, และไคลเอ็นต์แบบไร้สาย.

มีสองวิธีในการเข้าถึงเซิร์ฟเวอร์ iSeries, จากอินเตอร์เฟสแบบอักขระบนคอนโซลที่ต่อพ่วงกับเซิร์ฟเวอร์หรืออีมูเลเตอร์เซส ี ชันและ graphical user interface ใน iSeries Navigator. อินเตอร์เฟสที่คุณต้องการใช้งานขึ้นอยู่กับชนิดของการเชื่อมต่อกับเ ซิร์ฟเวอร์ iSeries และงานที่คุณต้องการดำเนินการ. ในหัวข้อนี้, คุณจะได้ศึกษาวิธีการเข้าถึงเซิร์ฟเวอร์ iSeries จากอิน ้เตอร์เฟสแบบอักขระ และฟังก์ชันบางอย่างสำหรับวิธีการเข้าถึงนี้.

### อินเตอร์เฟสแบบอักขระ

้อินเตอร์เฟสแบบอักขระ, ที่มีอยู่ในอีมูเลเตอร์เซสชัน หรือคอนโซล, อาจจะไม่เป็นที่คุ้นเคยของผู้ที่ไม่มีประสบการณ์ในการใช้  $\,$ iSeries . หัวข้อนี้จะอธิบายถึงวิธีการสำรวจเมนู $\,$ i5 /OS $\,^{\rm m}$ และมีคำแนะนำสำหรับการศึกษาวิธีใช้อินเตอร์เฟสนี้.

อินเตอร์เฟสแบบอักขระมีอยู่ในคอนโซลและอีมูเลเตอร์เซสชันส่วนใหญ่ซึ่งเชื่อมต่อกับเซิร์ฟเวอร์ iSeries, และมีฟังก์ชันมาก ึกว่าอินเตอร์เฟสแบบอื่นๆ. ในขณะที่คุณอาจจะไม่คุ้นเคยกับอินเตอร์เฟสแบบนี้ในช่วงแรก, อินเตอร์เฟสนี้ยังมีวิธีการหลายวิธี ในการที่จะช่วยเหลือผู้ใช้รายใหม่, และลำดับชั้นของทาสก์แบบเมนูที่จะช่วยให้การค้นหาฟังก์ชันทำได้ง่ายยิ่งขึ้น.

้อินเตอร์เฟสแบบอักขระมีหน้าจอแสดงผลหลักสามหน้าจอซึ่งก็คือ: หน้าจอการสำรวจ, หน้าจออินพุต, และหน้าจอแสดงข้อ ้มูล. หน้าจอการสำรวจ โดยปกติแล้วจะประกอบด้วยรายการของเมนูอ็อพชัน และบรรทัดรับคำสั่ง. คุณสามารถใช้จอแสดงผล นี้ในการค้นหาข้อมูลหรืองานบนเซิร์ฟเวอร์ iSeries, และในการป้อนคำสั่ง control language (CL). จอแสดงผลอินพุตนี้พร้อม ใช้งานเมื่อระบบปฏิบัติการร้องขอข้อมูลจากคุณ. ใช้หน้าจอนี้เพื่อป้อนหรือเปลี่ยนแปลงข้อมูล. จอแสดงผลข้อมูลจะแสดงถึง ข้อมูลของเซิร์ฟเวอร์ และไม่มีการโต้ตอบใดๆ .

### การค้นหาฟังก์ชันหรืองาน

งานทั้งหมดของเซิร์ฟเวอร์จะถูกแบ่งเป็นหมวดหมู่ที่สามารถเข้าถึงผ่านเมนูหลักได้. คุณสามารถเข้าสู่รายการเลือกเมนูเพื่อ เลื่อนไปตามลำดับรายการเมนู จนกระทั่งคุณพบงานที่คุณกำลังค้นหา. ผู้ใช้แต่ละรายอาจมีเมนูอ็อพชันในการใช้งานที่ต่างกัน, ทั้งนี้ขึ้นอยู่กับกลยุทธ์การรักษาความปลอดภัย, ข้อบังคับที่กำหนดโดยผู้ดูแลระบบ, และโปรไฟล์ผู้ใช้. เมื่อคุณพบเมนูอ็อพชัน ที่ต้องการใช้, คุณสามารถป้อนคำสั่งที่พร้อมต์ Selection or Command ซึ่งอยู่ด้านล่างของจอแสดงผล. หน้าจอเมนูหลายๆ หน้า จออาจมีรายชื่ออยู่บนมุมบนซ้ายของหน้าจอ. ชื่อนี้ช่วยให้คุณสามารถเข้าถึงจอแสดงผลนี้ได้โดยการใช้คำสั่ง GO ตามด้วยชื่อ ของเมนู. ตัวอย่างเช่น, GOJOB จะสั่งให้ระบบปฏิบัติการแสดงเมนูงาน:

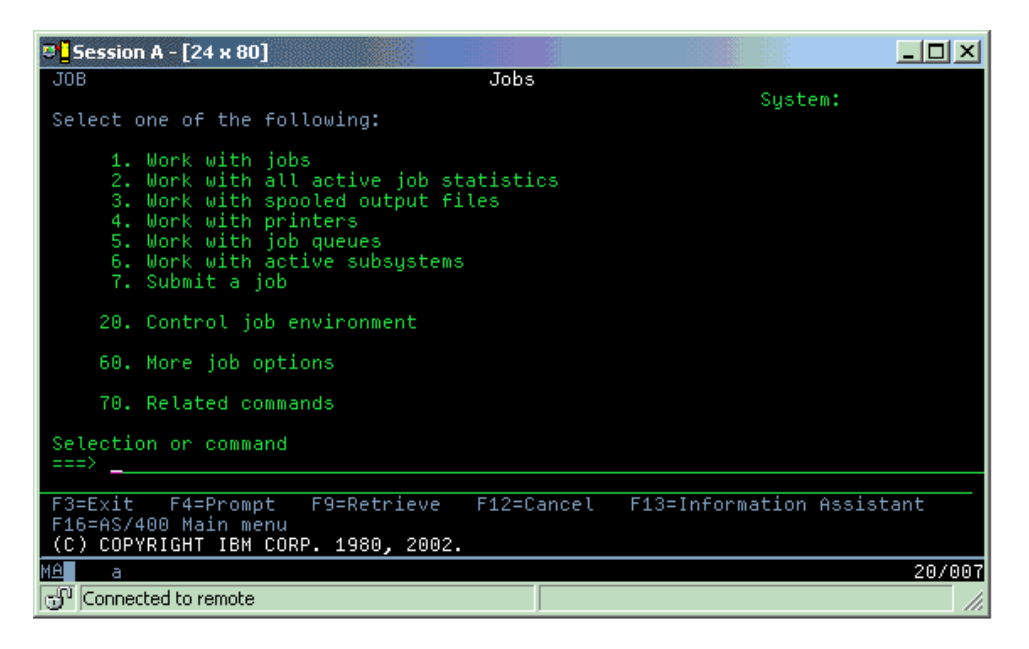

### ขอความช่วยเหลือ

้อินเตอร์เฟสแบบอักขระมีวิธีการหลายวิธีในการช่วยเหลือผู้ใช้. วิธีแรก, มีคำอธิบายออนไลน์ ซึ่งมีอยู่ในหลายๆ หน้าจอ โดย การกดคีย์ คำอธิบาย หรือ F1. คุณสามารถดูคำอธิบายสำหรับฟิลด์ใดฟิลด์หนึ่งหรือไอเท็มได้โดยการวางเคอร์เซอร์ลงบนฟิลด์ ี หรือไอเท็มนั้นและกดคีย์คำอธิบาย หรือ F1 . เมื่อคุณป้อนข้อมูล, คุณสามารถดูคำอธิบายได้โดยป้อนเครื่องหมาย ? ลงในฟิลด์ ข้อมูล. สุดท้าย, คุณสามารถควบคุมจำนวนและชนิดของข้อมูลที่แสดงอยู่บนหน้าจอได้ โดยการเปลี่ยนระดับความช่วยเหลือ. ระดับความช่วยเหลือจะกำหนดเวอร์ชันของหน้าจอที่คุณจะได้เห็น. หน้าจอของระบบส่วนใหญ่ จะมี 2 เวอร์ชัน:

- เวอร์ชัน ระดับความช่วยเหลือเบื้องต้น, ซึ่งมีข้อมูลน้อย และไม่ใช้คำศัพท์ทางเทคนิค.
- เวอร์ชัน ระดับความช่วยเหลือระดับกลาง, จะมีข้อมูลมากขึ้น และใช้คำศัพท์ทางเทคนิค.

้มีบางฟิลด์หรือบางฟังก์ชันที่จะอยู่ในหน้าจอของบางเวอร์ชันเท่านั้น. คำแนะนำจะบอกคุณว่าเวอร์ชันไหนที่ใช้ได้. ในการ เปลี่ยนระดับความช่วยเหลือ, ให้ใช้คีย์ F21 (เลือกระดับความช่วยเหลือ). แต่ F21 จะมีอยู่บนจอแสดงผลบางจอเท่านั้น.

ี การเชื่อมต่อกับ iSeries อาจช่วยให้คณทำความเข้าใจถึงความแตกต่างระหว่างอ็อพชันของอินเตอร์เฟสเหล่านี้, และมีขั้นตอน ้บางอย่างสำหรับใช้งานตัวเลือกเหล่านั้นได้อย่างมีประสิทธิภาพ.

่ มีอินเตอร์เฟสหลายแบบที่สามารถใช้ได้กับเซิร์ฟเวอร์ iSeries, และอินเตอร์เฟสที่คุณใช้ขึ้นอยู่กับชนิดของการเชื่อมต่อ และ ้ ฟังก์ชันที่คุณต้องการ. หัวข้อนี้จะรวมถึงขั้นตอนและข้อกำหนดสำหรับการใช้คอนโซล, อินเตอร์เฟสไร้สาย, และ iSeries Navigator.

```
หลักการที่เกี่ยวข้อง
การเชื่อมต่อกับ iSeries
"คำสั่ง i5/OS" ในหน้า 33
i5/OS จะใช้คำสั่ง control language (CL) เพื่อถอดความคำสั่งจากผู้ใช้. ศึกษาเกี่ยวกับกฏเบื้องต้นในการใช้ CL, และวิธี
การดูคำอธิบายแบบละเอียดของคำสั่ง CL ใดๆ.
```
## <span id="page-9-0"></span>การทำงานกับอุปกรณ์

้อุปกรณ์เสริมส่วนใหญ่ที่เชื่อมต่อกับเซิร์ฟเวอร์ iSeries ถือว่าเป็นอุปกรณ์. ใช้ข้อมูลนี้เพื่อเซ็ตอัพและตั้งค่าอุปกรณ์, และเพื่อ ศึกษาเกี่ยวกับ configuration ระบบ.

้อปกรณ์ คือชิ้นส่วนของเครื่องมือที่ถกเชื่อมต่อเข้ากับระบบของคณ. ฮาร์ดแวร์ส่วนใหญ่, รวมถึงตัวประมวลผลภายใน, พอร์ต และ อแดปเตอร์, ไดร์ฟ, ฮาร์ดแวร์การสื่อสาร, เวิร์กสเตชัน, และเครื่องพิมพ์ถูกนับเป็นอุปกรณ์. เพื่อจัดการกับอุปกรณ์เหล่า ้นี้, ระบบปฏิบัติการจัดกลุ่มอุปกรณ์ตามชนิดของอุปกรณ์เหล่านั้น, เช่น เวิร์กสเตชัน หรืออ็อปติคัลไดรฟ์ (ซีดีรอม), และ ้จำแนกอุปกรณ์แต่ละตัวตามชื่อรีซอร์ส. สำหรับอุปกรณ์ภายในส่วนใหญ่, เช่น โพรเซสเซอร์, อแด็ปเตอร์และพอร์ต, ระบบ ปฏิบัติการจะกำหนดชื่อรีซอร์สโดยอัตโนมัติ. สำหรับอุปกรณ์ภายนอก, และหน่วยความจำภายในบางตัว, เซิร์ฟเวอร์ iSeries ้จะสื่อสารกับอุปกรณ์ผ่านทางคอนโทรลเลอร์ของอุปกรณ์. อุปกรณ์ส่วนใหญ่ที่ถูกจัดการผ่านทางคอนโทรลเลอร์จะมีชื่อรีซอร์ส ที่ถูกกำหนดโดยรายละเอียดของอุปกรณ์. คุณสามารถใช้ชนิดของอุปกรณ์เพื่อจะทราบถึงชื่อรีซอร์ส, ตำแหน่งทางฟิสิคัล, ิสถานะปัจจบัน, และข้อมลอื่นๆ .

้อุปกรณ์ทั้งหมดในระบบจะมีสถานะปัจจุบันที่จะอธิบายว่าอุปกรณ์นั้นถูกเปิดใช้งานหรือไม่, และว่าอุปกรณ์นั้นยังคงสื่อสารกับ ระบบหรือไม่. ก่อนที่อุปกรณ์จะสามารถทำงานได้, ทั้งอุปกรณ์นั้นและอุปกรณ์ทั้งหมดที่เชื่อมต่ออุปกรณ์นั้นเข้ากับเซิร์ฟเวอร์ iSeries ต้องถูก vary on (Operational) และกำลังทำงานอยู่. ตัวอย่างเช่น ถ้าสายสื่อสารหรือเน็ตเวิร์กอะแด็ปเตอร์ถูก vary off, อุปกรณ์ใดๆ ที่ต่อกับเซิร์ฟเวอร์ iSeries ผ่านอุปกรณ์เหล่านั้นจะไม่ทำงาน.

อุปกรณ์ส่วนใหญ่มีสถานะดังต่อไปนี้:

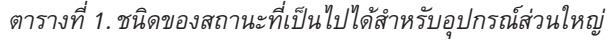

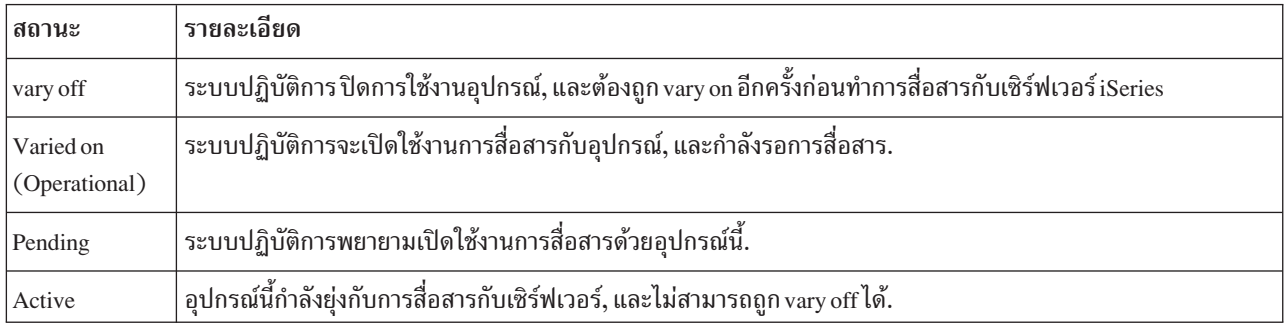

ี่สามารใช้ชนิดสถานะอื่นๆสำหรับอุปกรณ์บางชนิดที่ต้องการได้, หรือเพื่อระบุปัญหาใดปัญหาหนึ่งโดยเฉพาะ. ตัวอย่างเช่น, เวิร์กสเตชันที่กำลังรอให้ผู้ใช้ sign on จะมีสถานะ Signon display, และอุปกรณ์ที่ระบบปฏิบัติการไม่สามารถติดตั้งได้จะมี สถานะ Resource not detected.

### การดูและการจัดการอุปกรณ์

iSeries Navigator จะทำให้คุณแสดงผลสถานะปัจจุบัน, ตำแหน่งฟิสิคัล, และข้อมูล configuration สำหรับอุปกรณ์. เพื่อทำงาน กับอุปกรณ์ใน iSeries Navigator, ขยาย Configuration and Service แล้วเลือก Hardware. คุณสามารถแสดงข้อมูลโดยละเอียด เกี่ยวกับอุปกรณ์, ซึ่งประกอบด้วย รุ่นของอุปกรณ์, ชนิดและหมายเลขอนุกรม, ตำแหน่งฟิสิคัลในเซิร์ฟเวอร์ iSeries, และโลจิ ี คัลแอดเดรส โดยการคลิกขวาที่อุปกรณ์นั้นแล้วเลือก Properties. นอกจากนี้, iSeries Navigator ยังมีฟังก์ชันมากมายในการ จัดการกับอุปกรณ์เทป, ดิสก์ยูนิต, และพูล. ดูข้อมูลเพิ่มเติมได้จากคำอธิบายออนไลน์ของ iSeries Navigator.

<span id="page-10-0"></span>ในการเปลี่ยนสถานะหรือ properties ของอุปกรณ์, ให้คุณใช้อินเตอร์เฟสแบบอักขระ และพิมพ์ go device จากบรรทัดรับคำ สั่งใดก็ได้

### ข้อมลที่เกี่ยวข้อง

Local Device Configuration PDF

## การทำงานกับพรินเตอร์เอาต์พุต

ึงานหลายงานบนเซิร์ฟเวอร์ iSeries จะกลายมาเป็นพรินเตอร์เอาต์พุต. ศึกษาวิธีการค้นหา, ติดตาม, และจัดการพรินเตอร์ เอาต์พุตในเซิร์ฟเวอร์ iSeries.

ึงานหลายงานจะสร้างเอาต์พุตที่ต้องการการสั่งพิมพ์. ระบบปฏิบัติการจะจัดการกับเหตุการณ์นี้โดยการสร้างสพูลไฟล์ที่มีข้อ มูลเอกสาร และคำสั่งประมวลผลสำหรับงานพิมพ์. หลังจากสร้างสพูลไฟล์แล้ว, ระบบปฏิบัติการจะส่งสพูลไฟล์ไปยังเอาต์พุต ่ คิว. เอาต์พุตคิวสามาาถเก็บสพูลไฟล์ได้หลายไฟล์จนกว่าเครื่องพิมพ์จะพร้อมใช้งาน, ซึ่งคล้ายกับคิวงาน. เอาต์พุตคิวที่ระบบ ู ปฏิบัติการส่งสพูลไฟล์จะแปรผันตามแอ็ตทริบิวต์ของงาน, โปรไฟล์ผู้ใช้, และการตั้งค่าเวิร์กสเตชัน. ก่อนที่จะสั่งพิมพ์สพูล ไฟล์, อุปกรณ์การพิมพ์ควรทำการ vary on, และเริ่มใช้งาน print writer. โดย print writer คือฟังก์ชัน i5/OS ที่รันสำหรับแต่ ี ละพรินเตอร์ที่แอ็คทีฟอยู่ในระบบ. เมื่อเริ่มใช้งานแล้ว, print writer จะดูเอาต์พุตคิว (หรือคิว) ที่ระบุไว้ และส่งสพูลไฟล์ไป ยังพรินเตอร์

หลักการที่เกี่ยวข้อง

การพิมพ์

### การจัดการพรินเตอร์เอาต์พุต

iSeries Navigator , ช่วยให้คุณค้นหาและ จัดการพรินเตอร์เอาต์พุตได้จาก 2 ตำแหน่งคือ: Basic operations และ work management

- หากต้องการดูลิสต์ของสพูลไฟล์ที่รอพิมพ์อยู่, ให้ขยาย Basic Operations, แล้วคลิก Printer Output. เมื่อคลิกแล้วจะแสดง ผลสพูลไฟล์ทั้งหมดที่เชื่อมโยงกับผู้ใช้ปัจจุบัน. คุณสามารถ ทำงานกับงานพิมพ์อื่นๆ ได้โดยการเลือก View → Customize this view → Include จากเมนของ iSeries Navigator. คลิกขวา ไปบนสพูลไฟล์เพื่อพัก, ปล่อย, ย้าย, หรือลบงานพิมพ์, หรือ แปลงให้เป็น PDF. นอกจากนั้น, คุณยังสามารถเลือก Properties เพื่อทำการเปลี่ยนแอ็ตทริบิวต์ต่างๆ ของสพูลไฟล์ได้.
- เมื่อต้องการดูลิสต์ของเอาต์พุตคิวทั้งหมด, ให้ขยาย Work Management, แล้วคลิก Output queues. ระบบจะแสดงเอาต์ ี พุตคิวของผู้ใช้ทั้งหมดขึ้นมาให้. เอาต์พุตคิวเป็นอ็อบเจ็กต์ ที่ประกอบด้วยลิสต์ของสพูลไฟล์ที่รอเขียนไปยังอุปกรณ์เอาต์ ี พุตต่างๆ เช่น พรินเตอร์. เลือกเอาต์พุตคิวเพื่อแสดงลิสต์ของสพูลไฟล์ของคิวนั้นขึ้นมา.

## ้เริ่มพรินเตอร์

จากอินเตอร์เฟสของบรรทัดรับคำสั่ง, คุณสามารถเริ่มพรินเตอร์ iSeries.

ก่อนที่คุณจะเริ่มใช้งานพรินเตอร์, ให้ตรวจสอบสิ่งต่อไปนี้:

- เปิดพรินเตอร์แล้วและพร้อมใช้งาน
- พรินเตอร์หรือวิธีการพิมพ์ได้ถูกตั้งค่าในระบบปฏิบัติการ.

้ เมื่อต้องการเริ่มพรินเตอร์ iSeries จากอินเตอร์เฟสของบรรทัดรับคำสั่ง, ให้ดำเนินการตามขั้นตอนต่อไปนี้:

- 1. Vary on พรินเตอร์:
	- a. ป้อนคำสั่ง WRKCFGSTS \*DEV \*PRT. จอแสดงผล Work with Configuration Status จะแสดงรายการของอุปกรณ์.
- <span id="page-11-0"></span>b. ป้อน 1 หน้ารายละเอียดของอุปกรณ์การพิมพ์เพื่อทำการ vary on พรินเตอร์.
- 2. ใช้คำสั่ง Start Print Writer (STRPRTWTR) เพื่อเริ่ม print writer, และระบุพรินเตอร์และเอาต์พุตคิว (หรือคิว) ที่จะใช้ งาน writer.

### เริ่มพรินเตอร์ iSeries จาก iSeries Navigator

จาก iSeries Navigator, คุณสามารถเริ่มพรินเตอร์ iSeries ได้.

เมื่อต้องการเริ่มพรินเตอร์ iSeries จาก iSeries Navigator, ให้ดำเนินการตามขั้นตอนต่อไปนี้:

- 1. ใน iSeries Navigator, เลือกเซิร์ฤเวอร์ของคุณ, ขยาย Basic Operations, แล้วคลิก Printers.
- ่ 2. ถ้าสถานะของพรินเตอร์ (ซึ่งแสดงในบานหน้าต่างด้านขวา) มีสถานะเป็น Unavailable, ให้คลิกขวาที่พรินเตอร์แล้วคลิก Make Available.
- 3. คลิกขวาที่พรินเตอร์แล้วคลิก Start

## การทำงานกับสี่อบันทึก

เซิร์ฟเวอร์ iSeries จะมีอ็อพชันหลายแบบสำหรับสื่อบันทึกหน่วยเก็บแบบคงที่และแบบถอดย้ายได้. ใช้หัวข้อนี้เพื่อช่วยคุณ ี ปรับแต่งและจัดการสื่อบันทึกข้อมูล เช่น ดิสก์, ดิสก์พูล, เทปคาร์ทริดจ์, และซีดีรอม.

เซิร์ฟเวอร์ iSeries ได้จัดเตรียมอ็อพชันต่างๆ มากมายสำหรับการเก็บข้อมูลระบบ. สำหรับการใช้งานภายใน, เซิร์ฟเวอร์ iSeries ได้รวมเอาดิสก์ยูนิตเอาไว้ด้วย ซึ่งสามารถกระจายการใช้งานออกไปให้กับยูนิตขยายเพิ่มต่างๆ (หรือทาวเวอร์) ได้อีก หลายยูนิต. ในฐานะผู้ควบคุมระบบ, คุณอาจต้องทำงานกับดิสก์ยูนิตเหล่านี้ และติดตามการใช้งานตลอดทั่วบริษัทของคุณอยู เป็นประจำ. นอกจากนั้นแล้ว ยังมีอ็อพชันต่างๆ อีกมากมายในการใช้งานกับสื่อที่โยกย้ายได้ เช่น อุปกรณ์เทปและอ็อพติคัล (CD-ROM หรือ DVD). อุปกรณ์หน่วยเก็บเหล่านี้มักถูกใช้เพื่อทำการสำรองข้อมูลระบบและการจัดเก็บลงสื่อถาวรบ่อย.

#### หลักการที่เกี่ยวข้อง

Storage solutions

## การใช้งานคอนโทรพาเนล

ิ คอนโทรลพาเนลเป็นอินเตอร์เฟสเริ่มต้นในเซิร์ฟเวอร์ iSeries ของคุณ. ด้วยคอนโทรลพาเนลของระบบ, คุณสามารถกำหนด activity ของโพรเซสเซอร์, อ่านโค้ดระบุความผิดพลาดเพื่อช่วยในการวิเคราะห์ความล้มเหลวของ คอมโพเนนต์, เปิดและปิด การทำงานของระบบ, เช่นเดียวกับการเปลี่ยนคุณลักษณะของ initial program load (IPL). คุณสามารถใช้ฟิสิคัลคอนโทรล ้พาเนลในระบบ หรือจัดเตรียมรีโมตคอนโทรลพาเนลเพื่อดำเนินการเหล่านี้.

ี หมายเหตุ: ข้อมูลในหัวข้อนี้เป็นของเซิร์ฟเวอร์ IBM รุ่น 270 และ 8xx เท่านั้น. ถ้าคุณใช้เซิร์ฟเวอร์รุ่นอื่น, โปรดดู IBM Systems Hardware Information Center สำหรับข้อมูลเพิ่มเติม.

ิจากคอนโทรลพาเนล, คุณสามารถดำเนินการฟังก์ชันของระบบดังต่อไปนี้:

- ระบุ activity ของโพรเซสเซอร์
- แสดงและอ่านแอ็ตทริบิวต์ หรือโค้ดระบุความผิดพลาดเพื่อวิเคราะห์ปัญหา
- เปิดและปิดการทำงานของระบบ
- ตั้งค่าคุณลักษณะของ IPL

<span id="page-12-0"></span>คุณสามารถใช้ทั้งฟิสิคัลคอนโทรลพาเนลในระบบ หรือจัดเตรียมรีโมตคอนโทรลพาเนลเพื่อดำเนินการเหล่านี้. ซึ่งอาจเป็น ประโยชน์กับคุณ หากคุณจัดเตรียมคอนโทรลพาเนลแบบเสมือนหรือรีโมตคอนโทรลพาเนลไว้. คุณสามารถเข้าถึงฟังก์ชันของ คอนโทรลพาเนล และใช้ API เพื่อดำเนินการกับรีโมตคอนโทรลพาเนลด้วยโปรแกรมที่ผู้ใช้เขียนขึ้น.

หลักการที่เกี่ยวข้อง ้คอนโทรลพาเนล ข้อมูลที่เกี่ยวข้อง IBM Systems Hardware Information Center

## การเปิดและหยุดการทำงานของเซิร์ฟเวอร์

เซิร์ฟเวอร์ iSeries เป็นที่ทราบกันดีว่าแทบไม่ต้องหยุดการทำงานหรือรีสตาร์ท. อย่างไรก็ตาม, การบำรุงรักษาไอเท็มบางอย่าง หรือการเปลี่ยนแปลงระบบอาจจำเป็นต้องหยุดการประมวลผลและเข้าไปยัง initial program load (IPL) ของเซิร์ฟเวอร์ iSeries. การหยดและเริ่มต้น iSeries ควรทำด้วยความระมัดระวัง. ใช้หัวข้อนี้เพื่อตรวจสอบข้อกำหนดและตัวเลือกสำหรับ กระบวนการนี้.

ี หมายเหตุ: โพรซีเดอร์สำหรับเริ่มต้นและหยุดการทำงานของเซิร์ฟเวอร์ขึ้นอยู่กับว่าระบบของคุณมีการแบ่งพาร์ติชันหรือไม่. คำสั่งต่อไปนี้สำหรับเซิร์ฟเวอร์ iSeries ที่ไม่มีเซิร์ฟเวอร์. แต่ถ้าคุณใช้ระบบที่แบ่งพาร์ติชัน (โดยไม่มี hardware management console สำหรับ eServer™), โปรดดู การรีสตาร์ทและปิดระบบด้วยโลจิคัลพาร์ติชันภายใต้หัวข้อโล จิคัลพาร์ติชัน. หากคุณใช้ระบบที่มีการแบ่งพาร์ติชัน (โดยมี hardware management console สำหรับ eServer), โปรดดู การแบ่งพาร์ติชันด้วย eServer i5.

ไม่ว่าคุณจะตั้งค่าเซิร์ฟเวอร์ iSeries ของคุณอย่างไร, การเริ่มและหยุดเซิร์ฟเวอร์จะต้องวางแผนอย่างรอบคอบ เพื่อป้องกันไม่ ให้ข้อมูลสูญหาย และป้องกันระบบของคุณ. เซิร์ฟเวอร์ iSeries ได้จัดเตรียมวิธีการต่างๆ สำหรับเริ่มต้นระบบเพื่อให้ระบบ สามารถมีการติดต่อกับผู้ใช้ที่หลากหลายได้.

ี หมายเหตุ: ค่ากำหนดของระบบหลายค่าจะกำหนดอ็อพชันที่พร้อมใช้งานสำหรับการเริ่มต้นและหยุดการทำงานของ iSeries. หลักการที่เกี่ยวข้อง การแบ่งพาร์ติชันด้วย eServer i5 งานที่เกี่ยวข้อง การรีสตาร์ทและปิดระบบที่มีโลจิคัลพาร์ติชัน

## การเริ่มต้นเซิร์ฟเวอร์

ใช้หัวข้อนี้เพื่อเลือกวิธีการเริ่มต้นเซิร์ฟเวอร์ของคุณ และจัดการปัญหาต่างๆ ด้วย IPL.

ิ การเปลี่ยนแปลงการตั้งค่าของระบบหรือการตั้งค่าของฮาร์ดแวร์บางอย่างจะต้องให้เซิร์ฟเวอร์ iSeries ผ่านกระบวนการเริ่ม ้ต้นทำงานที่เรียกว่า initial program load (IPL). ในระหว่าง IPL, จะมีการโหลดโปรแกรมระบบจากอุปกรณ์ต้นทางที่ต้องการ ในระบบหน่วยความจำสำรอง. ฮาร์ดแวร์ของระบบจะถูกตรวจสอบ. คอนโทรลพาเนลของเซิร์ฟเวอร์ iSeries แสดงชุดของโค้ด ี อ้างอิงของระบบที่บ่งชี้ถึงสถานะปัจจุบัน และแจ้งเตือนคุณในกรณีที่เกิดปัญหา. เมื่อ IPL เสร็จสิ้นการทำงานแล้ว, อินเตอร์เฟส แบบอักขระจะแสดงจอแสดงผล sign-on, และผู้ใช้จะสามารถ sign on ด้วย iSeries Navigator.

<span id="page-13-0"></span>ในระหว่าง IPL, คอนโทรลพาเนลจะแสดงชุดของ system resource codes (SRC) ที่บ่งชี้ถึง activity ปัจจุบันของระบบ.

มีอ็อพชันหลากหลายสำหรับเริ่มต้นเซิร์ฟเวอร์ iSeries.

งานที่เกี่ยวข้อง

IPL system reference code (SRC) finder

### การเริ่มต้นใช้งานระบบโดยไม่เปลี่ยนแปลง configuration (IPL แบบ unattended)

นี่เป็นวิธีที่มักใช้กันมากที่สุดในการเริ่มต้นใช้งานเซิร์ฟเวอร์ iSeries. หัวข้อนี้จะมีคำสั่งเกี่ยวกับวิธีเริ่มต้นระบบของคุณในขณะ ดำเนินการปกติ

### สิ่งที่ต้องการก่อน

โพรซีเดอร์นี้อยู่บนสมมุติฐานว่าเซิร์ฟเวอร์ iSeries กำลังรันอยู่, และกำหนดเงื่อนไขเพิ่มเติมหลายข้อก่อนที่คุณจะสามารถเริ่ม ต้น initial program load (IPL) ได้. แม้ว่าค่ากำหนดเหล่านี้เป็นค่าดีฟอล์ตก็ตาม, คุณจำเป็นต้องตรวจสอบค่าเหล่านี้ก่อน หาก คุณไม่มั่นใจ.

- โหมด IPL สำหรับเซิร์ฟเวอร์ iSeries ต้องถูกตั้งค่าเป็น Normal (IPL แบบ unattended).
- ค่ำกำหนดของระบบ Type of restart (QIPLTYPE) ต้องถูกตั้งค่าเป็น unattended (0).
- เปิดอุปกรณ์ต่างๆ เช่น จอภาพ, พรินเตอร์, อุปกรณ์เทป, และคอนโทรลเลอร์ที่คุณหรือผู้อื่นต้องการใช้.

### ิสถานการณ์

IPL แบบ unattend จะรีเซ็ตหน่วยเก็บระบบและทราบถึงการเปลี่ยน configuration โดยอัตโนมัติ. ระยะเวลาที่จำเป็นสำหรับการ ทำ IPL ขึ้นอยู่กับขนาดและความซับซ้อนของระบบ, โดยเริ่มตั้งแต่ไม่กี่นาทีไปจนถึงหลายชั่วโมง. เมื่อทำ IPL unattended เสร็จ แล้ว, จอแสดงผล Sign On จะปรากฏบนจอภาพ.

ี หมายเหตุ: หากคุณทำงานในระบบที่มีโลจิคัลพาร์ติชัน, คุณจำเป็นต้องทำความเข้าใจถึงวิธีการรีสตาร์ทและปิดระบบที่มีโลจิ คัลพาร์ติชัน.

### หากต้องการดำเนินการ IPL แบบ unattended

ป้อนอ็อพชันอื่นในบรรทัดรับคำสั่งเพื่อดำเนินการ IPL แบบ unattended.

1. พิมพ์คำสั่ง ENDSYS หรือ ENDSBS \*ALL บนบรรทัดรับคำสั่งและกด Enter.

หมายเหตุ: อ็อพชันเพิ่มเติมพร้อมใช้งานสำหรับคำสั่งEnd System (ENDSYS) และ End Subsystem (ENDSBS), ตัว ้อย่างเช่น. เพื่อตั้งค่าเวลาหน่วง.

- 2. พิมพ์ WRKSBS เพื่อตรวจสอบว่าระบบย่อยที่ควบคุมได้สิ้นสุดแล้ว และอยู่ในสถานะจำกัด. สถานะของระบบย่อยต้อง เป็นRSTD.
- 3. พิมพ์ PWRDWNSYS \*IMMED RESTART(\*YES) ในบรรทัดรับคำสั่งใดๆ แล้วกด Enter.

เมื่อทำ IPL แบบ unattended เสร็จแล้ว, จอแสดงผล sign on จะปรากฎบนจอภาพ. เมื่อต้องการกำหนดการ IPL แบบ unattended, โปรดดูการกำหนดการปิดระบบและการรีสตาร์ทใหม่.

หลักการที่เกี่ยวข้อง

<span id="page-14-0"></span>"โหมดการดำเนินการของ IPL" ในหน้า 14

่ ใช้ โหมดการดำเนินการ เพื่อกำหนดจำนวนของอ็อพชันที่แสดงให้กับผู้ควบคุมเครื่องเพื่อพิจารณาในระหว่างและหลังจาก ทำ initial program load (IPL). ซึ่งโหมดนี้ยังสามารถควบคุม (ล็อก) คอนโทรลพาเนลเพื่อป้องกันการทำ IPL ที่ไม่ได้รับ สิทธิหรือไม่ได้ตั้งใจจากคอนโทรลพาเนล.

"ค่ากำหนดของระบบที่ควบคม IPL" ในหน้า 29

คุณสามารถใช้ค่ากำหนดของระบบที่กล่าวถึงในหัวข้อนี้เพื่อควบคุมชนิดของ initial program load (IPL) และวิธีที่ระบบทำ IPL.

ระบบย่อยการควบคุม

"การกำหนดการปิด และรีสตาร์ทระบบ" ในหน้า 20

ตั้งค่ากำหนดการให้เปิดและปิดระบบโดยอัตโนมัติ. เลือกเวลาในแต่ละวันที่คุณต้องการปิดและ เปิดระบบ. นอกจากนี้ คุณสามารถระบุเหตุการณ์พิเศษที่จะเปลี่ยนกำหนดการปกติประจำวัน, เช่น วันหยุดปกติ หรือวันหยุดพิเศษ.

งานที่เกี่ยวข้อง

การรีสตาร์ทและปิดระบบที่มีโลจิคัลพาร์ติชับ

สิ่งอ้างอิงที่เกี่ยวข้อง

คำอธิบายคำสั่ง $\overline {\mathrm{ENDSYS}}\left( \mathrm{End}\, \mathrm{System} \right)$ 

คำอธิบายคำสั่ง $\mathop{\hbox{\rm ENDSBS}}\nolimits(\mathop{\hbox{\rm End}}\nolimits\mathop{\hbox{\rm Subsystem}}\nolimits)$ 

### การเปลี่ยนระบบในระหว่าง IPL (attended IPL)

บางสถานการณ์อาจต้องการให้คุณป้อนข้อมูล หรือเปลี่ยนค่ากำหนดของระบบในระหว่างการทำ IPL. หัวข้อนี้แสดงคำสั่ง สำหรับขั้นตอนในการใช้งาน IPL ด้วยตนเอง.

## สิ่งที่ต้องการก่อน

โพรซีเดอร์นี้อยู่บนสมมุติฐานว่าเซิร์ฟเวอร์ iSeries กำลังรันอยู่, และกำหนดเงื่อนไขเพิ่มเติมอีกหลายประการก่อนที่คุณจะ ี่สามารถเริ่มโหลดโปรแกรมเริ่มต้น (IPL). ค่ากำหนดเหล่านี้ส่วนใหญ่เป็นค่าดีฟอลต์, แต่คุณต้องตรวจสอบค่าเหล่านั้นหาก คุณไม่มั่นใจในค่าปัจจุบัน.

- โหมด IPL สำหรับเซิร์ฟเวอร์ iSeries ต้องถูกตั้งค่าเป็น Manual (IPL แบบ attended).
- ค่ำกำหนดของระบบ Type of restart (QIPLTYPE) ต้องมีค่าเป็น attended  $(1)$ .
- เปิดใช้งานอุปกรณ์, เช่น จอภาพ, พรินเตอร์, อุปกรณ์เทป, และคอนโทรลเลอร์ที่คุณและผู้อื่นอาจต้องการใช้งาน.

### ีสถานการณ์

ถ้าคุณต้องการเปลี่ยนอ็อพชันของ IPL, ทำการติดตั้งระบบปฏิบัติการ, ใช้ Dedicated Service Tools, ดำเนินการกับโลจิคัลพาร์ ิติชัน, หรือกู้คืนจากระบบที่ล้มเหลว, คุณจะต้องดำเนินการ IPL แบบ attended. โหมด IPL นี้ต้องการให้คุณตอบสนองพร้อมต์ หลายๆ พร้อมต์ในระหว่างเริ่มทำงาน.

### หากต้องการดำเนินการ IPL แบบ attended

ป้อนอ็อพชันอื่นในบรรทัดรับคำสั่งเพื่อดำเนินการ IPL แบบ attended.

1. พิมพ์คำสั่ง ENDSYS หรือ ENDSBS \*ALL บนบรรทัดรับคำสั่งและกด Enter.

หมายเหตุ: อ็อพชันเพิ่มเติมพร้อมใช้งานสำหรับคำสั่ง End System (ENDSYS) และ End Subsystem (ENDSBS), ตัว ้อย่างเช่น. เพื่อตั้งค่าเวลาหน่วง.

- 2. พิมพ์ WRKSBS เพื่อตรวจสอบว่าระบบย่อยที่ควบคมได้สิ้นสดแล้ว และอย่ในสถานะจำกัด. สถานะของระบบย่อยต้อง เป็นRSTD.
- 3. พิมพ์ PWRDWNSYS \*IMMED RESTART(\*YES) ในบรรทัดรับคำสั่งใดๆ แล้วกด Enter.

หลังจากที่คุณได้เริ่มการทำ IPL แบบ attended, ระบบจะแสดงจอแสดงผล IPL options ซึ่งคุณสามารถเลือกอ็อพชันที่ต้องการ ทำงานด้วยระหว่างทำ IPL. ในระหว่าง IPL, ระบบจะแสดงอ็อพชันที่คุณเลือกไว้, หรืออ็อพชันที่จำเป็นสำหรับการเปลี่ยนแปลง 5%111.

### หลักการที่เกี่ยวข้อง

"โหมดการดำเนินการของ IPL" ในหน้า 14

ใช้*โหมดการดำเนินการ* เพื่อกำหนดจำนวนของอ็อพชันที่แสดงให้กับผู้ควบคุมเครื่องเพื่อพิจารณาในระหว่างและหลังจาก ่ ทำ initial program load (IPL). ซึ่งโหมดนี้ยังสามารถควบคุม (ล็อก) คอนโทรลพาเนลเพื่อป้องกันการทำ IPL ที่ไม่ได้รับ ้สิทธิหรือไม่ได้ตั้งใจจากคอนโทรลพาเนล.

"ค่ากำหนดของระบบที่ควบคม IPL" ในหน้า 29

้ คุณสามารถใช้ค่ากำหนดของระบบที่กล่าวถึงในหัวข้อนี้เพื่อควบคุมชนิดของ initial program load (IPL) และวิธีที่ระบบทำ  $IPL$ 

ระบบย่อยการควบคุม

"การเปลี่ยนรหัสผ่านของคุณ" ในหน้า 24

้ เมื่อคุณติดตั้ง i5/OS ไลเซนส์โปรแกรม, ไลเซนส์โปรแกรมจะรันการตรวจสอบเพื่อตรวจหาการเปลี่ยนแปลงรุ่นของ ระบบ, เงื่อนไขการเซอร์วิสบางอย่าง, และเปลี่ยนแปลงความเป็นเจ้าของ.

#### สิ่งอ้างอิงที่เกี่ยวข้อง

คำอธิบายคำสั่ง $\overline{\mathrm{ENDSYS}}$  (End System)

คำอธิบายคำสั่ง $\overline{\textrm{ENDSBS}}$  (End Subsystem)

#### จอแสดงผล IPL แบบ attended:

่ ในระหว่างการทำ IPL แบบ attended, จอภาพหรือคอนโซลของคุณจะแสดงจอแสดงผลที่ต้องการหรือเลือกไว้.

ิ จอแสดงผลต่อไปนี้จะปรากฏขึ้นในระหว่างการ initial program load (IPL) หากคุณเลือกจอแสดงผลเหล่านี้ในจอแสดง ผลอ็อพชั้นของ IPL:

- ตั้งค่าอ็อพชันหลักของระบบ
- กำหนดหรือเปลี่ยนระบบ

### ้จอแสดงผลต่อไปนี้จะปรากฏขึ้นหากการเปลี่ยนแปลงของระบบต้องการ:

- แก้ไขแอ็คเซสพาธ
- แก้ไขข้อจำกัดที่รอการตรวจสอบ

### ตั้งค่าอ็อพชันหลักของระบบ:

<span id="page-16-0"></span>จอแสดงผล Set Maior System Options ช่วยให้คณสามารถเลือก configuration ได้แบบอัตโนมัติ, การตั้งชื่อชนิดของ device configuration, และสภาวะแวดล้อมพิเศษที่คุณต้องการรัน.

เมื่อต้องการตั้งค่าอ็อพชันเหล่านี้. ให้ปภิบัติตามขั้นตอนต่อไปนี้:

- 1. ใช้ข้อมลดังต่อไปนี้. พิมพ์ค่าใหม่ทับลงบนค่าเดิมที่มีอย่ในฟิลด์ต่อไปนี้: -
	- เปิดใช้งาน automatic configuration
		- Y (Yes) จะทำการตั้งค่าอปกรณ์โลคัลโดยอัตโนมัติ.
		- $\,$  N (No) จะเป็นตัวบ่งชี้ว่าไม่ให้ทำ automatic configuration.
	- การตั้งชื่อ device configuration
		- \*NORMAL ใช้หลักการตั้งชื่อที่ไม่ซ้ำกันกับเซิร์ฟเวอร์ iSeries. ตัวอย่างเช่น. DSP01 และ PRT01 สำหรับจอแสดง ผลและพรินเตอร์, TAP01 และ OPT01 สำหรับเทปและอปกรณ์ซีดีรอม.
		- \*DEVADR ใช้หลักการตั้งชื่อที่รับมาจากชื่อรีซอร์สของอปกรณ์. ตัวอย่างเช่น. DSP010203 สำหรับจอภาพ. PRT010203 สำหรับพรินเตอร์, TAP01 และ OPT01 สำหรับเทปและอุปกรณ์ซีดีรอม.
	- สภาวะแวดล้อมพิเศษที่เป็นดีฟอลต์
		- \*NONE จะเป็นตัวบ่งชี้ว่าไม่มีสภาวะแวดล้อมพิเศษ.
- $2.$   $\theta$  Enter.

#### *กาหนดหรอเปลยนระบบตอน* IPL:

โดยการกำหนดหรือเปลี่ยนระบบ. คณสามารถเปลี่ยนค่าของระบบ และแอ็ตทริบิวต์ระบบอื่นๆ ในขณะ initial program load (IPL).

ที่หน้าจอ Define or Change the System at IPL. คณจะสามารถเปลี่ยน configuration ของระบบ. ค่ากำหนดของระบบ. เน็ตเ วิร์กแอ็ตทริบิวต์, โปรไฟล์ผู้ใช้, และอ็อบเจ็กต์แอ็ตทริบิวต์ หรือไฟล์แอ็ตทริบิวต์. จอแสดงผลนี้จะปรากฏขึ้นเมื่อคุณพิมพ์ Y (Yes) ลงในฟิลด์ Define or change the system at IPL บนจอแสดงผล IPL Options.

- 1. เลือกอ็อพชันใดอ็อพชันหนึ่งต่อไปนี้:
	- เมื่อต้องการเปลี่ยนวิธีเริ่มทำงานของระบบ, ให้เลือกอ็อพชัน 3 (System value commands).
	- เมื่อต้องการเปลี่ยนอ็อพชันใด, ให้เลือกอ็อพชันนั้นก่อนออกจากโปรแกรมและดำเนินการ IPL ต่อไป.
- 2. เมื่อคณใช้อ็อพชันต่างๆ ที่อย่บนจอแสดงผลนี้เสร็จแล้ว. ให้กด F3 (Exit and continue IPL) เพื่อดำเนินการ IPL ต่อไป. -ึ่<del>หลักการที่เกี่ยวข้อง</del>

"การเปลี่ยนค่ากำหนดของระบบในขณะ IPL" ในหน้า 16

ค่ากำหนดของระบบจะควบคมข้อมลต่างๆ ที่จะมีผลต่อการดำเนินการของบางส่วนของระบบ. ค่ากำหนดของระบบบางตัว ที่คณเปลี่ยนแปลง จะไม่มีผลใช้งานกว่าจะดำเนินการ initial program load (IPL) ครั้งต่อไป: ส่วนค่ากำหนดของระบบอื่นๆ จะมีผลใช้งานในทันที.

#### *%&%
'()\*+- IPL %attended:*

แอ็พพลิเคชันใช้งานแอ็คเซสพาธเพื่อกำหนดลำดับของเร็กคอร์ดในไฟล์รานข้อมล. หากแอ็คเซสพาธมีการเปลี่ยนแปลง. ให้ใช้จอแสดงผล Edit Rebuild of Access Paths เพื่อสร้างแอ็คเซสพาธใหม่.

แอ็คเซสพาธจะกำหนดลำดับที่เร็กคอร์ดในไฟล์ฐานข้อมูลจะถูกจัดไว้สำหรับการประมวลผลโดยโปรแกรม. ถ้ามีแอ็คเซสพาธ ที่จะต้องจัดสร้างใหม่, จอแสดงผล Edit Rebuild of Access Paths จะปรากฏขึ้นต่อจากจอแสดงผล IPL Options.

้คำแนะนำ: ใช้ข้อมลของคำอธิบายออนไลน์เกี่ยวกับจอแสดงผลนี้เพื่อทำความเข้าใจเกี่ยวกับแต่ละคอลัมน์และแต่ ละฟิลด์ให้มากขึ้น.

มีข้อความแจ้งคุณว่า เจอร์นัลจำเป็นต้องมีการกู้คืนแอ็คเซสพาธ. เจอร์นัลเป็นอ็อบเจ็กต์ของระบบ. ซึ่งถูกใช้ในการบันทึกราย การใน journal receiver เมื่อมีการเปลี่ยนแปลงเกิดขึ้นกับอ็อบเจ็กต์ที่สัมพันธ์กับเจอร์นัลนั้น. แอ็คเซสพาธที่สามารถกู้คืนกลับ มาได้ (เนื่องจากได้มีการบันทึกไว้) จะไม่แสดงบนหน้าจอนี้. IPL threshold บ่งชี้ให้ทราบว่าแอ็คเซสพาธที่มีลำดับน้อยกว่าหรือ เท่ากับจำนวนที่ระบุจะถูกสร้างใหม่ในช่วง IPL. คุณสามารถตั้งค่าได้ตั้งแต่หมายเลข 1 ถึง 99 (ค่าดีฟอลต์ คือ 50). ถ้า IPL threshold เปลี่ยนแปลง, แอ็คเซสพาธทั้งหมดที่มี่สถานะเป็น IPL และ AFTIPL เปลี่ยนแปลงตามสถานะใหม่ของ IPL threshold.

- หากต้องการเปลี่ยนลำดับของแอ็คเซสพาธ ที่จะถูกจัดสร้างขึ้นมาใหม่:
	- 1. ทำการเปลี่ยนแปลงต่างๆ ที่คอลัมน์ Seg.
	- 2.  $\theta$  n  $\theta$  Enter.
- ถ้าคุณไม่ต้องการที่จะเปลี่ยนลำดับ, กดปุ่ม Enter แล้วจอแสดงผล Display Access Path Status จะปรากฏขึ้นถ้ายังมีแอ็คเซส พาธที่จะต้องจัดสร้างขึ้นมาใหม่เหลือ

คำแนะนำ: กด Enter เพื่อดำเนินการต่อไปกับ IPL จากจอแสดงผล Edit Rebuild of Access Paths.

ถ้าไม่มีแอ็คเซสพาธที่จะต้องถูกจัดสร้างขึ้นมาใหม่, IPL จะดำเนินการต่อ.

ถ้าคุณกด F3 (Exit and continue IPL), แอ็คเซสพาธจะถูกสร้างขึ้นใหม่ในระหว่างดำเนินการ IPL ต่อไป. ถ้าคุณกด F12 (Cancel), คุณจะกลับไปยังจอแสดงผล Edit Rebuild of Access Paths.

ทุกๆ 5 วินาที, จอจะถูกอัพเดตไปด้วยรันไทม์ปัจจุบัน. หลังจากแอ็คเซสพาธทั้งหมด ได้ถูกจัดสร้างขึ้นมาใหม่ (แอ็คเซสพาธที่มี ลำดับน้อยกว่า หรือเท่ากับ IPL threshold). IPL จะดำเนินการต่อ.

การแก้ไขข้อจำกัดที่รอการตรวจสอบในระหว่างการทำ IPL แบบ attended:

ไฟล์ฟิสิคัลบางไฟล์อาจมีข้อจำกัดของตัวเองที่ต้องถูกตรวจสอบระหว่างการทำ initial program load (IPL). ด้วยจอแสดงผล Edit Check Pending Constraints, คุณสามารถตรวจสอบสถานะของไฟล์ฟิสิคัลเหล่านี้.

ในระหว่าง IPL แบบ attended, หน้าจอ Edit Check Pending Constraints จะปรากฏขึ้น หากยังคงมีข้อจำกัดเหลือให้ตรวจสอบ. ข้อจำกัดเป็นแล็ตทริบิวต์หนึ่งที่กำหนดข้อบังคับหรือข้อจำกัดในไฟล์ฟิสิคัล.

้คำแนะนำ: ใช้ข้อมูลของคำอธิบายออนไลน์เกี่ยวกับจอแสดงผลนี้เพื่อทำความเข้าใจเกี่ยวกับแต่ละคอลัมน์และแต่ ละฟิลด์ให้มากขึ้น

ที่จอแสดงผล Edit Check Pending Constraints, คุณสามารถเปลี่ยนลำดับ (1 ถึง 99) ของข้อจำกัดที่จะต้องถูกตรวจสอบ. ถ้า ข้อจำกัดนั้นมีลำดับที่น้อยกว่า หรือเท่ากับ IPL threshold, ข้อจำกัดนั้นก็จะถูกตรวจสอบในระหว่าง IPL. ถ้าข้อจำกัดมีลำดับที่ มากกว่า IPL threshold, ข้อจำกัดนั้นก็จะถูกตรวจสอบหลังจาก IPL. ลำดับ \*HLD จะเป็นตัวบ่งชี้ว่า ข้อจำกัดนั้นไม่ถูกตรวจ สอบจนกว่าลำดับจะถูกเปลี่ยนเป็นเบอร์ระหว่าง 1 ถึง 99. เมื่อ IPL threshold เปลี่ยนไป, ข้อจำกัดทั้งหมดที่มีสถานะเป็น IPL หรือ AFTIPL จะถูกเปลี่ยนตาม เพื่อให้สะท้อนเห็นถึงสถานะใหม่ของ IPL threshold.

- <span id="page-18-0"></span>• เมื่อต้องการเปลี่ยนลำดับของข้อจำกัดที่รอการตรวจสอบ:
	- 1. ทำการเปลี่ยนแปลงต่างๆ ที่คอลัมน์ Seq.
	- 2.  $\theta$  Rnter.
- ถ้าคุณไม่ต้องการเปลี่ยนแปลงลำดับ, กด Enter. จอแสดงผล Display Constraint Status จะปรากฏขึ้น ถ้ายังมีข้อจำกัดที่จะ ต้องถกตรวจสอบเหลือ.

้ถ้าคุณกด F3 (Exit and continue IPL) ข้อจำกัดต่างๆ จะถูกตรวจสอบในขณะที่ IPL ดำเนินการต่อ. ทุกๆ 5 วินาที, จอแสดงจะ ี่ถูกอัพเดตไปด้วยรันไทม์ปัจจุบัน. หลังจากที่ข้อจำกัดทั้งหมดที่มีสถานะเป็น IPL ได้ถูกตรวจสอบ, IPL จะดำเนินการต่อ. ถ้า คุณกด F12 (Cancel), คุณจะกลับไปยังจอแสดงผล Edit Check Pending Constraints.

### ้การเปลี่ยน IPL ของระบบจากคอนโทรลพาเนล

คุณสามารถระบุชนิดของ IPL ที่คุณต้องการได้จากคอนโทรลพาเนลของระบบ.

ี ป่ม เพิ่ม∕ลด ใช้สำหรับเปลี่ยนแปลงชนิดของ initial program load (IPL) และโหมดบนเซิร์ฟเวอร์โดยไม่ต้องใช้ปุ่มโหมด. ใช้ ฟังก์ชัน 02 เพื่อเลือกชนิดของ IPL (A, B, หรือ D) และโหมด (normal หรือ manual). หากต้องการเลือกชนิดของ IPL และ โหมดจากคอนโทรลพาเนล, ให้ปฏิบัติตามขั้นตอนต่อไปนี้:

- 1. ใช้ป่ม เพิ่ม/ลด เพื่อเลือกฟังก์ชัน 02, แล้วกด Enter.
- 2. ใช้ปุ่ม เพิ่ม/ลด เพื่อเลือกชนิดของ IPL และโหมดที่คุณต้องการ, แล้วกด Enter button เพื่อบันทึกค่า.
- 3. คุณยังสามารถระบุให้ IPL เป็นช้าหรือเร็วได้ โดยกำหนดที่คอนโซลพาเนลเมื่อเซิร์ฟเวอร์ปิดอยู่. เลือกฟังก์ชัน 02 แล้วกด Enter สองครั้ง. จากนั้น, ใช้ปุ่ม เพิ่ม/ลด เพื่อเลือก F(Fast), S(Slow), หรือ V(Value from IPL attributes).

แอ็ตทริบิวต์ Hardware diagnostics IPL จะกำหนดชนิดของ IPL ในครั้งถัดไป. \*MIN เป็นค่าที่แนะนำ, อย่างไรก็ตาม, ถ้าคุณ พบปัญหาเกี่ยวกับฮาร์ดแวร์ใดๆ, ระบุ \*ALL บนพารามิเตอร์ Hardware diagnostics. ใช้คำสั่ง Change IPL Attributes (CHGIPLA) เพื่อเปลี่ยนแอ็ตทริบิวต์ IPL.

หลักการที่เกี่ยวข้อง ้คอนโทรลพาเนล งานที่เกี่ยวข้อง การรีสตาร์ทและปิดระบบที่มีโลจิคัลพาร์ติชัน

#### ชนิดของ IPL:

ชนิดของ IPL จะระบุว่าสำเนาของโปรแกรมใดที่ระบบของคุณใช้งานในระหว่างการทำ initial program load (IPL).

ชนิดของ IPL มีด้วยกัน 4 ชนิดคือ:

#### $IPL$ ชนิด  $A$

ใช้ IPL ชนิด A เมื่อถูกสั่งให้ทำงานแบบพิเศษ, เช่นการใช้โปรแกรมฟิกซ์ (PTF) และงานการวินิจฉัย. ตัวอย่างเช่น, ใช้ TPL ชนิด A ในสถานการณ์ดังต่อไปนี้:

- เมื่อ IPL ชนิด B ล้มเหลว
- เมื่อโพรซีเดอร์สั่งให้คุณใช้ IPL ชนิด A
- เมื่อคุณสงสัยว่ามีปัญหากับโปรแกรมฟิกซ์ Licensed Internal Code ชั่วคราว.

<span id="page-19-0"></span>IPL ชนิด A จะใช้งาน *ก็อปปี A* ของ Licensed Internal Code ในระหว่างและหลังการทำ IPL. ก็อปปีของ Licensed Internal Code คือก็อปปีถาวร. ก็อปปีจะอยู่ใน System Storage Area A. ก็อปปีนี้จะไม่มีโปรแกรมฟิกซ์ที่ใช้งานชั่ว คราว

#### IPL ชนิด B

ใช้ IPL ชนิด B สำหรับงานรูทีนและเมื่อถูกสั่งโดยโพรซีเดอร์ PTF. ชนิด IPL นี้จะรันก็อปปีที่ใหม่ที่สุดของ Licensed Internal Code และจำเป็นเมื่อคุณใช้งานโปรแกรมฟิกซ์บางตัวอย่างถาวร.

IPL ชนิด B จะใช้งาน ก็อปปี B ของ Licensed Internal Code ในระหว่างและหลังการทำ IPL. ก็อปปีจะอยู่ใน System Storage Area B. ก็อปปีนี้จะไม่มีโปรแกรมฟิกซ์ที่ใช้งานชั่วคราว. (โปรดดู การอัพเดตซอฟต์แวร์ด้วย PTF สำหรับข้อ มูลเพิ่มเติมเกี่ยวกับโปรแกรมฟิกซ์).

#### $IPL$ ชนิด $C$

Rochester development support สงวน IPL ชนิดนี้ไว้สำหรับตัวแทนบริการฮาร์ดแวร์.

ข้อควรสนใจ: ท้ามใช้งานฟังก์ชันนี้. ข้อมูลของเซิร์ฟเวอร์อาจสูญหาย หากใช้ฟังก์ชันนี้อย่างไม่เหมาะสม.

#### IPL ชนิด D

ใช้ IPL ชนิด D เมื่อถูกสั่งให้ทำงานแบบพิเศษ, เช่นการติดตั้งและรีโหลดโปรแกรม.

IPL ชนิด D จะโหลดโปรแกรมระบบจาก *โหลดซอร์สของ Alternate IPL*, เช่นเทปไดร์ฟหรือซีดีรอม.

ตามปกติแล้ว IPL จะใช้โปรแกรมที่ถูกเก็บไว้บน*โหลดซอร์สหลักของ IPL* (ซึ่งมักเป็นดิสก์ไดร์ฟ). บางครั้งจำเป็น ต้องทำ IPL ออกจากซอร์สอื่น, เช่นโปรแกรมที่ถูกบันทึกไว้บนเทป. หากต้องการทำเช่นนี้, คุณต้องใช้ IPL ชนิด D เพื่อทำ IPL จาก โหลดซอร์สสำรองของ IPL.

ใช้ IPL ชนิด D เฉพาะในระหว่างสถานการณ์ต่อไปนี้เท่าบั้ม·

- เมื่อโพรซีเดอร์การติดตั้งหรือกู้คืนสั่งให้คุณใช้ IPL ชนิด D
- เมื่อ IPL ชนิด B และ IPL ชนิด A ล้มเหลว (เมื่อ โหลดซอร์สของ Alternate IPL ไม่สามารถทำ IPL ระบบได้อย่าง ถูกต้อง) และเมื่อถูกสั่งโดยบุคคลากรสนับสนุนของคุณ
- เมื่อเซอร์วิสสั่งให้คุณทำการ*ติดตั้งสำรอง*

### หลักการที่เกี่ยวข้อง

"การเปลี่ยนโหมดการดำเนินการและชนิด IPL" ในหน้า 16

โดยการเปลี่ยนชนิดของ IPL, ผู้ใช้สามารถดำเนินการ initial program load (IPL) ได้จากสื่อบันทึกโหลดซอร์ส หรือจากสื่อ ิ บันทึกโหลดซอร์สสำรอง. ด้วยการดำเนินการนี้, ผู้ใช้สามารถเปลี่ยนชนิดของ IPL เป็นโปรแกรมฟิกซ์ (PTF). การเปลี่ยน โหมดปฏิบัติการจะทำให้ผู้ใช้มีอ็อพชันหลายตัวในการควบคุม IPL.

งานที่เกี่ยวข้อง

ใช้โปรแกรมฟิกซ์

#### โหมดการดำเนินการของ IPL:

่ ใช้*โหมดการดำเนินการ* เพื่อกำหนดจำนวนของอ็อพชันที่แสดงให้กับผู้ควบคุมเครื่องเพื่อพิจารณาในระหว่างและหลังจากทำ initial program load (IPL). ซึ่งโหมดนี้ยังสามารถควบคุม (ล็อก) คอนโทรลพาเนลเพื่อป้องกันการทำ IPL ที่ไม่ได้รับสิทธิหรือ ไม่ได้ตั้งใจจากคอนโทรลพาเนล.

มีโหมดการดำเนินการอยู่ด้วยกัน 4 โหมดคือ:

#### Normal (unattended)

หลังจากเปิดระบบ, การปฏิบัติการระบบในโหมด Normal (unattended) ไม่ต้องการการเข้าแทรกแซงของผู้ควบคุม เครื่องระหว่างการทำ IPL.

เมื่อคุณเปิดระบบในโหมด normal, ระบบจะทำ IPL และแสดงหน้าจอ Sign On บนจอภาพที่มีอยู่ทั้งหมด. ผู้ควบคุม เครื่องไม่สามารถเปลี่ยนระบบในระหว่างทำ IPL ได้. Dedicated Service Tools (DST) และระบบปฏิบัติการจะไม่ แสดงหน้าจอใดๆ ในระหว่างการทำ IPL นี้.

ใช้โหมด normal (unattended) IPL เพื่อดำเนินการ action ต่อไปนี้:

- ทำการ IPL และรันระบบสำหรับงานรูทีนส่วนใหญ่
- ทำการ IPL แบบรีโมต
- เปิดระบบและทำ IPL ตามวันและเวลาที่กำหนด

#### Manual (attended)

หลังจากเปิดระบบแล้ว, การดำเนินการระบบในโหมด Manual (attended) หมายความว่าผู้ควบคุมเครื่องจะใช้งาน คอนโทรลพาเนลเพื่อสั่งระบบให้ทำงานตามความต้องการ.

ในระหว่างทำ IPL โหมด manual, DST และระบบปฏิบัติการจะแสดงเมนูและพร้อมต์ซึ่งจะให้คุณเปลี่ยนสภาวะแวด ูล้อมของระบบภายใน. นี่หมายรวมถึงการเข้าไปยังโหมด debug เพื่อขอให้ตัวแทนบริการวินิจฉัยปัญหาที่ย่งยาก.

ใช้โหมด manual เพื่อทำ IPL และรันระบบให้ดำเนินการ action ต่อไปนี้:

- เปลี่ยนอ็อพชัน IPL (รวมถึงค่ากำหนดของระบบ)
- ติดตั้งระบบปฏิบัติการ
- โหลดโปรแกรมฟิกซ์ (PTF)
- ทำการอัพเกรดฮาร์ดแวร์ระบบบางชนิด
- ใช้ DST (สำหรับผู้ใช้และเซอร์วิสขั้นสูงเท่านั้น)
- การวินิจฉัยปัญหา (สำหรับผู้ใช้และเซอร์วิสขั้นสูงเท่านั้น)

#### Auto (automatic)

ใช้โหมด Auto สำหรับการทำ IPL แบบรีโมตอัตโนมัติ, ทำการ IPL อัตโนมัติโดยวันที่และเวลา, และทำการ IPL อัตโนมัติหลังจากกระแสไฟฟ้าดับ.

Secure ให้ใช้โหมด Secure เพื่อป้องกันการใช้คอนโทรลพาเนลเพื่อทำการ IPL. โหมดนี้ไม่ใช่ฟอร์มของ IPL; โหมดนี้เป็นวิธี การป้องกันการทำ IPL ที่ไม่ได้รับสิทธิ์และอย่างไม่ตั้งใจจากคอนโทรลพาเนล.

#### หลักการที่เกี่ยวข้อง

"การเริ่มต้นใช้งานระบบโดยไม่เปลี่ยนแปลง configuration (IPL แบบ unattended)" ในหน้า 8

นี่เป็นวิธีที่มักใช้กันมากที่สุดในการเริ่มต้นใช้งานเซิร์ฟเวอร์ iSeries. หัวข้อนี้จะมีคำสั่งเกี่ยวกับวิธีเริ่มต้นระบบของคุณใน ขณะดำเนินการปกติ.

"การเปลี่ยนระบบในระหว่าง IPL (attended IPL)" ในหน้า 9

ู บางสถานการณ์อาจต้องการให้คุณป้อนข้อมูล หรือเปลี่ยนค่ากำหนดของระบบในระหว่างการทำ IPL. หัวข้อนี้แสดงคำสั่ง สำหรับขั้นตอนในการใช้งาน IPL ด้วยตนเอง.

"การเปลี่ยนโหมดการดำเนินการและชนิด IPL" ในหน้า 16

โดยการเปลี่ยนชนิดของ IPL, ผู้ใช้สามารถดำเนินการ initial program load (IPL) ได้จากสื่อบันทึกโหลดซอร์ส หรือจากสื่อ

<span id="page-21-0"></span>ิ บันทึกโหลดซอร์สสำรอง. ด้วยการดำเนินการนี้, ผู้ใช้สามารถเปลี่ยนชนิดของ IPL เป็นโปรแกรมฟิกซ์ (PTF). การเปลี่ยน โหมดปฏิบัติการจะทำให้ผู้ใช้มีอ็อพชันหลายตัวในการควบคุม IPL.

"การแก้ไขปัญหาเกี่ยวกับกำหนดการเปิดปิดอัตโนมัติ" ในหน้า 22 หลีกเลี่ยงปัญหาที่อาจจะเกิดขึ้นด้วยกำหนดการปิด/เปิดระบบ.

### ิการเปลี่ยนโหมดการดำเนินการและชนิด IPL:

โดยการเปลี่ยนชนิดของ IPL, ผู้ใช้สามารถดำเนินการ initial program load (IPL) ได้จากสื่อบันทึกโหลดซอร์ส หรือจากสื่อ ิ บันทึกโหลดซอร์สสำรอง. ด้วยการดำเนินการนี้, ผู้ใช้สามารถเปลี่ยนชนิดของ IPL เป็นโปรแกรมฟิกซ์ (PTF). การเปลี่ยน โหมดปฏิบัติการจะทำให้ผู้ใช้มีอ็อพชันหลายตัวในการควบคุม IPL.

### ิการเปลี่ยนชนิดของ IPL และโหมดการดำเนินการสำหรับระบบด้วยคีย์สติ๊ก

หากต้องการเปลี่ยนชนิดของ IPL และโหมดการดำเนินการสำหรับระบบด้วยคีย์สติ๊ก:

- 1. สอดคีย์สติ๊ก.
- 2. ใช้ปุ่ม Mode เพื่อเลื่อนดูโหมดการดำเนินการทั้งสี่ (Manual, Normal, Secure, และ Auto) แล้วเลือกโหมด Manual.

หมายเหตุ: ไฟสัญญาณบนคอนโทรลพาเนลจะแสดงโหมดแอ็คทีฟ.

- 3. ใช้ปุ่ม Increment หรือ Decrement เพื่อเลือกฟังก์ชัน 02 (มีเฉพาะในโหมด Manual), แล้วกด Enter.
- 4. ใช้ปุ่ม Increment หรือ Decrement เพื่อเลือกชนิดของ IPL ที่ต้องการ  $(A, B, C, \eta^2$ อ D) แล้วกด Enter.

## ิการเปลี่ยนชนิดของ IPL และโหมดการดำเนินการสำหรับระบบที่ไม่มีคีย์สติ๊ก

หากต้องการเปลี่ยนชนิดของ IPL และโหมดการดำเนินการสำหรับระบบที่ไม่มีคีย์สติ๊ก:

- 1. ให้ใช้ปุ่ม Increment หรือ Decrement เพื่อเลือกฟังก์ชัน 02, และกด Enter.
- 2. ใช้ป่ม Increment หรือ Decrement เพื่อเลือกชนิดของ IPL ที่ต้องการ (A, B, C, หรือ D) และโหมดการดำเนินการ (ไม่ว่าจะ เป็น M=ด้วยตนเอง หรือ N=ปกติ), แล้วกด Enter.

หมายเหตุ: คอนโทรลพาเนลจะแสดงผลทั้งชนิด IPL และโหมดปฏิบัติการ. ตัวอย่างเช่น, B\_N จะบ่งชี้ถึงชนิดของ IPL แบบ B ในโหมดปกติ.

### หลักการที่เกี่ยวข้อง

"ชนิดของ IPL" ในหน้า 13

ชนิดของ IPL จะระบุว่าสำเนาของโปรแกรมใดที่ระบบของคุณใช้งานในระหว่างการทำ initial program load (IPL).

"โหมดการดำเนินการของ IPI " ในหน้า 14

่ ใช้ โ*หมดการดำเนินการ* เพื่อกำหนดจำนวนของอ็อพชันที่แสดงให้กับผู้ควบคุมเครื่องเพื่อพิจารณาในระหว่างและหลังจาก ทำ initial program load (IPL). ซึ่งโหมดนี้ยังสามารถควบคุม (ล็อก) คอนโทรลพาเนลเพื่อป้องกันการทำ IPL ที่ไม่ได้รับ สิทธิหรือไม่ได้ตั้งใจจากคอนโทรลพาเนล.

### การเปลี่ยนค่ากำหนดของระบบในขณะ IPL:

้ค่ากำหนดของระบบจะควบคุมข้อมูลต่างๆ ที่จะมีผลต่อการดำเนินการของบางส่วนของระบบ. ค่ากำหนดของระบบบางตัวที่ ี คุณเปลี่ยนแปลง จะไม่มีผลใช้งานกว่าจะดำเนินการ initial program load (IPL) ครั้งต่อไป; ส่วนค่ากำหนดของระบบอื่นๆ จะมี ผลใช้งานในทันที.

ี่ ที่จอแสดงผล System Value Commands, คุณจะสามารถเปลี่ยนค่ากำหนดของระบบ ที่มีผลต่อ IPL หรือด้านอื่นๆ ของระบบ. จอแสดงผลนี้จะปรากฏขึ้นเมื่อคุณพิมพ์ Y  $\rm(Yes)$  ในฟิลด์ Define or change the system at IPL บนจอแสดงผล IPL Options (โปรดดขั้นตอนที่ 6).

เมื่อต้องการเปลี่ยนค่ากำหนดของระบบในขณะ IPL:

- 1. เลือกอ็อพชัน 3 (System value commands) ที่จอแสดงผล Define or Change System at IPL (โปรดด Defining or Changing the System at IPL).
- 2. เลือกอ็อพชัน 3 (Work with system values).
- 3. เลือกอ็อพชัน 2 (Change) ที่จอแสดงผล Work with System Values.
- 4. พิมพ์ค่ากำหนดของระบบใหม่ทับค่าปัจจุบันแล้วกด Enter.
- 5. กด F3 (Exit) เพื่อกลับไปยังจอแสดงผล System Value Commands.
- 6. กด F3 (Exit) เพื่อกลับไปยังจอแสดงผล Define or Change the System at IPL, และกด F3 อีกครั้งเพื่อดำเนินการ IPL ต่อไป

### ข้อควรพิจารณาด้านความปลอดภัย:

หากต้องการเปลี่ยนค่ากำหนดของระบบ, คณต้องทำการ sign on เป็น QPGMR, QSYSOPR, หรือ QSRV, หรือมีสิทธิในการใช้ งานอ็อบเจ็กต์ทั้งหมด (\*ALLOBJ). ค่ากำหนดของระบบบางตัวสามารถเปลี่ยนแปลงได้โดยเจ้าหน้าดูแลความปลอดภัยเท่า นั้น (ผู้ใช้ที่มีสิทธิในการใช้งานอ็อบเจ็กต์ทั้งหมด (\*ALLOBJ) และสิทธิพิเศษของเจ้าหน้าดูแลความปลอดภัย  $(*SECADM)).$ 

### หลักการที่เกี่ยวข้อง

```
"ค่ากำหนดของระบบที่ควบคุม IPL" ในหน้า 29
```
้คุณสามารถใช้ค่ากำหนดของระบบที่กล่าวถึงในหัวข้อนี้เพื่อควบคุมชนิดของ initial program load (IPL) และวิธีที่ระบบทำ  $IPL$ 

### งานที่เกี่ยวข้อง

```
"กำหนดหรือเปลี่ยนระบบตอน IPL" ในหน้า 11
```
โดยการกำหนดหรือเปลี่ยนระบบ, คุณสามารถเปลี่ยนค่าของระบบ และแอ็ตทริบิวต์ระบบอื่นๆ ในขณะ initial program  $load(IPL)$ .

### การเปลี่ยนโปรแกรมเริ่มทำงาน IPL

สร้างโปรแกรมเริ่มทำงานที่จะเปลี่ยนรีซอร์สระบบ, และรีซอร์สและแอ็ตทริบิวต์ที่ถูกกำหนดให้, ซึ่งถูกเรียกใช้งานระหว่างการ ทำ initial program load (IPL). โดยทั่วไป, ระบบย่อย, writer, และ Operational Assistant จะถูกเรียกทำงานโดยโปรแกรมนี้.

autostart job ในระบบย่อยที่เป็นตัวควบคุมย้ายการควบคุมไปยังโปรแกรมที่ระบุไว้ในค่ากำหนดของระบบ startup program to set up system (QSTRUPPGM). คุณสามารถแก้ไขหรือเปลี่ยนแปลงโปรแกรมนี้.

้ คุณสามารถสร้างโปรแกรมด้วยตนเอง และเปลี่ยนค่ากำหนดของระบบ startup program to set up system (QSTRUPPGM) ให้เป็นชื่อโปรแกรมนั้น. หรือ, คุณสามารถใช้โปรแกรมที่มาพร้อมตอนจัดส่ง QSTRUP ในไลบรารี QSYS เป็นฐานเพื่อสร้าง โปรแกรมของคุณ. เมื่อต้องการทำเช่นนี้:

1. เรียกซอร์สของโปรแกรมที่มาพร้อมตอนจัดส่งโดยใช้คำสั่งRetrieve CL Source (RTVCLSRC) (ตัวอย่างเช่น, RTVCLSRCPGM(QSYS/QSTRUP) SRCFILE(YOURLIB/YOURFILE)).

- 2. เปลี่ยนโปรแกรม.
- 3. สร้างโปรแกรมโดยใช้คำสั่ง Create Control Language Program (CRTCLPGM), และจัดเก็บโปรแกรมนี้ในไลบรารีของ คณ.
- 4. ทดสอบโปรแกรมเพื่อให้มั่นใจว่าสามารถใช้งานได้.
- 5. เปลี่ยนค่ากำหนดของระบบ startup program to set up system (QSTRUPPGM) ไปเป็นชื่อโปรแกรมและไลบรารีที่คุณ ระบุไว้บนคำสั่ง CRTCLPGM.

หลักการที่เกี่ยวข้อง

Start-up program to set up system (QSTRUPPGM)

### ซอร์สของโปรแกรมเริ่มทำงาน CL:

ที่นี่คุณสามารถตรวจสอบข้อมูลซอร์สของโปรแกรมเริ่มทำงาน CL ได้อย่างละเอียด.

หมายเหตุ: ในการใช้โค้ดตัวอย่าง, คุณยอมรับเงื่อนไขของ "ไลเซนส์โค้ดและข้อความปฏิเสธความรับผิดชอบ" ในหน้า 45.

| อ็อบเจ็กต์    | คำสั่ง          | ซอร์สของโปรแกรม CL                                                                                                    |
|---------------|-----------------|----------------------------------------------------------------------------------------------------|
| <b>QSTRUP</b> | <b>CRTCLPGM</b> | PGM<br>DCL VAR(&STRWTRS) TYPE(*CHAR) LEN(1)<br>DCL VAR(&CTLSBSD) TYPE(*CHAR) LEN(20)<br>DCL VAR(&CPYR) TYPE(*CHAR) LEN(90) VALUE('+<br>5722-SS1 (C) COPYRIGHT IBM CORP 1980, 2000. +<br>LICENSED MATERIAL - PROGRAM PROPERTY OF IBM') |
|               |                 | QSYS/STRSBS SBSD(QSERVER)<br>MONMSG MSGID(CPF0000)                                                                                                    |
|               |                 | QSYS/STRSBS SBSD(QUSRWRK)<br>MONMSG MSGID(CPF0000)                                                                                                    |
|               |                 | QSYS/RLSJOBQ JOBQ(QGPL/QS36MRT)<br>MONMSG MSGID(CPF0000)                                                                                                    |
|               |                 | QSYS/RLSJOBQ JOBQ(QGPL/QS36EVOKE)<br>MONMSG MSGID(CPF0000)                                                                                                    |
|               |                 | QSYS/STRCLNUP<br>MONMSG MSGID(CPF0000)                                                                                                    |
|               |                 | QSYS/RTVSYSVAL SYSVAL(QCTLSBSD) RTNVAR(&CTLSBSD)<br>IF ((&CTLSBSD *NE 'QCTL QSYS ') +<br>*AND (&CTLSBSD *NE 'QCTL QGPL ')) GOTO DONE                                                                                                  |
|               |                 | QSYS/STRSBS SBSD(QINTER)<br>MONMSG MSGID(CPF0000)                                                                                                    |
|               |                 | QSYS/STRSBS SBSD(QBATCH)<br>MONMSG MSGID(CPF0000)                                                                                                    |
|               |                 | QSYS/STRSBS SBSD(QCMN)<br>MONMSG MSGID(CPF0000)                                                                                                    |
|               |                 | DONE:                                                                                                    |
|               |                 | QSYS/STRSBS SBSD(QSPL)<br>MONMSG MSGID(CPF0000)                                                                                                    |
|               |                 | QSYS/RTVSYSVAL SYSVAL(QSTRPRTWTR) RTNVAR(&STRWTRS)<br>IF (&STRWTRS = $'0'$ ) GOTO NOWTRS                                                                                                    |

ตารางที่ 2. ข้อมูลซอร์สของโปรแกรมเริ่มทำงาน CL

<span id="page-25-0"></span>ตารางที่ 2. ข้อมูลซอร์สของโปรแกรมเริ่มทำงาน CL (ต่อ)

| อ็อบเจ็กต์    | คำสั่ง          | ซอร์สของโปรแกรม CL                                          |
|---------------|-----------------|-------------------------------------------------------------|
| <b>OSTRUP</b> | <b>CRTCLPGM</b> | CALL PGM(QSYS/QWCSWTRS)<br>MONMSG MSGID(CPF0000)<br>NOWTRS: |
|               |                 | RETURN<br>CHGVAR VAR(&CPYR) VALUE(&CPYR)<br>ENDPGM          |

#### ค่ำกำหนดของระบบ startup program to set up system  $(QSTRUPPGM)$ :

ค่ากำหนดของระบบ startup program to set up system (QSTRUPPGM) เป็นโปรแกรมเริ่มต้น. ค่ากำหนดของระบบ ้ จะดำเนินฟังก์ชันจัดกำหนดค่า, เช่น การเริ่มระบบย่อย และพรินเตอร์. ค่ากำหนดของระบบนี้ จะสามารถถูกเปลี่ยนได้ โดย security officer หรือบุคคลที่มีสิทธิในการใช้งาน แบบเดียวกับ security officer. การเปลี่ยนแปลงค่ากำหนดของระบบนี้จะมีผล ใช้งานในครั้งต่อไปที่มีการดำเนินการ initial program load (IPL). QSTRUPPGM สามารถมีค่ากำหนดดังนี้:

- QSTRUP QSYS: มีการรันโปรแกรมที่ได้ถูกกำหนดไว้ซึ่งเป็นผลมาจากการถ่ายโอนการควบคุมจากงาน autostart ในระบบ ย่อยที่ทำการควบคุมไปยังตัวโปรแกรมเอง.
- \*NONE: งาน autostart สิ้นสุดลงอย่างปกติ โดยไม่ได้เรียกโปรแกรมใดๆ.

ค่าดีฟอลต์ของโปรแกรมเริ่มทำงาน QSTRUP ในไลบรารี QSYS จะดำเนินการ action ต่อไปนี้:

- เริ่มระบบย่อย QSPL สำหรับการงานสพูล
- เริ่มระบบย่อย OSERVER สำหรับการงานของไฟล์เซิร์ฟเวอร์
- เริ่มระบบย่อย QUSRWRK สำหรับการงานของผู้ใช้
- รีลีส job queue ของ QS36MRT และ QS36EVOKE ถ้ามีการพัก job queue (ซึ่งทีการทำเช่นนี้ในสภาวะแวดล้อมของ System/36 $\mathrm{m}$ )
- เริ่ม Operational Assistant cleanup, ถ้าได้รับอนุญาต
- เริ่มต้นโปรแกรม Printer Writer ทั้งหมด นอกจากว่าผู้ใช้ได้ระบุว่าไม่ต้อง ที่หน้าจอ IPL Options
- ถ้าระบบย่อยที่ทำการควบคุมคือ QCTL, ระบบย่อยนี้จะเริ่มระบบย่อย QINTER, QBATCH, และ QCMN

ตารางที่ 3. รายละเอียดของค่าดีฟอลต์ของโปรแกรมเริ่มทำงาน QSYS/QSTRUP

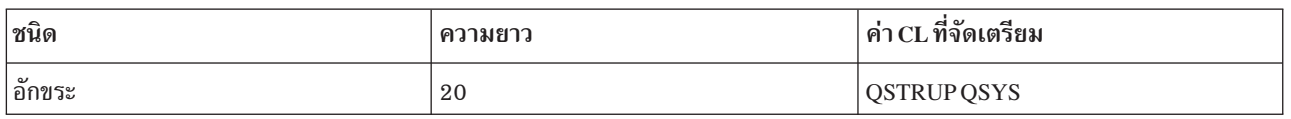

### การกำหนดการปิด และรีสตาร์ทระบบ

ตั้งค่ากำหนดการให้เปิดและปิดระบบโดยอัตโนมัติ. เลือกเวลาในแต่ละวันที่คุณต้องการปิดและ เปิดระบบ. นอกจากนี้ คุณ สามารถระบุเหตุการณ์พิเศษที่จะเปลี่ยนกำหนดการปกติประจำวัน, เช่น วันหยุดปกติ หรือวันหยุดพิเศษ.

้สำหรับระบบบางระบบ, คุณอาจต้องการกำหนดการแบบที่ทำเป็นประจำของการปิดระบบและการเปิดระบบ. เซิร์ฟเวอร์ iSeries สนับสนุนการทำงานนี้โดยการอนุญาตให้คุณกำหนดตารางที่จะแจ้งเตือนผู้ใช้ในการปิดระบบครั้งต่อไป, และรออยู่สัก ้ระยะหนึ่ง ตามช่วงเวลาที่ได้กำหนดไว้เพื่อให้ผู้ใช้ทำงานของพวกเขาให้เสร็จ และ sign off จากระบบ. ตัวอย่างเช่น, คุณสามารถ ้กำหนดตารางที่จะปิดระบบของคุณในคืนวันศุกร์ และเริ่มเปิดอีกครั้งในวันจันทร์ตอนเช้า. กำหนดการยังอนุญาตให้คุณ กำหนดข้อความที่จะส่งไปยังผู้ใช้ที่ sign on อยู่, และระบุช่วงเวลาที่จะรอ ในระหว่างการส่งข้อความเริ่มกระบวนการปิดระบบ.

หากต้องการทำงานกับกำหนดการ, ให้พิมพ์ go power ที่บรรทัดรับคำสั่ง.

หลักการที่เกี่ยวข้อง

"การเริ่มต้นใช้งานระบบโดยไม่เปลี่ยนแปลง configuration (IPL แบบ unattended)" ในหน้า 8 นี่เป็นวิธีที่มักใช้กันมากที่สุดในการเริ่มต้นใช้งานเซิร์ฟเวอร์ iSeries. หัวข้อนี้จะมีคำสั่งเกี่ยวกับวิธีเริ่มต้นระบบของคุณใน ขณะดำเนินการปกติ.

"การหยุดการทำงานของเซิร์ฟเวอร์" ในหน้า 26

ใช้หัวข้อนี้นี้เพื่อทำการปิดการทำงานของเซิร์ฟเวอร์อย่างปลอดภัย และเพื่อเตรียมการณ์ในการรีสตาร์ทเซิร์ฟเวอร์โดยการ ควบคุม.

#### แสดงผลกำหนดการเปิดและปิด:

แสดงผลการกำหนดค่าสำหรับกำหนดการเปิดปิด.

ี กำหนดการเปิดและปิดเพื่อให้มั่นใจว่า ระบบจะเปิดและปิดการทำงานตามเวลาที่ระบุไว้ตลอดทั้งกลางวันและกลางคืน. เมื่อ ้ต้องการดูกำหนดการนี้:

- 1. ในบรรทัดรับคำสั่งใดๆ, ให้พิมพ์ go power แล้วกด Enter.
- เลือกอ็อพชัน 1 (Display power on and off schedule) ในเมนู Power On and Off Tasks.  $2.$

้กำหนดการเปิดและปิดจะแสดงวันที่, วัน, และเวลา (ตามนาฬิกาแบบ 24 ชั่วโมง) ที่ระบบจะถูกเปิดและปิดการทำงาน. ใน คอลัมน์ Description จะมีข้อสังเกตเกี่ยวกับวันต่างๆ ที่ถูกเปลี่ยนไป จากกำหนดการปกติของระบบ. ผู้ใช้ทุกคนสามารถแสดง ้ผลกำหนดการนี้ได้.

#### ้การเปลี่ยนค่าดีฟอลต์ของกำหนดการเปิดปิด:

เปลี่ยนค่าปัจจุบันสำหรับกำหนดการเปิดปิดระบบของคุณ.

เมื่อต้องการจัดกำหนดการเปิดปิดของคุณ, เลือกอ็อพชัน 2 (Change power on and off schedule) ในเมนู Power On and Off Tasks (POWER). ที่จอแสดงผล Change Power On/Off Schedule, ให้กด F10 (Change power on/off defaults).

ที่จอแสดงเปลี่ยนนี้, คุณสามารถเปลี่ยนวันแรกของสัปดาห์ได้ โดยพิมพ์หมายเลขลงในฟิลด์ First day of week. นอกจากนี้, ้ระบบจะทำการส่งข้อความให้ผู้ใช้โดยอัตโนมัติ ซึ่งจะแจ้งให้ผู้ใช้ทราบว่าเวลาปิดของระบบ. คุณสามารถระบุจำนวนนาทีก่อน ปิดระบบที่คุณต้องการให้ระบบส่งข้อความนี้ในฟิลด์ Minutes before turning off to send.

เมื่อระบบส่งข้อความแจ้งปิดระบบ, คุณสามารถเลื่อนกำหนดเวลาได้ตั้งแต่ 30 นาทีถึง 3 ชั่วโมงเมื่อคุณตอบกลับข้อความนั้น. ระบบจะรอจนถึงเวลาที่กำหนดแล้วจึงปิด. คุณจะไม่มีโอกาสเลื่อนเวลาออกไปอีก.

<span id="page-27-0"></span>ตัวอย่างเช่น, ถ้าคุณต้องการให้ระบบเปิดทำงานในวันเสาร์และวันอาทิตย์ คุณต้องการเปิดระบบตอน 7:30 และปิดตอน 20:00, ให้พิมพ์เวลาใหม่ไว้ข้างๆ วันเสาร์และวันอาทิตย์ในคอลัมน์ Default Power On และ Default Power Off. เมื่อคุณกด Enter, การเปลี่ยนแปลงของคุณจะถูกแสดงไว้ที่จอแสดงผล Display Power On/Off Schedule และ Change Power On/Off Schedule.

#### การเปลี่ยนกำหนดการเปิดและปิดการทำงานสำหรับเหตุการณ์หนึ่ง:

สร้างการปิดเปิดระบบที่กำหนดไว้ขึ้นมาใหม่แบบทำครั้งเดียว, โดยไม่ต้องปรับกำหนดการซึ่งเป็นค่าดีฟอลต์.

ใช้จอแสดงผล Change Power On/Off Schedule เพื่อเปลี่ยนกำหนดการเปิดและปิดสำหรับหนึ่งวัน.

้ตัวอย่างเช่น, หากต้องการเปลี่ยนเวลาเริ่มทำงาน และปิดการทำงานสำหรับการหยุดครึ่งวันของบริษัทในวันพุธ, 3 พฤษภาคม:

- 1. พิมพ์ 14:30 ในคอลัมน์ Power Off เพื่อเปลี่ยนเวลาปิดของระบบเป็นบ่าย 02:30 เพื่อให้พนักงานกลับบ้านได้.
- 2. พิมพ์เหตผลของการเปลี่ยนแปลง, ปิด บริษัทหยดครึ่งวัน, ในคอลัมน์ Description ตรงข้ามกับวันที่และเวลา แล้วกด Enter.
- 3. พิมพ์เวลาเริ่มต้น 05:30 ในคอลัมน์ Power On เพื่อจะเปิดระบบกลับคืนในวันพฤหัสบดี, 4 พฤษภาคม.

หากต้องการแสดงกำหนดการเริ่มทำงานในวันที่แตกต่างกัน, พิมพ์วันที่ที่คุณต้องการเริ่มทำงานในรายการ Start ที่ฟิลด์ แล้ว กด Enter. ข้อมูลจะแสดงวันที่เริ่มทำงานตามที่คุณระบุไว้.

#### การแก้ไขปัญหาเกี่ยวกับกำหนดการเปิดปิดอัตโนมัติ:

หลีกเลี่ยงปัญหาที่อาจจะเกิดขึ้นด้วยกำหนดการปิด/เปิดระบบ.

ถ้ากำหนดการเปิดปิดไม่ทำงานตามปกติ:

- ตรวจดูให้แน่ใจว่า คำสั่ง Start Cleanup (STRCLNUP) เป็นส่วนหนึ่งของโปรแกรมการเริ่มทำงาน.
- ตัวกำหนดการเปิดปิดโดยอัตโนมัติจะเรียกใช้งาน OSYSSCD เพื่อจะประมวลคำร้องขอขอเปลี่ยนแปลงกำหนดการ. คำสั่ง Start Cleanup (STRCLNUP) จะต้องถูกรันเพื่อจะเริ่มงาน QSYSSCD ได้. โปรแกรมเริ่มทำงานที่ IBM จัดเตรียมไว้จะมีคำ ้สั่ง Start Cleanup (STRCLNUP) รวมอยู่ด้วย. ถ้าคุณมีโปรแกรมเริ่มทำงานของคุณเองจากรีลีสก่อนๆ, โปรแกรมนั้นอาจไม่ มีคำสั่ง Start Cleanup (STRCLNUP).
- ตรวจดูให้แน่ใจว่า คุณได้ระบุ Yes ที่คำสั่ง Change Cleanup (CHGCLNUP) เพื่อให้มีการล้างโดยอัตโนมัติ. งาน QSYSSCD จะไม่เริ่มทำงาน ถ้าคุณไม่ได้ระบุให้มีการล้างโดยอัตโนมัติ.
- ตรวจดูให้แน่ใจว่า คำสั่ง Start Cleanup (STRCLNUP) ได้ส่งงาน QSYSSCD ไปที่คิวงานที่ได้ระบุไว้ในคำสั่ง Change Cleanup (CHGCLNUP).
- ตรวจสอบว่างาน QSYSSCD กำลังรันอยู่หรือไม่; งานนั้นอาจถูกพักไว้ที่คิวงานก็ได้.
- ตรวจสอบให้แน่ใจว่าคิวงาน, ที่คำสั่ง Start Cleanup (STRCLNUP) ได้ถูกส่งไปนั้น, มีพารามิเตอร์ Maximum job ถูกตั้งค่า ไว้เป็น \*NOMAX หรือมากกว่า 1. เนื่องจากงาน QSYSSCD มักจะรันอยู่, ดังนั้น งานอื่นๆ ที่ใช้งานฟังก์ชันการล้าง และปิด ระบบอัตโนมัติจะไม่สามารถทำงานได้ หากพารามิเตอร์ Maximum job ถูกตั้งค่าไว้เป็น 1. หากต้องการเปลี่ยนค่าพารา มิเตอร์ Maximum job ใน entry ของคิวงาน, ให้ใช้คำสั่ง Change Job Queue Entry (CHGJOBQE).
- ตรวจดูให้แน่ใจว่า โหมดถูกตั้งค่าเป็น Normal หรือ Auto. หลักการที่เกี่ยวข้อง

<span id="page-28-0"></span>"โหมดการดำเนินการของ IPL" ในหน้า 14

่ ใช้ โหมดการดำเนินการ เพื่อกำหนดจำนวนของอ็อพชันที่แสดงให้กับผู้ควบคุมเครื่องเพื่อพิจารณาในระหว่างและหลังจาก ทำ initial program load (IPL). ซึ่งโหมดนี้ยังสามารถควบคุม (ล็อก) คอนโทรลพาเนลเพื่อป้องกันการทำ IPL ที่ไม่ได้รับ สิทธิหรือไม่ได้ตั้งใจจากคอนโทรลพาเนล.

### สาเหตุของ IPL ที่ผิดปกติ

หัวข้อนี้อธิบายถึงสาเหตุบางประการของ initial program load (IPL) ที่ผิดปกติ.

IPL ที่ผิดปกติอาจมีสาเหตุมาจากข้อใดข้อหนึ่งดังต่อไปนี้:

- การใช้คำสั่ง End Job Abnormal (ENDJOBABN). เมื่อต้องการดูว่าได้มีการใช้คำสั่งนี้หรือไม่, ให้ค้นหาข้อความ CPC1124 ในบันทึกการใช้งาน.
- การใช้อ็อพชัน 7 (Start a service tool), แล้วเลือกอ็อพชัน 7 (Operator panel function) บนเมนู Dedicated Service Tool  $(DST)$ .
- การใช้ปุ่ม Power (บนคอนโทรลพาเนล) แทนการใช้คำสั่ง Power Down System (PWRDWNSYS).
- ไฟฟ้าเกิดขัดข้องก่อนที่จะสามารถบันทึกข้อมูลทั้งหมดจากหน่วยความจำหลักใส่ดิสก์ได้.
- มีการใช้โค้ดอ้างอิงของระบบ B900 xxxx (โดย xxxx แทนตัวอักษรหรือตัวเลขใดๆ) ในขณะเริ่มเฟสของระบบปฏิบัติการ ของ IPL.
- การสิ้นสุดโดยโค้ดอ้างอิงของระบบเป็น B900 3F10, ถ้าคำสั่ง PWRDWNSYS ยังไม่เสร็จสิ้น, .
- ซึ่งเป็นสาเหตุให้ระบบสิ้นสุดโดยฟังก์ชันเช็คในระบบย่อยของการควบคุม.
- การใช้คำสั่ง PWRDWNSYS ในพาร์ติชันหลักโดยไม่ได้ปิดพาร์ติชันรองก่อน.
- ระบบล้มเหลวเมื่อการกู้คืนฐานข้อมูลยังไม่เสร็จสมบูรณ์ในระหว่าง IPL.
- หมายเหตุ: ถ้าคำสั่ง ENDJOBABN ถูกสั่งงาน, ข้อความ CPI0990 จะอยู่ใน QHST. สำหรับเหตุผลอื่นทั้งหมด, จะมีข้อความ CPI091D ใน QHST ที่ระบุสาเหตุของความผิดปรกติของ IPL.

งานที่เกี่ยวข้อง

เซอร์วิส, สนับสนุน, และการแก้ไขปัญหา

## การ**Sign on เข้าสู่ระบบ**

ใช้หัวข้อนี้เพื่อเข้าถึงฟังก์ชันบน iSeries หลังจากเริ่มทำงาน.

เซิร์ฟเวอร์ iSeries จำเป็นต้องให้ผู้ใช้ทำการ sign on เข้าสู่ระบบก่อนจึงจะกำหนดสิทธิในการเข้าถึงฟังก์ชันต่างๆ ของระบบ. ี การ sign on นี้เป็นตัววัดการรักษาความปลอดภัย และทำให้เซสชันของผู้ใช้แต่ละคนปรับแต่งได้ตามความต้องการ. นอกเหนือ ิจากการตรวจสอบรหัสผ่านแล้ว, ระบบปฏิบัติการจะใช้กระบวนการ $\,$ signon เพื่อเข้าถึงโปรไฟล์ผู้ใช้ที่ระบุ. ระบบปฏิบัติการจะ ใช้โปรไฟล์นี้เพื่อปรับจอแสดงผลตามความต้องการ, โดยจะมีข้อควรพิจารณาสำหรับภาษาของผู้ใช้และฟังก์ชันที่พร้อมใช้ งาน.

### ทำการ sign on เข้าสู่เซิร์ฟเวอร์โดยใช้ iSeries Navigator

ี คุณสามารถทำการ sign on เข้าสู่เซิร์ฟเวอร์ได้จาก iSeries Navigator, ให้ปฏิบัติตามขั้นตอนเหล่านี้.

เมื่อต้องการ sign on เข้าสู่เซิร์ฟเวอร์โดยใช้ iSeries Navigator:

1. เลือกเซิร์ฟเวอร์.

<span id="page-29-0"></span>2. ที่พร้อมต์ Signon เข้าสู่ iSeries, ให้ป้อน user ID และรหัสผ่านของคุณ.

### การsign on เข้าสู่เซิร์ฟเวอร์โดยใช้อินเตอร์เฟสแบบอักขระ

คุณสามารถ sign on เข้าสู่เซิร์ฟเวอร์ได้จากอินเตอร์เฟสแบบอักขระ.

หากต้องการ sign เข้าสู่เซิร์ฟเวอร์โดยใช้อินเตอร์เฟสแบบอักขระ:

1. พิมพ์ user ID, รหัสผ่านของคุณ (ถ้าการรักษาความปลอดภัยทำงานอยู่), และป้อนข้อมูลฟิลด์ที่คุณต้องการมใช้. ใช้ปุ่ม Tab เพื่อย้ายเคอร์เซอร์จากฟิลด์หนึ่งไปยังอีกฟิลด์หนึ่งบนจอแสดงผล.

#### หมายเหต:

- ฟิลด์ Password จะปรากฏเฉพาะในกรณีที่มีการรักษาความปลอดภัยด้วยรหัสผ่านแอ็คทีฟอยู่บนระบบ.
- ที่มุมขวาบนสุดของจอแสดงผล Sign On จะปรากฏชื่อของระบบที่คุณกำลังใช้งาน, ระบบย่อยที่ใช้งาน อย่, และ display station identifier (ID).

#### 2. กด Enter.

่ ถ้านี้เป็น IPL แบบ unattended, สิ่งต่างๆ ต่อไปนี้อาจปรากฏขึ้น, ขึ้นอยู่กับอ็อพชันที่คุณเลือกไว้บนจอแสดงผลนี้ หรือสิ่งที่ คุณกำหนดไว้ในโปรไฟล์ผู้ใช้ของคุณ:

- เมนูหลัก (Main) ปรากฏขึ้น.
- เมนูอื่นปรากฏขึ้น.
- โปรแกรมหรือโพรซีเดอร์ถูกรัน.
- ไลบรารีปัจจุบันถูกใส่เข้าไว้ในรายชื่อไลบรารีของคุณ.

้ถ้าคุณระบุโปรแกรมหรือโพรซีเดอร์ที่ต้องการรันและเมนูที่ต้องการให้ปรากฏ, ระบบจะรันโปรแกรมหรือโพรซีเดอร์ก่อน แล้วจึงแสดงเมนู.

หลังจากทำการ sign on แล้ว, คุณสามารถเปลี่ยนแปลงรหัสผ่านของระบบคุณได้.

ขณะนี้ระบบของคุณได้ทำงานและกำลังรัน, ให้ระวังสิ่งเหล่านี้:

- จอแสดงผล Operational Assistant ถูกใช้เป็นดีฟอล์ตอยู่ในขณะนี้.
- ฟังก์ชันของการล้างระบบถูกเริ่มต้นอย่างอัตโนมัติด้วยค่าดีฟอล์ต.
- โปรแกรมคีย์ Attention จะแสดงเมนู Operational Assistant (ASSIST) (ดีฟอลต์).

### การเปลี่ยนรหัสผ่านของคุณ

เมื่อคุณติดตั้ง i5/OS ไลเซนส์โปรแกรม, ไลเซนส์โปรแกรมจะรันการตรวจสอบเพื่อตรวจหาการเปลี่ยนแปลงรุ่นของระบบ, เงื่อนไขการเซอร์วิสบางอย่าง, และเปลี่ยนแปลงความเป็นเจ้าของ.

้ถ้าไลเซนส์โปรแกรมตรวจพบการเปลี่ยนแปลง หรือเงื่อนไขต่างๆ, คุณจะถูกพร้อมต์ให้ใส่รหัสผ่านของระบบ ก่อนที่การทำ initial program load (IPL) จะสามารถดำเนินการต่อไปได้. ถ้าไม่พบการเปี่ยนแปลงหรือเงื่อนไขเหล่านี้, IPL จะดำเนินการต่อ ไปโดยไม่ร้องขอรหัสผ่านของระบบ.

้ คุณจะต้องใส่รหัสผ่านของระบบที่ถูกต้อง เพื่อให้การทำ IPL เสร็จสิ้น. ถ้าไม่มีรหัสผ่าน, คุณหรือตัวแทนบริการอาจข้ามขั้น ตอนการใส่รหัสผ่านของระบบได้เป็นการชั่วคราวในระยะเวลาที่จำกัด. เมื่อช่วงเวลาที่คุณทำการข้ามได้เริ่ม, ติดต่อตัวแทนฝ่าย ิการตลาดของคุณโดยทันที, ซึ่งทาง IBM จะได้จัดส่งรหัสผ่านของระบบที่ถูกต้องไปให้คุณ. ในการสั่งรหัสผ่านของระบบ, ติด

ี่ ต่อกับตัวแทนฝ่ายการตลาดเพื่อที่จะสั่ง RPQ S40345 (แบบที่ไม่ได้เป็นมาตราฐาน) ถ้าคุณอยู่ในสหรัฐอเมริกา, เอเชียแปซิ ฟิก, แคนนาดา, ลาตินอเมริกา, หรือญี่ปุ่น. ถ้าคุณอยู่ในยุโรป, ตะวันออกกลาง, หรือเอเชีย, ให้ร้องขอ RPQ S40346.

#### หลักการที่เกี่ยวข้อง

"การเปลี่ยนระบบในระหว่าง IPL (attended IPL)" ในหน้า 9

ู บางสถานการณ์อาจต้องการให้คุณป้อนข้อมูล หรือเปลี่ยนค่ากำหนดของระบบในระหว่างการทำ IPL. หัวข้อนี้แสดงคำสั่ง ้สำหรับขั้นตอนในการใช้งาน IPL ด้วยตนเอง.

#### เปลี่ยบรหัสผ่าบของระบบ

ใช้หัวข้อนี้เพื่อเปลี่ยนรหัสผ่านของระบบ.

- ถ้าคุณได้ติดตั้งฮาร์ดแวร์ใหม่, คุณอาจต้องเปลี่ยนรหัสผ่านของระบบในระหว่าง IPL ครั้งแรก. ในการทำเช่นนี้, ให้ปฏิบัติ ิตามขั้นตอนต่อไปนี้:
	- 1. เลือกอ็อพชัน 1 (Change the system password) บนจอแสดงผล Verification of System Password Failed.
	- 2. ข้อมูลของระบบต่อไปนี้จะถูกแสดงอยู่บนหน้าจอ Change the System Password:
		- หมายเลขอนุกรมของระบบ
		- หมายเลขชนิดของระบบ
		- หมายเลขรุ่นของระบบ
		- เวอร์ชันของรหัสผ่านของระบบ
		- หมายเลขอนุกรมของการ์ดโพรเซสเซอร์

ถ้าคุณไม่ทราบรหัสผ่านของระบบ, ให้ใช้ F12 (Cancel) แล้วเลือกอ็อพชัน 2 (Bypass the system password) ในจอ แสดงผล Verification of System Password Failed.

- 3. พิมพ์รหัสผ่านในฟิลด์ที่ว่าง แล้วกด Enter.
- หากต้องการเปลี่ยนรหัสผ่านของระบบเมื่อระบบของคุณดำเนินการอยู่, ให้ปฏิบัติตามขั้นตอนต่อไปนี้:
	- 1. ดำเนินการ IPL แบบ attended.
	- 2. เลือกอ็อพชัน 1 (Change the system password) บนจอแสดงผล Verification of System Password Failed.
	- 3. พิมพ์รหัสผ่านในฟิลด์ที่ว่างแล้วกด Enter.

#### การข้ามรหัสผ่านของระบบ:

ใช้หัวข้อนี้เพื่อข้ามรหัสผ่านของระบบ.

ใช้จอแสดงผล Verification of System Password Failed เพื่อข้ามรหัสผ่านของระบบเมื่อ:

- คุณไม่ทราบ หรือไม่พบรหัสผ่านของระบบ.
- คุณพยายามเดารหัสผ่านของระบบ และได้รับข้อความแจ้งว่ารหัสผ่านที่ป้อนไม่ถูกต้อง.

ี หมายเหตุ: ถ้าคุณพิมพ์รหัสผ่านไม่ถูกต้อง 5 ครั้ง, คุณต้องดำเนินการ IPL อีกครั้ง.

เมื่อต้องการข้ามรหัสผ่านของระบบในระหว่าง initial program load (IPL) ครั้งแรก, ให้ปฏิบัติตามขั้นตอนต่อไปนี้:

1. เลือกอ็อพชัน 2 (Bypass the system password) ที่จอแสดงผล Verification of System Password Failed.

- <span id="page-31-0"></span>2. อ่านข้อมูลที่ปรากฏอยู่บนหน้าจอ Bypass the System Password. อย่าลืมติดต่อตัวแทนฝ่ายการตลาดของคุณโดยทันที ้เพื่อจะได้รับรหัสผ่านของระบบ ก่อนที่ช่วงระยะเวลาการทำการข้ามจะหมดลง.
- 3. กด F9 (Bvpass) เพื่อดำเนินการ IPL ต่อไป.

ูเมื่อ IPL เสร็จเรียบร้อยแล้ว, คุณจะได้รับข้อความทุกชั่วโมง ซึ่งจะแจ้งว่าเหลือเวลาอีกเท่าไรก่อนระยะเวลาข้ามจะหมดลง.

เมื่อคุณได้รับรหัสผ่านแล้ว, คุณสามารถป้อนรหัสผ่านได้โดยปฏิบัติตามขั้นตอนต่อไปนี้:

- ดำเนินการ IPL แบบ attened แล้วเลือกอ็อพชัน 1 (Change the system password) ที่จอแสดงผล Verification of System Password Failed.
- คำเนินการ IPL แบบ attended แล้วเลือกอ็อพชัน 1 (Change the system password) ที่จอแสดงผล Bypass Period has Ended.

## การหยุดการทำงานของเซิร์ฟเวอร์

ใช้หัวข้อนี้นี้เพื่อทำการปิดการทำงานของเซิร์ฟเวอร์อย่างปลอดภัย และเพื่อเตรียมการณ์ในการรีสตาร์ทเซิร์ฟเวอร์โดยการ ควบคุม.

ี การปิดระบบให้ทำด้วยความระมัดระวัง. ถ้าคุณปิดระบบโดยไม่ทำงานต่อไปนี้ให้เสร็จสมบูรณ์, ข้อมูลของคุณอาจจะเสียหาย หรือระบบของคุณอาจทำงานผิดปกติอย่างไม่คาดคิด. เซิร์ฟเวอร์ iSeries ได้จัดเตรียมวิธีการต่างๆ ไว้หลายวิธีเพื่อช่วยในการ ปิดการทำงานของระบบให้ปลอดภัย.

- ใช้คำสั่ง Power Down System (PWRDWNSYS) เพื่อดำเนินการควบคุมการปิดการทำงาน หรือปิดระบบในทันที.
- ้ คุณสามารถหยุดการทำงานของระบบโดยใช้เมนู Power On และ Off Tasks (POWER). เมื่อต้องการไปยังเมนู Power On and Off Tasks, พิมพ์ go power บนบรรทัดรับคำสั่ง แล้วกด Enter.
- คุณสามารถจัดเตรียมกำหนดการเพื่อจะทำการปิดและเปิดระบบของคุณอย่างอัตโนมัติ. คุณสามารถเลือกเวลาในแต่ละวัน ีที่คุณต้องการปิดและเปิดระบบ. คุณสามารถระบุเหตุการณ์พิเศษที่จะเปลี่ยนกำหนดการปกติประจำวัน, เช่น วันหยุดปกติ หรือวันหยุดพิเศษ.
- ในกรณีฉุกเฉิน คุณสามารถหยุดการทำงานของระบบได้โดยใช้ปุ่ม Power. อย่างไรก็ตาม, การใช้ปุ่ม Power อาจจะเป็น สาเหตุของข้อผิดพลาดกับไฟล์ข้อมูลและอ็อบเจ็กต์ใดๆ ในระบบของคุณ.

ก่อนที่คุณจะปิดการทำงานของระบบ, คุณจะต้องทำสิ่งต่อไปนี้ให้เสร็จก่อน.

### ี ตรวจสอบให้แน่ใจว่างานแบบแบ็ตช์ทั้งหมดได้เสร็จสิ้นแล้วและผู้ใช้ถูก sign off ออกจากระบบ

- 1. ส่งข้อความเพื่ออินเตอร์รัปต์ผู้ใช้ทั้งหมดที่ทำการ sign on อยู่ เพื่อบอกให้ทำการ sign off.
	- a. พิมพ์ GO MANAGESYS แล้วกด Enter.
	- b. เลือก อ็อพชัน 12 (Work with signed-on users) จากเมนู Manage Your System, Users, and Devices (MANAGESYS).

หมายเหตุ: ถ้าจอแสดงผล Work with User Jobs ปรากฏขึ้น, คุณต้องสลับไปยังระดับความช่วยเหลือแบบพื้นฐาน โดยใช้ F21.

- c. กด F10 (Send message to all) บนจอแสดงผล Work with Signed-On Users.
- d. พิมพ์ข้อความในฟิลด์ Message text บนจอแสดงผล Send a Message และกด F10 (Send).
- 2. รอจนกระทั่งผู้ใช้ sign off.
- 3. ตรวจเพื่อให้มั่นใจอีกครั้งว่าผู้ใช้ทั้งหมด sign off โดยกด F5 (refresh) บนจอแสดงผล Work with Signed-On Users. เมื่อทกคน sign off ออกจาก ระบบ. จอแสดงผลจะแสดงเฉพาะงานของคณเท่านั้น. ถ้าจะบังคับบางผู้ใช้ให้ sign off. ใช้ อ็อพชัน  $4$  (Sign off).
	- **หมายเหต: ถ้าคณมีระบบย่อยแบบโต้ตอบ** ( interactive subsystem ) ของคณเอง. นอกเหนือไปจาก controlling subsystem, คณจะต้องหยดทำงานของระบบย่อยแบบโต้ตอบ (interactive subsystem) เมื่อผ้ใช้ในระบบ ย่อยนั้น sign off. การทำเช่นนี้จะช่วยป้องกันการ sign on จากผู้ใช้อีกครั้งหนึ่ง ก่อนที่คณจะทำการหยดทำงาน ระบบ. โปรดด การทำงานกับระบบย่อย สำหรับข้อมลเกี่ยวกับการจบการทำงานของระบบย่อย.

### ิตรวจสอบสถานะของงานแบ็ตช์ที่อาจได้รับผลกระทบถ้าระบบถกปิด

- $1.$  ที่บรรทัดรับคำสั่ง, พิมพ์ $\rm GO$ MANAGESYS แล้วกด $\rm Enter.$
- 2. แลือก อ็อพชัน 11 (Work with jobs users) จากเมน Manage Your System, Users, and Devices (MANAGESYS).

- 3. กด F14 (Select other jobs) จากจอแสดงผล Work with Jobs.
- 4. พิมพ์ $*$ all ในฟิลด์ User.
- 5. พิมพ์ N สำหรับทุกฟิลด์ยกเว้นฟิลด์ Message waiting, Running, และ Running job held. จอแสดงผล Work with Jobs ถกแสดงอีกครั้งหนึ่งด้วยรายการ ของงานแบตช์.
- 6.  $\,$  ถ้าคิวงานใดๆ มีงานกำลังคอยที่จะรัน. กด F22 (Work with job queues) เพื่อดจอแสดงผล Work with Job Queues.
- 7. ให้ทำการพักคิวงานใดๆ ที่มีงานกำลังคอยที่จะรันจากจอแสดงผล Work with Job Oueues. ปล่อยคิวงานเหล่านี้เมื่อคณ เริ่มต้นใช้งานระบบอีกครั้ง
- 8. กด $F12$  (Cancel) เพื่อกลับมายังจอแสดงผล Work with Jobs display.
- 9. กด F5 (Refresh) ทกๆ 2-3 นาที จนกระทั่งงานแบตช์ทั้งหมดได้ประมวลผลเสร็จอย่างสมบรณ์.

### ตรวจสอบสื่อที่สามารถถอดเปลี่ยนได้

- 1. ตรวจสอบดว่ามีเทปค้างอย่ในเทปยนิต หรือมีแผ่นซีดีค้างอย่ในอ็อพติคัลยนิตหรือไม่. --
- 2. ให้นำเทปหรือแผ่นซีดีที่ค้างอย่ในยนิตออกมา. -

### หลักการที่เกี่ยวข้อง

"การกำหนดการปิด และรีสตาร์ทระบบ" ในหน้า 20

ตั้งค่ากำหนดการให้เปิดและปิดระบบโดยอัตโนมัติ. เลือกเวลาในแต่ละวันที่คณต้องการปิดและ เปิดระบบ. นอกจากนี้ คณสามารถระบเหตุการณ์พิเศษที่จะเปลี่ยนกำหนดการปกติประจำวัน. เช่น วันหยดปกติ หรือวันหยดพิเศษ.

"ระบบย่อย. คิวงาน. และพลหน่วยความจำ" ในหน้า 41

คุณสามารถควบคุมงานบนเซิร์ฟเวอร์โดยทำงานกับรีซอร์สที่ใช้เพื่อประมวลผลงาน.

ี แนวคิดของการปิดระบบที่ควบคุม

#### ์สิ่งอ้างอิงที่เกี่ยวข้อง

PWRDWNSYS

### การปิดระบบในทันที

หยดระบบโดยใช้คำสั่ง Power Down System (PWRDWNSYS) ที่บรรทัดรับคำสั่งใดๆ ไม่ว่าระบบจะอยู่ในโหมดใดก็ตาม. -

**หมายเหต: ถ้าจอแสดงผล Work with User Jobs ปรากภขึ้น. คณต้องสลับไปยังระดับความช่วยเหลือแบบพื้นรานโดยใช้** F21.

พิมพ์ PWRDWNSYS แล้วกด F4 เพื่อดูอ็อพชันการปิดเครื่อง. คุณจะต้องมีสิทธิ QSYSOPR สำหรับการใช้คำสั่ง Power Down System. ถ้าคำสั่งไม่ทำงานบนระบบคุณ, ใช้วิธีดังต่อไปนี้.

### หากต้องการปิดระบบในทันที:

- 1. พิมพ์ go power ที่บรรทัดรับคำสั่งเพื่อแสดงเมนู Power on and Off Tasks (POWER).
- 2. เลือกอ็อพชัน 3 (Power off the system immediately) ถ้าคุณต้องการจะเก็บการปิดระบบ ไว้จนถึงคราวต่อไปที่ระบบจะ เปิดตามกำหนดการเปิดระบบ.
- 3. กด F16 (Confirm) เพื่อยืนยันตัวเลือกของคุณเพื่อปิดระบบในทันที. การปิดเครื่องในทันทีอาจเป็นสาเหตุให้ระบบย่อย สิ้นสุดการทำงานทั้งหมดที่ดำเนินการอยู่.

### หากต้องการปิดระบบและรีสตาร์ทในทันที:

- 1. เลือกอ็อพชัน 4 (Power off the system immediately and then power on) ในเมนู Power On and Off Tasks (POWER).
- 2. กด F16 (Confirm) เพื่อยืนยันตัวเลือกของคุณ. ระบบจะหยุดทำงานแล้วเริ่มทำงานใหม่อีกครั้งโดยอัตโนมัติ.
- หมายเหตุ: ท้ามเปิดหรือปิดโมเด็มในขณะที่ปิดระบบ และระบบพร้อมใช้งานสำหรับการทำ remote initial program load (IPL). มิฉะนั้น, ระบบจะเริ่มต้นกลับมาทำงานโดยที่คุณคาดไม่ถึง, แม้ว่าระบบเพิ่งจะปิดตัวเองในช่วง 2-3 นาที ที่ผ่านมา.

ถ้าคุณหยุดระบบโดยใช้ตารางการเปิดปิดโดยอัตโนมัติ หรืออ็อพชันใดอ็อพชันหนึ่งในเมนู Power On and Off Tasks (POWER), วันที่ของ IPL กับค่ากำหนดเวลาของระบบ (QIPLDATTIM) จะถูกตรวจสอบ, แล้วถ้าจำเป็น, ้จะถูกตั้งใหม่เป็นเวลาเดียวกับเวลากำหนดการเปิดครั้งต่อไป. การตรวจสอบจะไม่เกิดขึ้น ถ้าคุณปิดระบบโดยใช้ ้วิธีอื่น, เพราะฉะนั้นระบบอาจไม่เปิดขึ้นมาเองโดยอัตโนมัติ. หากต้องการบังคับให้กำหนดเวลาในการเปิดปิดทำ การอัพเดตค่าระบบ Date and time (OIPLDATTIM), ให้ป้อนคำสั่งต่อไปนี้บนบรรทัดรับคำสั่ง: CHGPWRSCDE DAY(\*TODAY) PWRONTIME(\*SAME) PWROFFTIME(\*SAME)

### การใช้ปุ่ม Power

ถ้าคุณไม่สามารถใช้อ็อพชัน 3 (Power off the system immediately) หรืออ็อพชัน 4 (Power off the system immediately and then power on ) ที่เมนู Power On and Off Tasks (POWER™) เพื่อหยุดระบบ, คุณสามารถปิดระบบได้โดยใช้ปุ่ม Power เมื่อ โหมดถูกตั้งค่าเป็น Manual.

่ หมายเหตุ: การใช้ปุ่ม Power เพื่อทำการปิดระบบอาจจะเป็นสาเหตุของการเกิดผลลัพธ์ที่ไม่สามารถคาดการณ์ได้กับไฟล์ข้อ ุ่มูลของคุณ, การทำ initial program load (IPL) ครั้งถัดไป จะใช้เวลานานขึ้นเพื่อทำให้ทุกอย่างกลับมาสมบูรณ์. การใช้ปุ่ม Power เพื่อปิดระบบ จะเป็นการปิดโลจิคัลพาร์ติชันทั้งหมดของระบบ.

้ตรวจดูให้แน่ใจว่าไม่มีเทป หรือดิสเก็ตอยู่ในเทปยูนิต หรือดิสเก็ตยูนิต, และโหมดของเครื่องตั้งเป็น Manual.

ี ท้ามเปิดหรือปิดโมเด็มในระหว่างที่ระบบถูกปิด และมีการตั้งให้ทำ IPL แบบรีโมตอยู่. มิฉะนั้น, ระบบจะเริ่มต้นกลับมาทำงาน โดยที่คุณคาดไม่ถึง, แม้ว่าระบบเพิ่งจะปิดตัวเองในช่วง 2-3 นาทีที่ผ่านมา.

หากต้องการปิดระบบโดยใช้ปุ่ม Power, ให้ปฏิบัติตามขั้นตอนต่อไปนี้:

- 1. ที่คอนโทรลพาเนล, กดปุ่ม Power. จอแสดงผล Function/Data จะกะพริบด้วย 0 (สัญลักษณสากลของการปิดระบบ).
- ่ 2. กดปุ่ม Power อีกครั้ง. ไฟสัญญาณ Power On จะกพริบซึ่งแสดงว่าระบบกำลังถูกปิด. เมื่อระบบถูกปิดเรียบร้อยแล้ว, ไฟ สัญญาณจะดับ.

<span id="page-34-0"></span>หมายเหตุ: ถ้าระบบไม่ปิดตัวเองภายใน 30 นาที, คอยจนกระทั่งไฟสัญญาณ System Attention ติดสว่าง. เมื่อไฟ สัญญาณ System Attention สว่างขึ้น, ให้ไปที่ Service and support, และ Troubleshooting แล้วปฏิบัติตามขั้น ้ตอนที่จำเป็นเพื่อแก้ไขปัญหา.

## ค่ากำหนดของระบบที่ควบคุม IPL

้ คุณสามารถใช้ค่ากำหนดของระบบที่กล่าวถึงในหัวข้อนี้เพื่อควบคุมชนิดของ initial program load (IPL) และวิธีที่ระบบทำ  $IPL$ 

้คุณสามารถทำงานกับค่ากำหนดของระบบทั้งหมดได้ใน iSeries Navigator. เมื่อต้องการทำงานกับค่ากำหนดของระบบใน iSeries Navigator, เลือกระบบของคุณ → Co<mark>nfiguration and Service → System Values.</mark> หากคุณไม่มีการเชื่อมต่อกับ iSeries Navigator, คุณสามารถยังใช้ค่ากำหนดของระบบเหล่านี้ผ่านอินเตอร์เฟสแบบอักขระ. จากอินเตอร์เฟสแบบอักขระ, เปลี่ยน หรือแสดงผลค่าเหล่านี้โดยใช้คำสั่ง Work with System Values (WRKSYSVAL).

#### Allow scheduled restart (QIPLDATTIM)

ค่ากำหนดของระบบ Allow scheduled restart (QIPLDATTIM) จะกำหนดวันที่และเวลาสำหรับการรีสตาร์ทตามกำหนดการ. ใน iSeries Navigator, เลือกระบบของคุณ > Configuration and Service > System Values > Restart > General.

เมื่อต้องการตั้งค่ารปแบบของวันที่และเวลา, ใช้ค่ากำหนดของระบบ Date and Time (ODATFMT, ODATSEP, OTIMSEP).

#### **Previous restart type (QIPLSTS)**

่ ค่ากำหนดของระบบ Previous restart type แสดงถึงวิธีการที่ระบบได้ทำ IPL ในครั้งล่าสุด. คุณไม่สามารถเปลี่ยนค่ากำหนดของ ระบบนี้ได้. ใน iSeries Navigator, เลือกระบบของคุณ → Configuration and Service → System Values → Restart → Previous. หากต้องการคำอธิบาย, ให้ดูคำอธิบายที่เกี่ยวข้องกับจอแสดงผลนี้.

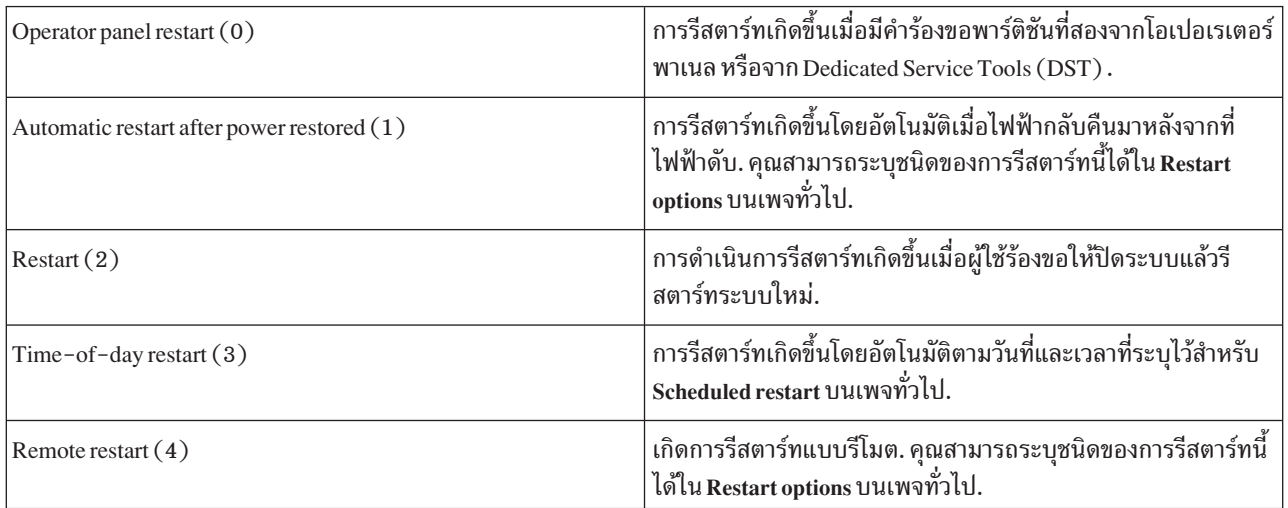

#### **Type of restart (QIPLTYPE)**

ี่ ค่ำกำหนดของระบบ Type of restart กำหนดชนิดของ IPL ที่ระบบทำจากคอนโทรลพาเนล. ใน iSeries Navigator, เลือกระบบ ของคุณ → Configuration and Service → System Values → Restart → General. หากต้องการคำอธิบาย, ให้ดูคำอธิบายที่เกี่ยวข้อง กับจอแสดงผลนี้.

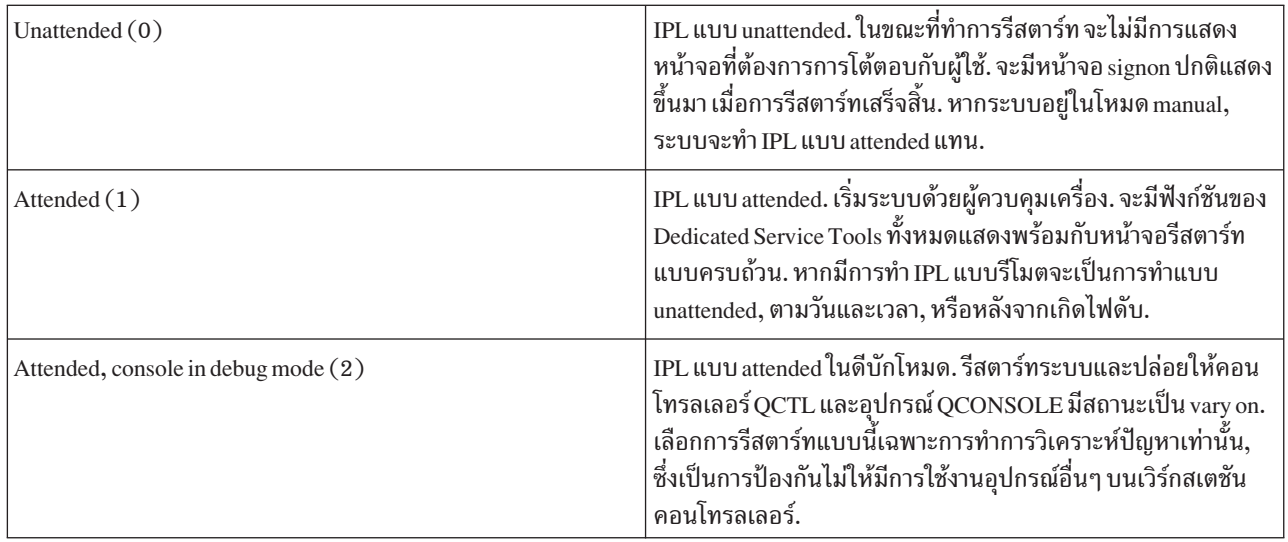

#### Automatically restart after power failure (QPWRRSTIPL)

ด้วยค่ากำหนดของระบบ Automatically restart after power failure, คุณสามารถระบุจะยอมให้มีการรีสตาร์ทโดยอัตโนมัติ เมื่อเกิดไฟฟ้าดับหรือไม่. ใน iSeries Navigator, เลือกระบบของคุณ → Configuration and Service → System Values → Restart → General. หากต้องการคำอธิบาย, ให้ดูคำอธิบายที่เกี่ยวข้องกับจอแสดงผลนี้.

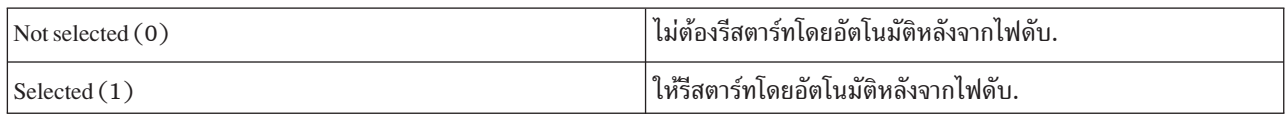

#### Allow remote power-on and restart (QRMTIPL)

ใช้ค่ากำหนดของระบบ Allow remote power-on and restart เพื่อเริ่มต้นระบบรีโมตโดยใช้โทรศัพท์และโมเด็มของคุณ หรือใช้ สัญญาณ system power control network (SPCN). ซึ่งหมายความว่า การเรียกเข้าทางโทรศัพท์ครั้งใดๆ จะทำให้ระบบรีสตาร์ท. ใน iSeries Navigator, เลือกระบบของคุณ → Configuration and Service → System Values → Restart → General. หากต้องการคำ ้อธิบาย, ให้ดูคำอธิบายที่เกี่ยวข้องกับจอแสดงผลนี้.

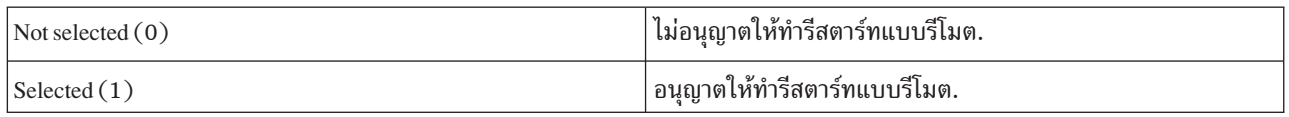

#### When power failure occurs (QUPSDLYTIM)

้ค่ากำหนดของระบบ When power failure occurs (QUPSDLYTIM) ทำหน้าที่ควบคุมระยะเวลาที่ระบบจะรอ, ก่อนทำการ ้บันทึกหน่วยความจำหลักและปิดระบบ. ถ้าไฟฟ้าติดก่อนที่จะหมดเวลา, ระบบจะเลิกการใช้เวลาที่ต้องรอนี้. แต่ถ้าตัวจับเวลา จบก่อน, ระบบจะเริ่มทำการบันทึกหน่วยความจำหลัก หรือไปยัง continuously powered main storage (CPM). ใน iSeries Navigator, เลือกระบบของคุณ → Configuration and Service → System Values → Power Control → General.

สำหรับค่า OUPSDLYTIM มี 5 อ็อพชันคือ.

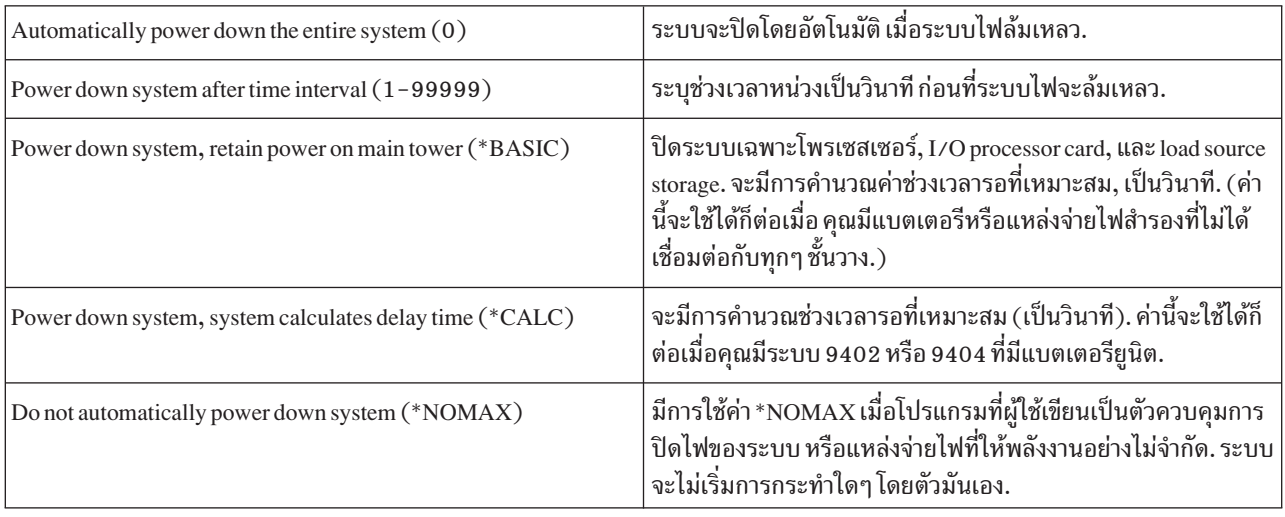

#### Message queue and library (QUPSMSGQ)

้ค่ากำหนดของระบบ Message queue and library อนุญาตให้คุณระบุเป้าหมายที่คุณต้องการให้ข้อความของคุณส่งไปถึงเมื่อ กระแสไฟที่ไปยังระบบขัดข้อง. ค่าดีฟอลต์เป็น QSYSOPR สำหรับ Message queue และ QSYS สำหรับไลบรารี. ใน iSeries Navigator, เลือกระบบของคุณ → Configuration and Service → System Values → Power Control → General. หากต้องการคำ ้อธิบาย, ให้ดูคำอธิบายที่เกี่ยวข้องกับจอแสดงผลนี้.

่ ค่ากำหนดของระบบนี้จะส่งข้อความไปยัง message queue ของโอเปอเรเตอร์ระบบเมื่อกระแสไฟที่ส่งไปยังระบบเกิดขัดข้อง.

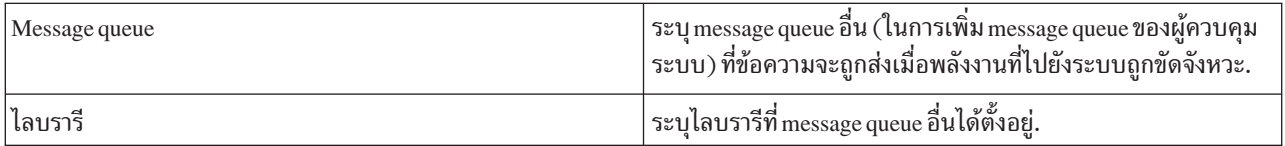

หลักการที่เกี่ยวข้อง

"การเริ่มต้นใช้งานระบบโดยไม่เปลี่ยนแปลง configuration (IPL แบบ unattended)" ในหน้า 8 นี่เป็นวิธีที่มักใช้กันมากที่สุดในการเริ่มต้นใช้งานเซิร์ฟเวอร์ iSeries. หัวข้อนี้จะมีคำสั่งเกี่ยวกับวิธีเริ่มต้นระบบของคุณใน ขณะดำเนินการปกติ.

"การเปลี่ยนระบบในระหว่าง IPL (attended IPL)" ในหน้า 9

บางสถานการณ์อาจต้องการให้คุณป้อนข้อมูล หรือเปลี่ยนค่ากำหนดของระบบในระหว่างการทำ IPL. หัวข้อนี้แสดงคำสั่ง ้สำหรับขั้นตอนในการใช้งาน IPL ด้วยตนเอง.

"การเปลี่ยนค่ากำหนดของระบบในขณะ IPL" ในหน้า 16

ค่ากำหนดของระบบจะควบคุมข้อมูลต่างๆ ที่จะมีผลต่อการดำเนินการของบางส่วนของระบบ. ค่ากำหนดของระบบบางตัว ที่คุณเปลี่ยนแปลง จะไม่มีผลใช้งานกว่าจะดำเนินการ initial program load (IPL) ครั้งต่อไป; ส่วนค่ากำหนดของระบบอื่นๆ จะมีผลใช้งานในทันที.

```
อนุญาตให้รีสตาร์ทตามกำหนดการ
```
ชนิดการรีสตาร์ทก่อนหน้านี้

ชนิดการรีสตาร์ท

```
การรีสตาร์ทอัตโนมัติหลังไฟฟ้าดับ
อนุญาตให้เปิดระบบและรีสตาร์ทแบบรีโมต
เมื่อเกิดไฟฟ้าดับ
Message queue and library
งานที่เกี่ยวข้อง
วันที่และเวลา (QDATFMT, QDATSEP, QTIMSEP)
```
### 15/**0S แนว**คิด

้ศึกษาเกี่ยวกับส่วนประกอบที่สำคัญของเซิร์ฟเวอร์ iSeries, รวมถึงหลักพื้นฐานของการจัดการระบบงาน, วิธีการโต้ตอบกับ ระบบปฏิบัติการ, และการดูแลรักษาระบบ.

IBM i5/OS เป็นระบบปฏิบัติการสำหรับเซิร์ฟเวอร์ iSeries. ซึ่งจะช่วยจัดการรีซอร์สของกับฮาร์ดแวร์และซอฟต์แวร์, และจัด เตรียมอินเตอร์เฟสที่ช่วยให้คุณทำงานกับเซิร์ฟเวอร์ iSeries ได้ง่ายขึ้น. เพื่อให้คุณสามารถใช้ระบบปฏิบัติการได้อย่างเต็มที่, ้คุณควรทำความเข้าใจกับแนวคิดพื้นฐานของระบบต่อไปนี้.

### การจัดการระบบงานพื้นฐาน

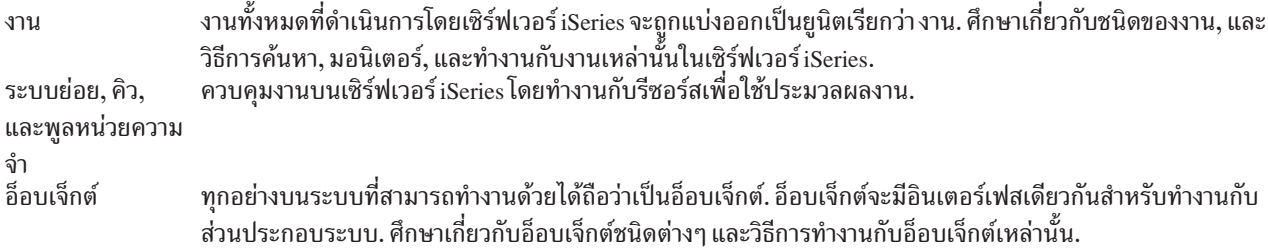

### การดูแลรักษาระบบ

ิการเก็บเร็กคอร์ดคือสิ่งสำคัญสำหรับ iSeries ในการป้องกันข้อมลและติดตามปัญหาเกี่ยวกับระบบ. ศึกษาว่าไฟล์ ไฟล์บันทึก (log) บันทึกและเจอร์นัลมีไว้เพื่ออะไรและวิธีการใช้งาน. และ เจอร์นัล (journal) ซอฟต์แวร์ฟิกซ์ เวอร์ชันล่าสดของซอฟต์แวร์ iSeries จะเพิ่มฟังก์ชันและแก้ไขปัญหาที่ได้รับแจ้ง. ศึกษาวิธีการติดตั้งและจัดการ ีซอฟต์แวร์และการอัพเดตซอฟต์แวร์.

ข้อมูลอ้างอิงเพิ่มเติมสามารถค้นหาได้จากรายการคำศัพท์ของ IBM.

### สิ่งอ้างอิงที่เกี่ยวข้อง

รายการคำศัพท์ iSeries

### ข้อความ

ข้อความ คือการสื่อสารที่ส่งมาจากผู้ใช้อื่น, จากระบบปฏิบัติการ, หรือจากแอ็พพลิเคชัน. ศึกษาเกี่ยวกับข้อความประเภทต่างๆ และวิธีการถอดความหมายและตอบโต้กับข้อความเหล่านั้น.

<span id="page-38-0"></span>ข้อความคือ การสื่อสารที่ถูกส่งจากบุคคล, โปรแกรม, หรือเซิร์ฟเวอร์ iSeries ไปยัง message queue. โปรไฟล์ผู้ใช้ทุกโปรไฟล์ และเวิร์กสเตชันทุกเวิร์กสเตชันมี message queue ที่เกี่ยวข้อง. โดย message queue ทั้งหมดจะถูกตั้งชื่อตามผู้ใช้หรือเวิร์กสเต ชันที่เกี่ยวข้องด้วย, และจะถูกสร้างโดยอัตโนมัติเมื่อผู้ใช้เข้าสู่ระบบเป็นครั้งแรก, หรือเมื่อมีการระบุเวิร์กสเตชันเป็นครั้งแรก. message queue สำหรับโปรไฟล์ QSYSOPR นั้นสำคัญมาก, เนื่องจากเซิร์ฟเวอร์ iSeries จะส่งข้อความหลายๆ ข้อความเกี่ยวกับ การทำงานเสร็จสมบูรณ์และสถานะของระบบให้กับ QSYSOPR message queue.

### การทำงานกับข้อความ

้ คุณสามารถใช้ iSeries Navigator เพื่อแสดงผล, ตอบกลับ, และส่งข้อความ. เมื่อต้องการทำงานกับข้อความ, ให้ขยาย Basic Operations, และคลิก Messages. iSeries Navigator จะแสดงข้อความทั้งหมดใน message queue ของคุณ, หรือ message queue ู ที่คุณระบุไว้. เมื่อต้องการตอบกลับ, ลบ, หรือดูคุณสมบัติสำหรับข้อความที่ระบุ, คลิกขวาที่ข้อความและลเลือก action ที่ ต้องการ. เมื่อต้องการส่งข้อความ, คลิกขวา Messages ใน iSeries Navigator, แล้วคลิก Send a message.

นอกจากนี้, ผู้ดูแลระบบของคุณยังสามารถตั้งค่าการมอนิเตอร์ข้อความใน iSeries Navigator เพื่อตรวจสอบและจัดการข้อ ความ. ตัวอย่างเช่น, โปรดดู สถานการณ์สมมุติ: การมอนิเตอร์ข้อความ.

หลักการที่เกี่ยวข้อง Message queues ิสถานการณ์จำลอง: การตรวจสอบข้อความ

# คำสั่ง i5/**0S**

i5/OS จะใช้คำสั่ง control language (CL) เพื่อถอดความคำสั่งจากผู้ใช้. ศึกษาเกี่ยวกับกฎเบื้องต้นในการใช้ CL, และวิธีการดู ้คำอธิบายแบบละเอียดของคำสั่ง CL ใดๆ.

i5/OS CL มีวิธีการที่มีประสิทธิภาพและมีความยืดหยุ่นในการป้อนคำสั่งบนเซิร์ฟเวอร์ iSeries. คุณสามารถใช้งาน CL เพื่อ ้ ควบคุมฟังก์ชัน iSeries ส่วนใหญ่โดยการป้อนฟังก์ชันจากอินเตอร์เฟสแบบอักขระ, โดยแทรกฟังก์ชันเหล่านั้นเข้าใน โปรแกรม, หรือโดยการส่งคำสั่งใน iSeries Navigator. ขณะที่ท่านอาจจะไม่คุ้นเคยกับระบบเมนูของ iSeries และคำสั่ง CL ใน ี ตอนแรก, ระบบเมนูและคำสั่งนั้นจะทำงานตามไวยากรณ์ที่ใช้งานง่าย, และ i5/OS จะมีคุณลักษณะหลายๆ อย่างที่ช่วยให้คุณ ใช้งานได้สำเร็จ.

## ไวยากรณ์ดำสั่ง CL

คำสั่ง CL จะประกอบด้วยกริยา, อ็อบเจ็กต์ i5/OS, และบางครั้งอาจมีคำคุณศัพท์; เช่น, WRKACTJOB:

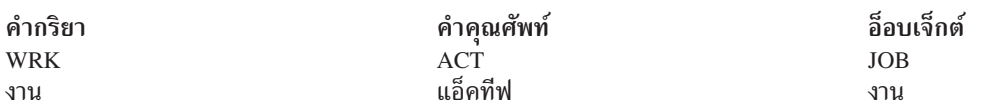

หนึ่งในคุณลักษณะสำคัญของไวยากรณ์ CL คือความสอดคล้อง. ตัวอย่างเช่น, การใช้กริยา WRK , โดยไม่คำนึงถึงอ็อบเจ็กต์ หรือคำสั่งที่คุณต้องการทำงานด้วย, จะเป็นการเริ่มเมนูที่ยอมให้คุณทำการกระทำใดๆ ที่สามารถจะทำได้กับอ็อบเจ็กต์ที่ระบุ ไว้

### การป้อนดำสั่ง CI

คุณสามารถป้อนคำสั่ง CL จาก iSeries Navigator โดยการเลือก **Run a command** จากทาส์กแพ็ด. หรืออีกวิธีหนึ่ง, คุณสามารถ ู้ป่อนคำสั่ง CL จากบรรทัดรับคำสั่งและคำสั่งส่วนใหญ่จะปรากภบนอินเตอร์เฟสแบบอักขระของ iSeries.

ทุกคำสั่งจะมีกลุ่มพารามิเตอร์ที่จำเป็นและที่ให้เลือก. ตัวอย่างเช่น, คำสั่ง CRTLIB (Create Library) มีค่าที่จำเป็นคือ ชื่อของ ไลบรารีที่คุณต้องการจะสร้าง. ไวยากรณ์สำหรับคำสั่ง CL ที่ซับซ้อนคือ: command\_name parameter (value). ตัวอย่างเช่น, CRTLIB LIB (FRED) เป็นการป้อนกริยา*create*, บนชนิดอ็อบเจ็กต์*library*, แล้วระบุพารามิเตอร์ที่ต้องการเป็น LIB, ชื่อไลบ รารี, ต้องมีค่าเป็น*FRED*. คำสั่งนี้จะทำให้ i5/OS สร้างไลบรารีชื่อ FRED.

หากคุณยังไม่คุ้นเคยกับพารามิเตอร์ของคำสั่ง CL, คุณสามารถป้อนคำสั่งตามด้วยพารามิเตอร์ที่คุณรู้จัก, แล้วเลื่อนเคอร์เซอร์ ไปที่คำสั่งนั้น, แล้วกด F4 (Prompt). i5/OS จากนั้นแสดงอ็อพชันที่พร้อมใช้งานสำหรับคำสั่งนี้. การป้อนคำสั่งโดยไม่มีพารา มิเตอร์จะทำให้ระบบถามให้คุณกรอกฟิลด์ที่ต้องการ, ทำให้มีคำอธิบายในระดับฟิลด์. ตัวอย่างเช่น, ป้อน CRTLIB จะทำให้ .<br>i5/OS แสดงผลหน้าจอต่อไปนี้:

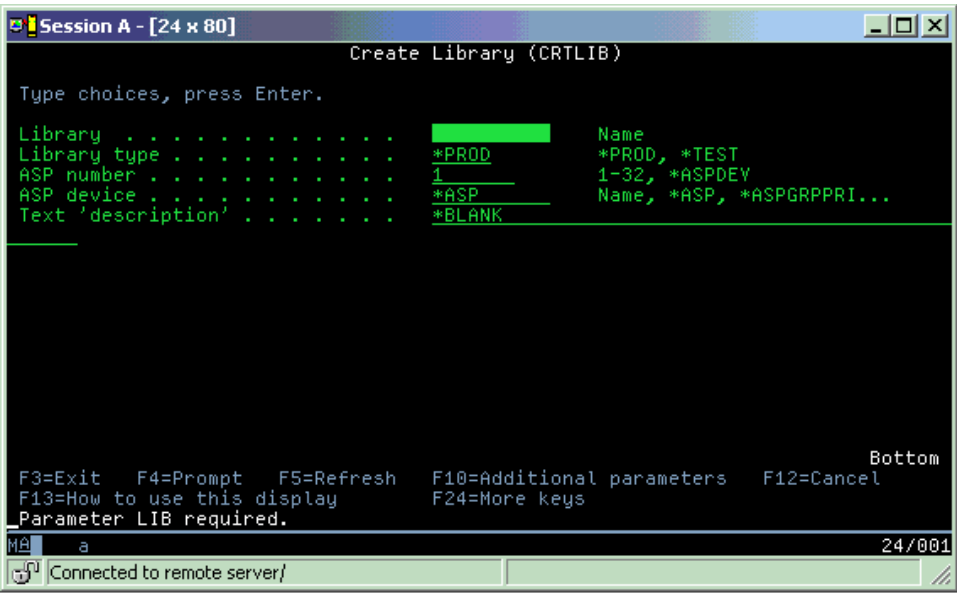

ี การป้อน ? ในฟิลด์ใดๆ จะแสดงคำอธิบายแบบละเอียดสำหรับพารามิเตอร์นั้นขึ้นมา.

## ิการดูคำอธิบายด้วยคำสั่ง CL

i5/OS จะมีวิธีการหลายวิธีสำหรับช่วยเหลือผู้ใช้ในการเข้าถึงและป้อนคำสั่ง CL. โปรแกรม Command Entry จะมีอินเตอร์เฟส ที่มีประโยชน์และคำอธิบายเพิ่มเติม. คุณสามารถเริ่มใช้งานโปรแกรมนี้ได้โดยการป้อน CALL QCMD จากบรรทัดรับคำสั่ง. ตัวค้นหา CL ใน information center สามารถช่วยให้คุณค้นหาคำสั่งที่ต้องการได้. ?ที่สำคัญที่สุดคือ, โปรดจำว่าการป้อนคำสั่ง ์ โดยไม่ใส่พารามิเตอร์ใดๆ, หรือการกด F4 (Prompt) ขณะที่เคอร์เซอร์อยู่เหนือคำสั่ง, จะแสดงผลเมนูพร้อมคำอธิบายโดย ละเอียดสำหรับพารามิเตอร์ที่เกี่ยวข้องทั้งหมด.

หลักการที่เกี่ยวข้อง

<span id="page-40-0"></span>"การใช้งานอินเตอร์เฟส iSeries" ในหน้า 2

์ ขึ้นอยู่กับชนิดของการเชื่อมต่อกับเซิร์ฟเวอร์ iSeries, และงานที่คุณต้องการดำเนินการ, มีตัวเลือกหลายตัวเลือกสำหรับอิน เตอร์เฟสของ iSeries. ศึกษาวิธีการเข้าถึงและใช้งาน iSeries Navigator. อินเตอร์เฟสแบบอักขระ. และไคลเอ็นต์แบบไร้ สาย.

"อ็อบเจ็กต์" ในหน้า 42

ทุกอย่างบนระบบที่สามารถทำงานด้วยได้ถือว่าเป็นอ็อบเจ็กต์. อ็อบเจ็กต์จะมีอินเตอร์เฟสเดียวกันสำหรับทำงานกับส่วน ิ ประกอบระบบ. หัวข้อนี้อธิบายถึงอ็อบเจ็กต์ชนิดต่างๆ และวิธีทำงานกับอ็อบเจ็กต์เหล่านั้น.

#### สิ่งอ้างอิงที่เกี่ยวข้อง

Control language (CL) การดำเนินการคำสั่งบนอ็อบเจ็กต์ของ i5/OS ข้อมูลที่เกี่ยวข้อง

CL command finder

## ความปลอดภัยและสิทธิผู้ใช้

้ระบบปฏิบัติการ จะกำหนดว่ารีซอร์สใดที่ผู้ใช้เข้าถึง โดยดูจากข้อมูลในโปรไฟล์ผู้ใช้และกลยุทธ์ความปลอดภัยที่ใช้งานสำหรับ ระบบนี้. ศึกษาเกี่ยวกับค่าความปลอดภัย และวิธีการจัดการสิทธิผู้ใช้อย่างมีประสิทธิภาพ.

ี การรักษาความปลอดภัยคือส่วนสำคัญในการดำเนินการของ iSeries. ความปลอดภัยจะถูกสร้างขึ้นในระบบปฏิบัติการ, และมี ผลต่อเกือบทุกฟังก์ชันบนระบบ. สภาพแวดล้อมความปลอดภัยของ iSeries จะกำหนดค่ำสั่งและฟังก์ชันที่พร้อมใช้งานให้กับ ผู้ใช้, และอ็อบเจ็กต์ที่ผู้ใช้สามารถเข้าถึงได้.

นโยบายการรักษาความปลอดภัยโดยทั่วไปจะจำกัดอ็อบเจ็กต์ที่ผู้ใช้สามารถเข้าถึงได้. สำหรับระบบที่มีการตั้งระดับความ ี ปลอดภัยในการแอ็กเซสอ็อบเจ็กต์, จะมีการใช้เวิธีการต่างๆ หลายวิธีในการให้สิทธิในการเข้าถึงอ็อบเจ็กต์. บ่อยครั้ง, ที่โปร ไฟล์ผู้ใช้จะอนุญาตให้มีการเข้าถึงหลายชนิดต่ออ็อบเจ็กต์ที่ระบุไว้อย่างชัดแจ้ง. เพื่อเป็นการช่วยจัดการการให้สิทธิให้เป็น เรื่องง่ายขึ้น, authorization list จะช่วยระบุกลุ่มอ็อบเจ็กต์ และผู้ใช้จะได้รับอนุญาตให้เข้าถึงเข้าสู่ลิสต์เหล่านี้ได้. การแอ็คเซส ้รายการเหล่านี้จะให้สิทธิ์การแอ็คเซสอ็อบเจ็กต์ทั้งหมดตามที่รายการได้ระบุไว้.

ี ระดับของความปลอดภัยของเซิร์ฟเวอร์ iSeries, และการปฏิบัติการด้านความปลอดภัยที่มีรายละเอียดเพิ่มขึ้น, มักจะส่งผล ึกระทบต่อการปฏิบัติการของระบบ. แนวคิดต่อไปนี้สำคัญสำหรับการทำความเข้าใจข้อกำหนดผู้ใช้ในสภาพแวดล้อมความ ปลอดภัยต่างๆ:

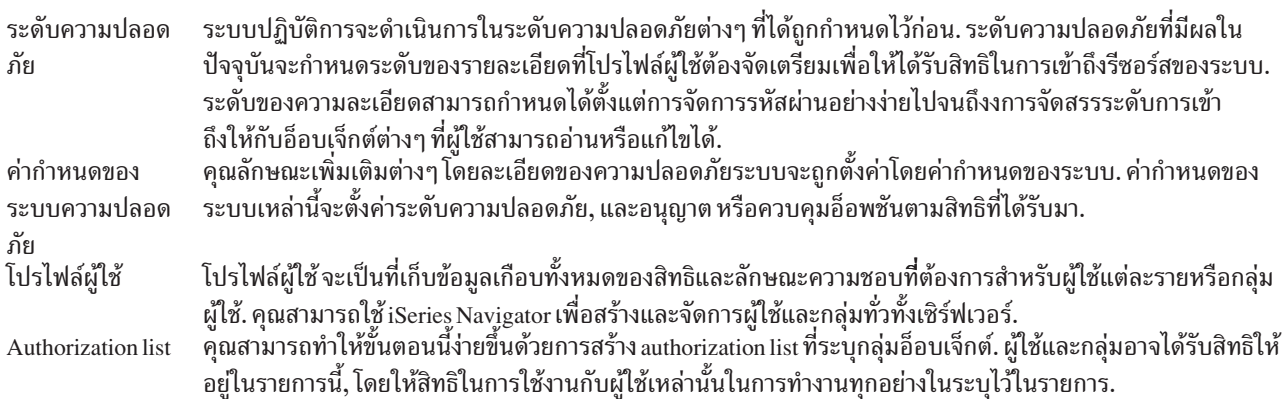

นอกจากนี้, ค่าความปลอดภัยที่ว่าด้วยนโยบายและ authorization lists จะมีอยู่ใน iSeries Navigator ภายใต้ Security.

หลักการที่เกี่ยวข้อง

ค่ากำหบดของระบบ

### สิทธิในการเข้ากึ่งอ็อบเอ็กต์

ผู้ใช้อาจได้รับสิทธิในการแอ็กเซสอ็อบเจ็กต์บนเซิร์ฟเวอร์หลายระดับ, ทั้งนี้ขึ้นอยู่กับระดับความปลอดภัยและค่าความปลอด ภัยอื่นๆ.

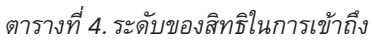

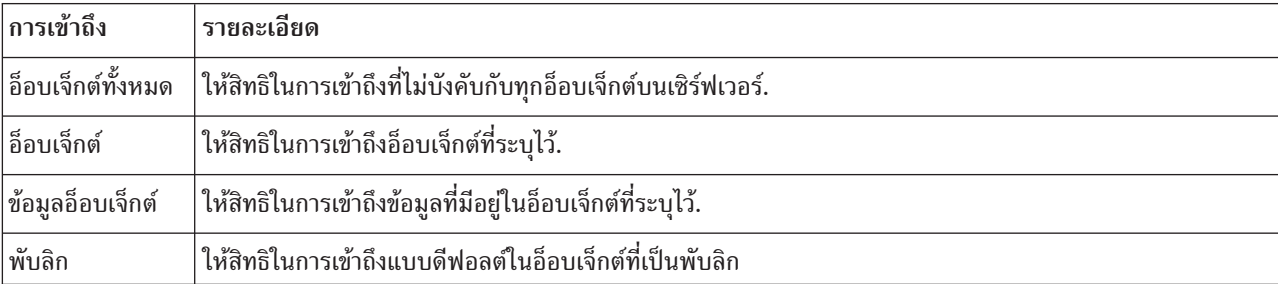

้สมมุติว่าผู้ใช้ต้องการมีสิทธิในการใช้งานเพื่อเพิ่ม, เปลี่ยนแปลง และลบข้อมูลในฐานข้อมูล, แต่ไม่ต้องการสิทธิในการลบตา ้รางหรือฐานข้อมูลนั้น. ผู้ใช้ควรได้รับสิทธิ*สิทธิในการใช้งานระดับข้อมูลอ็อบเจ็กต์*, แทน *สิทธิในการใช้งานระดับอ็อบเจ็กต์*.

หมายเหตุ: สิทธิที่รับมาจะให้ผู้ใช้สามารถแอ็คเซสอ็อบเจ็กต์ที่ถูกเรียกใช้งานโดยอ็อบเจ็กต์ที่ผู้ใช้ทำงานด้วย. ผู้ดูแลระบบ ี่สามารถอนุญาต หรือจำกัดสิทธิที่รับมาด้วยค่ากำหนดของระบบความปลอดภัย.

### ระดับความปลอดภัย

ระบบปฏิบัติการ จะดำเนินการในระดับความปลอดภัยต่างๆ ที่ได้ถูกกำหนดไว้ก่อน. ระดับความปลอดภัยที่มีผลในปัจจุบันจะ ้กำหนดระดับของรายละเอียดที่โปรไฟล์ผู้ใช้ต้องจัดเตรียมเพื่อให้ได้รับสิทธิในการเข้าถึงรีซอร์สของระบบ. ระดับของความ ละเอียดสามารถกำหนดได้ตั้งแต่การจัดการรหัสผ่านอย่างง่ายไปจนถึงงการจัดสรรระดับการเข้าถึงให้กับอ็อบเจ็กต์ต่างๆ ที่ผู้ ใช้สามารถอ่านหรือแก้ไขได้.

้ความปลอดภัยบนระบบของคุณถูกจัดเป็นลำดับของระดับหรือคลาส, แต่ละลำดับจะมีความปลอดภัยและการปกป้องข้อมูล ีของคุณในระดับ ที่มากขึ้นกว่าระดับก่อนหน้า. เลือกระดับที่ตรงกับความต้องการขององค์กรของคุณมากที่สุด.

คุณสามารถใช้ iSeries Navigator เพื่อเปลี่ยนค่ากำหนดเหล่านี้บนระบบเดี่ยว หรือข้ามไปยังระบบต่างๆ ได้.

ระดับ 20

ระดับนี้จะถูกอ้างเป็นความปลอดภัยด้วยรหัสผ่าน. ซึ่งก็คือ, ผู้ใช้ต้องมีรหัสผ่านและ user ID ที่รับรู้ได้โดยระบบของ คุณ เพื่อที่จะเข้าถึงไปยังระบบ. ทั้ง user ID และรหัสผ่านตัวแรกจะถูกสร้างขึ้นสำหรับผู้ใช้โดยผู้ดูแลระบบ.

ระดับของความปลอดภัยนี้ให้สิทธิ์ทั้งหมดบนระบบแก่ผู้ใช้ทั้งหมดในการทำอะไรก็ได้ตามต้องการ. นั่นหมายความ ว่าผู้ใช้สามารถเข้าไปยังทุกข้อมูล, ไฟล์, อ็อบเจ็กต์, และอื่น ๆ, บนระบบของคุณ. ระดับดังกล่าวเหมาะสำหรับธุรกิจ ขนาดย่อมที่มีความปลอดภัยภายในเป็นเรื่องที่มีความสำคัญไม่มากนัก, แต่อาจจะไม่เหมาะสำหรับธุรกิจขนาดใหญ่ ยิ่งขึ้น ที่ไม่ต้องการให้พนักงานทุกคนสามารถเข้าถึงไฟล์ข้อมูลเงินเดือนที่เป็นความลับ เป็นต้น.

#### ระดับ 30

ระดับนี้จะถูกอ้างเป็นความปลอดภัยของรีซอร์ส. ซึ่งก็คือ, ผู้ใช้ต้องมี user ID และรหัสผ่านที่ถูกต้อง ซึ่งถูกกำหนดโดย ผู้ดูแลระบบ, และจะไม่มีการเข้าไปใช้ทุกอย่างในระบบโดยอัตโนมัติอีก. การเข้าระบบของผู้ใช้ถูกจำกัดโดยนโยบาย ความปลอดภัยของธุรกิจ.

ระดับ 40

ระดับนี้จะถูกอ้างเป็นความปลอดภัยของ system integrity. ซึ่งก็คือ, ที่ระดับนี้, ระบบของมันเองถูกปกป้องจากผู้ใช้. โปรแกรมที่เขียนโดยผู้ใช้ไม่สามารถใช้ผ่านบล็อกของการควบคุมภายในทางการใช้ pointer ได้โดยตรง.

ระดับ 40 คือระดับความปลอดภัยซึ่งเป็นค่าดีฟอลต์สำหรับการติดตั้งใหม่ทุกๆ ครั้ง.

#### ระดับ 50

ระดับนี้จะถูกอ้างเป็นความปลอดภัยขั้นสูงของ system integrity. ระดับที่ 50 เป็นระดับของความปลอดภัยที่แนะนำ ้สำหรับธุรกิจส่วนใหญ่, เพราะมันเป็นระดับความปลอดภัยที่สูงสุดเท่าที่จะเป็นไปได้. ไม่เพียงแต่ระบบจะถูกปกป้อง จาก โปรแกรมที่เขียนโดยผู้ใช้เท่านั้น, แต่มันยังให้ความมั่นใจว่า ผู้ใช้จะเข้าไปใช้ข้อมูลทางธุรกิจ บนระบบเท่านั้น, แทนที่จะเป็นข้อมูลของตัวระบบเอง. นี่เป็นการให้ความปลอดภัยที่มากพอที่จะไม่ให้ใครก็ตามมาพยายามที่จะเรียน รู้ระบบของคุณ.

### ข้อมูลที่เกี่ยวข้อง

้การวางแผนและตั้งค่าการรักษาความปลอดภัยของ iSeries

**Security Reference PDF** 

## โปรไฟล์ผู้ใช้

โปรไฟล์ผู้ใช้s จะเป็นที่เก็บข้อมูลเกือบทั้งหมดของสิทธิและลักษณะความชอบที่ต้องการสำหรับผู้ใช้แต่ละรายหรือกลุ่มผู้ใช้. ้ด้วย iSeries Navigator, คุณสามารถสร้างและจัดการผู้ใช้และกลุ่มผู้ใช้ทั่วทั้งเซิร์ฟเวอร์.

โปรไฟล์ผู้ใช้ประกอบด้วยข้อมูลที่เซิร์ฟเวอร์ iSeries ต้องการเพื่ออนุญาตให้ผู้ใช้ทำการ sign on เข้าสู่ระบบ, เข้าถึงเซสชันที่ ี ปรับแต่งไว้ตามความต้องการของตนเอง, รวมถึงข้อความส่วนตัว และเอาต์พุตคิว, และเข้าถึงฟังก์ชัน และอ็อบเจ็กต์ที่ผู้ใช้ เหล่านี้ได้รับสิทธิในการใช้.

โปรไฟล์ผู้ใช้ประกอบไปด้วย:

- ชื่อของโปรไฟล์ผู้ใช้ในระบบ
- ข้อจำกัด และ สิทธิพิเศษของผู้ใช้
- รายชื่อของอ็อบเจ็กต์ที่ผู้ใช้เป็นเจ้าของ หรือ มีสิทธิ์ในการใช้
- การอ้างถึง message queue
- การอ้างถึงเอาต์พุตคิว
- ข้อมูลเกี่ยวกับกลุ่มที่ผู้ใช้เป็นสมาชิก (ได้สูงสุด 16 กลุ่ม)
- รายละเอียดเกี่ยวกับการ sign on ครั้งล่าสุดของผู้ใช้
- แอ็ตทริบิวต์ของงาน, เช่น คำอธิบาย (description) และ ระดับความสำคัญ, โปรแกรมเริ่มต้น (initial program) ที่ถูกเรียก ใช้, และ รายชื่อไลบรารีเริ่มต้น (initial library list)
- การตั้งค่าภาษาประจำชาติ
- แอ็ตทริบิวต์อื่นๆ, เช่น user (UID), group ID (GID), และไดเร็กทอรีหลัก

<span id="page-43-0"></span>โปรไฟล์ผู้ใช้อาจถูกรวมอยู่ในโปรไฟล์กลุ่ม. ในทำนองเดียวกัน, สมาชิกกลุ่มจะใช้งานแอ็ตทริบิวต์ร่วมกัน, เข้าไปใช้อ็อบเจ็กต์ ใดๆ ร่วมกัน, และเป็นเจ้าของอ็อบเจ็กต์ร่วมกัน. โปรไฟล์กลุ่มสามารถทำให้งานการดูแลของผู้ใช้หลายๆ งานง่ายขึ้น โดยการ ให้คณสามารถใช้งานการเปลี่ยนแปลงเดี่ยวกับผ้ใช้หลายรายได้.

ฟังก์ชันการจัดการผู้ใช้ของ iSeries Navigator ได้จัดเตรียมวิธีการที่สะดวกในการจัดการผู้ใช้และกลุ่มผู้ใช้ทั่วเซิร์ฟเวอร์ iSeries. สำหรับคำแนะนำเกี่ยวกับความปลอดภัยเฉพาะในการสร้างโปรไฟล์, โปรดดู การวางแผนโปรไฟล์ผู้ใช้และการวาง แผนกลุ่มผู้ใช้.

### ทำงานกับโปรไฟล์ผู้ใช้

ใช้ iSeries Navigator เพื่อสร้างและจัดการโปรไฟล์ผ้ใช้และกล่ม หากโปรไฟล์ผ้ใช้มีสิทธิในการใช้งานที่ต้องการ. ขยาย Users and Groups เพื่อสร้างและจัดการโปรไฟล์ผู้ใช้. นอกจากนี้, ฟังก์ชันจะให้คุณสามารถดำเนินการปฏิบัติการทั่วไปบางอย่างบนผู้ ใช้ที่ถูกเลือก, เช่นการส่งข้อความ, และการทำงานกับงานและอ็อบเจ็กต์ของพวกเขา.

หลักการที่เกี่ยวข้อง ฟังก์ชันการดูแลจัดการผู้ใช้ของ iSeries Navigator

### **Authorization list**

ี การอนุญาตสิทธิผู้ใช้แต่ละรายกับทุกๆ อ็อบเจ็กต์ที่ผู้ใช้ต้องการเข้าถึงอาจกินเวลานานและยุ่งยาก. คุณสามารถทำให้ขั้นตอนนี้ ง่ายขึ้นด้วยการสร้าง authorization list ที่ระบุกลุ่มอ็อบเจ็กต์. ผู้ใช้และกลุ่มอาจได้รับสิทธิให้อยู่ในรายการนี้, โดยให้สิทธิในการ ใช้งานกับผู้ใช้เหล่านั้นในการทำงานทุกอย่างในระบุไว้ในรายการ.

ึการให้ผู้ใช้สามารถเข้าถึงแต่ละอ็อบเจ็กต์ที่พวกเขาต้องการทำงานด้วยอย่างเปิดเผย อาจก่อให้เกิดความพยายามที่ซ้ำซ้อนกัน ้จำนวนมาก, เนื่องจากผู้ใช้หลายรายต้องการเข้าถึงกลุ่มอ็อบเจ็กต์เดียวกัน. วิธีการที่สะดวกกว่าการเข้าถึงนี้คือการสร้าง authorization lists. โดย authorization list จะประกอบด้วยรายการผู้ใช้หรือกลุ่ม, ประเภทของสิทธิในการใช้งาน (การใช้, การ ีเปลี่ยน, และการแยกออก) สำหรับผู้ใช้แต่ละรายหรือกลุ่มแต่ละกลุ่ม, และรายการอ็อบเจ็กต์ที่รายการนี้สามารถแอ็คเซสได้.

เมื่อต้องการทำงานกับ authorization list, ให้เปิด Security ใน iSeries Navigator และเลือก Authorization lists.

ตัวอย่างเช่น, สามารถสร้าง authorization list เพื่อรองรับรายการอ็อบเจ็กต์ที่เกี่ยวข้องกับฐานข้อมูลรายการสินค้า. ผู้ใช้ที่รับผิด ชอบในการสั่งรายการสินค้าใหม่จะได้รับสิทธิในการดูข้อมูลของอ็อบเจ็กต์ฐานข้อมูล. นอกจากนี้, กลุ่มผู้ใช้ที่อยู่ฝ่ายส่งสินค้า และรับสินค้าต้องอัพเดตฐานข้อมูลนี้เมื่อมีอะไหล่เข้าหรือออกจากสต็อก. กลุ่มนี้อาจมีสิทธิที่จะปรับเปลี่ยนข้อมูลของอ็ ้อบเจ็กต์ได้

## ไฟล์ และ ระบบไฟล์

ไฟล์แและระบบไฟล์จะให้รายละเอียดเกี่ยวกับการจัดการไฟล์ฐานข้อมูล, สพูลไฟล์, และความสามารถของระบบไฟล์รวม ของเซิร์ฟเวอร์ IBM iSeries.

### ระบบไฟล์รวม

ไฟล์ในระบบปฏิบัติการมีความแตกต่างอย่างสิ้นเชิงจากไฟล์แบบเดียวกันในระบบปฏิบัติการ UNIX และ Windows. ในระบบ ู ปฏิบัติการ, ไฟล์คืออ็อบเจ็กต์แบบหนึ่งในระบบของคุณ. แต่ละไฟล์จะมีรายละเอียดที่อธิบายถึงคุณลักษณะและวิธีการจัด โครงสร้างของข้อมูลที่สัมพันธ์กับไฟล์นั้น. เมื่อใดก็ตามที่ระบบปฏิบัติการประมวลผลไฟล์, ระบบจะใช้งานรายละเอียดนี้.

<span id="page-44-0"></span>นอกเหนือจากความแตกต่างเรื่องการจัดการไฟล์, ระบบปฏิบัติการยังใช้โครงสร้างเฉพาะเพื่อเก็บไฟล์และอ็อบเจ็กต์อื่นๆ ุบนระบบด้วย. อย่างไรก็ตาม, ระบบไฟล์รวมใน iSeries Navigator น่าจะเป็นที่คุ้นเคยกับผู้ใช้ที่เคยใช้ลำดับชั้นในระบบปฏิบัติ การ Windows มาก่อน. ผ้ใช้ UNIX จะจดจำองค์ประกอบบางอย่างของลำดับชั้นนี้, เช่นเดียวกันกับตัวชี้ไฟล์.

คุณสามารถเข้าถึงระบบไฟล์รวมใน iSeries Navigator. ระบบไฟล์รวมมจะอนุญาตให้คุณค้นหา, เปลี่ยนและก็อปปีไฟล์และ ไลบรารีบนระบบของคุณโดยการสำรวจผ่านทางลำดับชั้น ซึ่งคล้ายกันกับ Windows Explorer. คุณสามารถใช้ระบบไฟล์รวมใน การก็อปปีไฟล์ข้อมุลลงบนไคลเอ็นต์พีซีของคุณ.

### ิการบริหารไฟล์ฐานข้อมูล

้ศึกษาเกี่ยวกับฟังก์ชันของการบริหารไฟล์แบบดั้งเดิมที่แอ็พพลิเคชันของคุณใช้ในการสร้างและเข้าถึงข้อมูลบนเซิร์ฟเวอร์ iSeries server และในการตรวจสอบ integrity ของข้อมูล. การบริหารไฟล์เป็นส่วนหนึ่งของระบบปฏิบัติการที่ควบคุมการ บันทึกและการแอ็กเซสอ็อบเจ็กต์ไฟล์แบบดั้งเดิม (อ็อบเจ็กต์ \*FILE ในไลบรารี QSYS.LIB) บนเซิร์ฟเวอร์ iSeries.

### สพูลไฟล์

ี่ สพูลเป็นฟังก์ชันของระบบที่ทำการบันทึกข้อมุลในไฟล์ฐานข้อมุลไว้สำหรับการประมวลผล หรือการพิมพ์ในครั้งต่อไป. ด้วย ้สพูลไฟล์, คุณสามารถจัดการกับไฟล์ข้อมูลของคุณบนอุปกรณ์ที่ต่อพ่วงอยู่ เช่น ดิสเก็ต หรือพรินเตอร์.

### เทปไฟล์

่ เทปไฟล์ คือไฟล์อุปกรณ์ที่ใช้เข้าถึงอุปกรณ์เทปที่ต่อพ่วงอยู่. หัวข้อ เทปไฟล์ อธิบายถึงคุณลักษณะและการใช้เทปและไฟล์ ้อุปกรณ์กับแอ็พพลิเคชันโปรแกรม. ศึกษาเกี่ยวกับการบันทึกและการเข้าถึงข้อมูลจากอุปกรณ์เทป. แนวคิดเกี่ยวกับเทป, ไฟล์ ข้อมูลของเทป, และไฟล์อุปกรณ์เทปสามารถพบได้ที่นี่.

#### หลักการที่เกี่ยวข้อง "อ็อบเจ็กต์" ในหน้า 42

ทุกอย่างบนระบบที่สามารถทำงานด้วยได้ถือว่าเป็นอ็อบเจ็กต์. อ็อบเจ็กต์จะมีอินเตอร์เฟสเดียวกันสำหรับทำงานกับส่วน ประกอบระบบ. หัวข้อนี้อธิบายถึงอ็อบเจ็กต์ชนิดต่างๆ และวิธีทำงานกับอ็อบเจ็กต์เหล่านั้น.

การบริหารไฟล์ฐานข้อมล

การรักษาความปลอดภัยของระบบไฟล์รวม

ข้อมูลที่เกี่ยวข้อง

สพูลไฟล์และเอาต์พุตคิว

## i5/**0S** สถานะที่ถูกจำกัด

ในหลายๆ กรณี, จำเป็นต้องมีการตั้งให้ระบบปฏิบัติการอยู่ในสถานะจำกัด. แนวคิดนี้มีเฉพาะใน i5/OS ระบบปฏิบัติการ และ ต้องดำเนินการเมื่อมีความจำเป็นเท่านั้น ศึกษาเกี่ยวกับสถานะจำกัดและกรณีที่จะดำเนินการ.

ิสถานะจำกัดเป็นสภาวะที่เกิดขึ้นเมื่อระบบย่อยทั้งหมดสิ้นสุดลง, ไม่ว่าจะเป็นการดำเนินการโดยเจ้าหน้าที่หรือเกิดขึ้น ้อัตโนมัติจากระบบก็ตาม. เมื่อระบบปฏิบัติการอยู่ในสถานะจำกัด, งานส่วนใหญ่จะไม่สามารถแอ็กทีฟขึ้นมา และผู้ใช้ไม่ ี่สามารถเชื่อมเข้าสู่เชิร์ฟเวอร์ได้. คุณควรตรวจดูให้แน่ใจว่าข้อมูลต่างๆ ถูกบันทึกไว้แล้ว และเชิร์ฟเวอร์อื่นๆ, เช่น เซิร์ฟเวอร์ Windows, ได้ถูกปิดลงอย่างถูกต้อง ก่อนจะให้ระบบปฏิบัติการเข้าสู่สถานะจำกัด. มิฉะนั้น, จะมีความเป็นไปได้สูงที่ข้อมูลของ คุณจะสูญหายไป.

<span id="page-45-0"></span>ตัวอย่างต่อไปนี้เป็นงานพื้นฐานที่สุดที่ระบบควรจะอยู่ในสถานะจำกัด:

#### ดำเนินการสำรองข้อมูลระบบทั้งหมด

เมื่อมีการทำการสำรองข้อมลระบบทั้งหมด, ระบบปฏิบัติการจะเข้าส่สถานะจำกัดโดยอัตโนมัติ. ระบบจำเป็นต้องอย่ ่ ในสถานะจำกัด เนื่องจากเซิร์ฟเวอร์จำเป็นต้องเข้าถึงข้อมูลทุกอย่างที่กำลังทำการสำรองข้อมูลอยู่.

#### การบันทึกหลายรายการ

ขอแนะนำให้คุณนำระบบปฏิบัติการเข้าสู่สถานะจำกัดเมื่อทำการสำรองข้อมูลหลายๆ รายการ เช่น ไลบรารี, เอกสาร, ์ ไดเร็กทอรี, และหน่วยเก็บ. ดังที่ได้กล่าวมาแล้ว, ระบบจำเป็นต้องเข้าถึงอ็อบเจ็กต์แต่ละอันในขณะทำการสำรองข้อ มูล. หากระบบไม่อยู่ในสถานะจำกัด และมีบางคนกำลังใช้งานไลบรารีอยู่ขณะที่ระบบพยายามจะสำรองข้อมูลของ ไลบรารีนั้น, การดำเนินการบันทึกก็จะไม่สามารถเสร็จสิ้นสมบูรณ์ได้.

#### ์ การติดตั้งและการอัพเกรดซอฟต์แวร์

ในหลายๆ จุดระหว่างการติดตั้งและอัพเกรดซอฟต์แวร์, ระบบปฏิบัติการจำเป็นต้องอยู่ในสถานะจำกัด. ในระหว่าง ขั้นตอนการดำเนินการ, คุณจะได้รับคำสั่งให้ทำตามคำแนะนำ.

้ยังมีสถานะการณ์อื่นๆ อีกที่มีภารกิจบางประการซึ่งจำเป็นต้องให้คุณดำเนินการในลักษณะเดียวกันนี้. ซึ่งภารกิจแต่ละอันจะมี ข้อบังคับและคำสั่งเฉพาะตัว. เมื่อมีคำสั่งมา, คุณก็สามารถนำระบบปฏิบัติการเข้าสู่สถานะจำกัดได้ โดยการใช้คำสั่งต่อไปนี้ที่ บรรทัดรับคำสั่ง, โดยให้พิมพ์ ENDSBS SBS(\*ALL) 0PTION(\*CNTRLD) DELAY(600) แล้วกดปุ่ม Enter.

#### หมายเหตุ:

- สำหรับพารามิเตอร์ Delay, ให้ระบุจำนวนวินาทีที่จะปล่อยเซิร์ฟเวอร์ของคุณทำงานส่วนใหญ่ให้จบใน ลักษณะปกติต่อไป. สำหรับเซิร์ฟเวอร์ขนาดใหญ่และมีงานจำนวนมาก, คุณอาจต้องให้การหน่วงเวลาที่นาน ึกว่าทั่วไป. สำหรับข้อมูลเพิ่มเติม, ให้ดูที่คำอธิบายคำสั่งแบบออนไลน์.
- คำสั่ง End System (ENDSYS) ก็สามารถนำระบบเข้าสู่สถานะจำกัดได้เช่นเดียวกัน.

เซิร์ฟเวอร์จะส่งข้อความไปยัง QSYSOPR message queue. ข้อความเหล่านี้จะระบุให้ระบบย่อยสิ้นสุดการทำงาน และให้เซิร์ฟ เวอร์เข้าสู่สถานะจำกัด.

#### งาน

งานทั้งหมดที่ดำเนินการโดยเซิร์ฟเวอร์ iSeries จะถูกแบ่งออกเป็นยูนิตเรียกว่า*งาน*. ศึกเกี่ยวกับชนิดของงาน, และวิธีค้นหา, การตรวจสอบ, และการทำงานกับงานเหล่านั้นบนเซิร์ฟเวอร์ iSeries.

งานเป็นวิธีที่ระบบปฏิบัติการจัดการ, ติดตาม, และประมวผลงาน. โดยปกติงานจะมีข้อมูลทั้งหมดที่ระบบต้องการเพื่อทำภาร ้กิจให้เสร็จสมบูรณ์. ข้อมูลนี้อาจรวมถึงไฟล์ข้อมูล, โปรแกรม, และคำสั่งในการประมวลผล และติดตามงานตลอดการประมวล ้ผลของงานนั้น. งานต่างๆ จะมีความซับซ้อนที่ต่างกัน, ตั้งแต่ภารกิจง่ายๆ เช่น การพิมพ์เอกสารที่ระบุไปจนถึงโพรซีเดอร์ที่ซับ ซ้อน เช่น การสร้างรายงานโดยใช้ข้อมูลที่อยู่ในเซิร์ฟเวอร์ iSeries. การติดตามและจัดการงานบน iSeries คือส่วนสำคัญของการ ดำเนินการของระบบตามปกติ.

งานเป็นส่วนสำคัญของการจัดการระบบงาน iSeries. เมื่อต้องการศึกษาเพิ่มเติมเกี่ยวกับวิธีประมวลผลงาน, รวมทั้งการทำงาน กับระบบย่อย และคิวงาน, โปรดดู โครงสร้างของระบบของคุณ. ตัวอย่างของการไหลของงานภายในเซิร์ฟเวอร์ iSeries, โปรดดู วงจรชีวิตของงาน.

### <span id="page-46-0"></span>การทำงานกับงาน

้คุณสามารถทำงานกับงานได้ใน iSeries Navigator. Jobs ในโฟลเดอร์ Basic Operations จะแสดงงานทั้งหมดที่สัมพันธ์กับผู้ใช้ ปัจจุบัน. เมื่อต้องการแสดงงานอื่น, ให้คลิกขวาที่ Jobs container, แล้วเลือก Cust<mark>omize this view → Include.</mark> หน้าต่าง Server Jobs - Include จะอนุญาตให้คุณจำกัดรายการของงานเซิร์ฟเวอร์ที่ปรากฏในหน้าต่าง iSeries Navigator เพื่อให้เป็นไปตาม เกณฑ์ที่คุณระบุไว้. นอกจากนี้, คุณยังสามารถดูงานที่ถูกส่งโดยเซิร์ฟเวอร์ iSeries โดยคลิก Work Management → Server jobs, หรือ ดูงานปัจจุบันที่กำลังถูกประมวลผลได้โดยคลิก Work Management > Active jobs. จอแสดงผลต่อไปนี้จะแสดงงานใน iSeries Navigator.

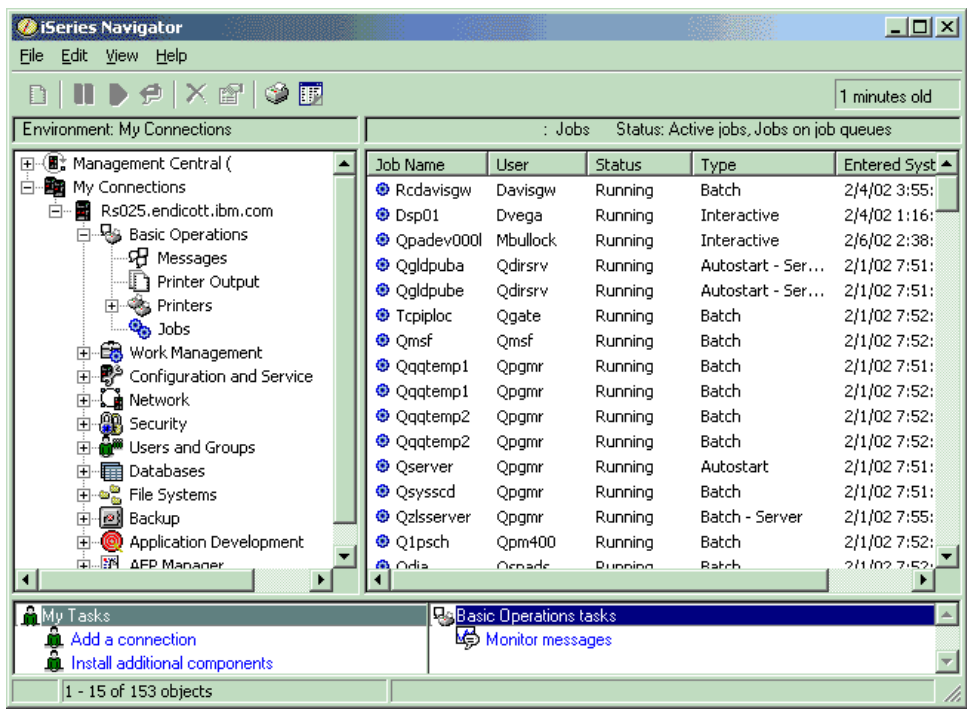

หลังจากค้นหางานที่คุณต้องการทำงานด้วย, คุณสามารถแสดงแอ็ตทริบิวต์ของงานนั้น หรือเปลี่ยนคิว, ระดับความสำคัญ, ู ข้อความ, และคุณลักษณะพิเศษอื่นๆ โดยการคลิกขวาที่งานแล้วคลิก Properties. นอกจากนี้, ผู้ดูแลระบบของคุณอาจตัดสินใจ ตั้งค่ามอนิเตอร์ของงานเพื่อทำงานกับบางงาน.

หลักการที่เกี่ยวข้อง

โครงสร้างระบบของคณ

วงจรชีวิตของงาน

การจัดการงาน

งานที่เกี่ยวข้อง

สร้างการตรวจสอบงาน

### ระบบย่อย, คิวงาน, และพูลหน่วยความจำ

้คุณสามารถควบคุมงานบนเซิร์ฟเวอร์โดยทำงานกับรีซอร์สที่ใช้เพื่อประมวลผลงาน.

<span id="page-47-0"></span>้ระบบย่อย, คิวงาน, และพูลหน่วยความจำเป็นส่วนประกอบพื้นฐานของการจัดการงาน. คุณสามารถทำงานกับระบบย่อยและ คิวงานเพื่อจัดการงานที่ระบุ หรือปรับเวิร์กโฟลว์ของระบบ.

หากต้องการใช้งานรีซอร์สระบบอย่างมีประสิทธิภาพ. งานต่างชนิดกันต้องใช้คำสั่งประมวลผลและรีซอร์สในระบบต่างๆกัน. ้เมื่อต้องการตอบสนองความต้องการนี้, ระบบปฏิบัติการจะสร้างสภาวะแวดล้อมการดำเนินการเฉพาะที่เรียกว่า ร*ะบบย่อย*. แต่ละระบบย่อยจะมีชุดของรีซอร์สของระบบ, โดยเฉพาะอย่างยิ่งพูลหน่วยความจำ, ที่กำหนดความเร็วในการประมวลผลงาน ี ของระบบย่อย. ระบบย่อยก็มีคำสั่งในการประมวลผลที่เป็นของตัวเอง และในหลายๆ ครั้ง ก็จะมีงานคิวที่เชื่อมโยงอยู่อย่าง น้อยหนึ่งอัน. คิวงานจะพักงานที่เข้ามาจากผู้ใช้หรือแอ็พพลิเคชันจนกระทั่งระบบย่อยที่เกี่ยวข้องมีรีซอร์สเพียงพอ. แล้วงาน ้จึงจะย้ายออกจากคิวงานไปยังระบบย่อยที่ซึ่งจะถูกประมวลผลโดยใช้คำสั่งและรีซอร์สที่มีอยู่สำหรับระบบย่อยนั้น. และในที่ สุด, เอาต์พุตใดๆ ที่เป็นผลมาจากการประมวลงานก็จะถูกปฏิบัติงาน และถูกส่งไปตามเส้นทางโดยคำสั่งที่อยู่ใน <sub>job</sub> description.

ในระหว่างการประมวลผล, คุณอาจต้องการมอนิเตอร์ดูความคืบหน้าของงานหรือปรับเปลี่ยนลำดับความสำคัญให้กับงาน. นอกจากนี้, หากเซิร์ฟเวอร์ iSeries กำลังประสบปัญหาในการประมวลผลบางอย่าง, คุณอาจจำเป็นต้องปรับรีซอร์สของระบบ ย่อย.

### ิการทำงานกับระบบย่อย, คิวงาน และพูลหน่วยความจำ

iSeries Navigator ช่วยให้สามารถเปิดดูคุณสมบัติของระบบย่อย, ดูคิวงานที่ใช้งานอยู่โดยระบบย่อยแอ็คทีฟ, เปิดและปิดการ ทำงานของระบบย่อย, และปรับค่าให้กับพูลหน่วยความจำ. ฟังก์ชันเหล่านี้พร้อมใช้งานภายใต้ Work Management ใน iSeries Navigator. อย่างไรก็ตาม, คำสั่งของระบบย่อยบางระบบจะมีพร้อมใช้งานจากอินเตอร์เฟสแบบอักขระเท่านั้น.

```
หลักการที่เกี่ยวข้อง
```
"การหยดการทำงานของเซิร์ฟเวอร์" ในหน้า 26

ใช้หัวข้อนี้นี้เพื่อทำการปิดการทำงานของเซิร์ฟเวอร์อย่างปลอดภัย และเพื่อเตรียมการณ์ในการรีสตาร์ทเซิร์ฟเวอร์โดยการ ควบคุม.

โครงสร้างระบบของคุณ

วงจรชีวิตของงาน

ระบบย่อย

พลหน่วยความจำ

จัดการระบบย่อย

จัดการพูลหน่วยความจำ

# ล็อบเจ็กต์

ิทุกอย่างบนระบบที่สามารถทำงานด้วยได้ถือว่าเป็นอ็อบเจ็กต์. อ็อบเจ็กต์จะมีอินเตอร์เฟสเดียวกันสำหรับทำงานกับส่วน ประกอบระบบ. หัวข้อนี้อธิบายถึงอ็อบเจ็กต์ชนิดต่างๆ และวิธีทำงานกับอ็อบเจ็กต์เหล่านั้น.

หนึ่งในความแตกต่างระหว่างเซิร์ฟเวอร์ iSeries กับเซิร์ฟเวอร์อื่นคือแนวคิดด้านอ็อบเจ็กต์. สิ่งที่คุณสามารถเปลี่ยนแปลงได้ ในระบบปฏิบัติการคือชนิดของอ็อบเจ็กต์. ตัวอย่างเช่น, ไฟล์ข้อมูล, โปรแกรม, ไลบรารี, คิว, โปรไฟล์ผู้ใช้, และ device descriptions เป็นชนิดทั้งหมดของอ็อบเจ็กต์. โดยการกำหนดให้ทุกอย่างเป็นอ็อบเจ็กต์, ระบบปฏิบัติการจะเตรียมไอเท็ม

<span id="page-48-0"></span>เหล่านี้ทั้งหมดด้วยอินเตอร์เฟสที่กำหนด action ต่างๆ ที่ผู้ใช้สามารถดำเนินการ, และวิธีที่ระบบปฏิบัติการใช้กับข้อมูลที่ถูก encapsulate. นอกจากนี้, อินเตอร์เฟสสามารถรองรับคำสั่งที่มีมาตรฐานซึ่งมาจากองค์ประกอบระบบที่ต่างกัน; คำสั่งสำหรับ การทำงานกับโปรไฟล์ผ้ใช้และไฟล์ข้อมลคล้ายคลึงกัน.

้อ็อบเจ็กต์ประเภทหนึ่งที่สำคัญคือ ไลบรารี. ไลบรารีคือ container, หรือโครงสร้างการจัดการสำหรับอ็อบเจ็กต์อื่นๆ ที่มีความ ้สำคัญ, และคณสามารถใช้ไลบรารีเหล่านั้นเพื่ออ้างอิงถึงอ็อบเจ็กต์อื่นๆ บนระบบของคณ. ไลบรารีอาจมีหลายอ็อบเจ็กต์, และอาจเชื่อมโยงกับโปรไฟล์ผู้ใช้หรือการสร้างโปรไฟล์เฉพาะ. ไลบรารีเดียวที่อาจมีไลบรารีอื่นๆ อยู่เรียกว่า QSYS. ซึ่งไลบรา รีนั้นจะเก็บไลบรารีอื่นๆ ทั้งหมดในระบบ.

ซึ่งมีอ็อบเจ็กต์หลายหลายประเภทในระบบปฏิบัติการ. การค้นหาอ็อบเจ็กต์และดำเนินการ action ต่างบนอ็อบเจ็กต์จึงเป็น ฟังก์ชันพื้นฐานของการดำเนินการของระบบ.

### หลักการที่เกี่ยวข้อง

```
"คำสั่ง i5/OS" ในหน้า 33
```
i5/OS จะใช้คำสั่ง control language (CL) เพื่อถอดความคำสั่งจากผู้ใช้. ศึกษาเกี่ยวกับกฎเบื้องต้นในการใช้ CL, และวิธี การดคำอธิบายแบบละเอียดของคำสั่ง CL ใดๆ.

"ไฟล์ และ ระบบไฟล์" ในหน้า 38

ไฟล์แและระบบไฟล์จะให้รายละเอียดเกี่ยวกับการจัดการไฟล์จานข้อมล. สพลไฟล์. และความสามารถของระบบไฟล์รวม ของเซิร์ฟเวอร์ IBM iSeries.

ล็อบเจ็กต์ของ i5/OS การดำเนินการคำสั่งบนอ็อบเจ็กต์ของ i5/OS

## ไฟล์บันทึก (log) และ เจอร์นัล (journal)

ี การเก็บเร็กคอร์ดคือสิ่งสำคัญสำหรับระบบในการป้องกันข้อมล และการติดตามปัญหาเกี่ยวกับระบบ. หัวข้อนี้จะอธิบายว่า ไฟล์บันทึกและเจอร์นัลมีไว้เพื่ออะไร และวิธีการใช้งาน.

การป้องกันข้อมลและรีซอร์สในระบบเป็นส่วนที่สำคัญอย่างยิ่งของระบบปฏิบัติการ. หนึ่งวิธีที่สำคัญซึ่งเซิร์ฟเวอร์ iSeries ิบรรลถึงเป้าหมายนั้นคือการเก็บเร็กคอร์ดโดยละเอียดของการเปลี่ยนแปลงใดๆ ที่มีกับรีซอร์สของระบบ. เร็กคอร์ดเหล่านี้ ้เรียกว่า *บันทึกการทำงาน* หรือ เ*จอร์นัล*, สามารถช่วยแก้ปัญหาระบบ หรือกู้คืนข้อมูลที่เสียหายได้.

## ไฟล์บันทึก

์ *ไฟล์บันทึก* คือไฟล์ฐานข้อมูลที่มีไฟล์บันทึกประวัติการสำรองข้อมูล, ไฟล์เก็บถาวร, การกู้คืน, และการดำเนินการจัดการสื่อ ซึ่งสามารถแสดงผลแบบออนไลน์ หรือพิมพ์เพื่อเก็บไว้อ้างอิงในอนาคตได้. ไฟล์บันทึกจะถกใช้ในการสำรองข้อมลและการก้ คืน. ไฟล์บันทึกสามารถเก็บบันทึกข้อมูลเกี่ยวกับงาน, ข้อมูลระบบทั่วไป, และปัญหาต่างๆ.

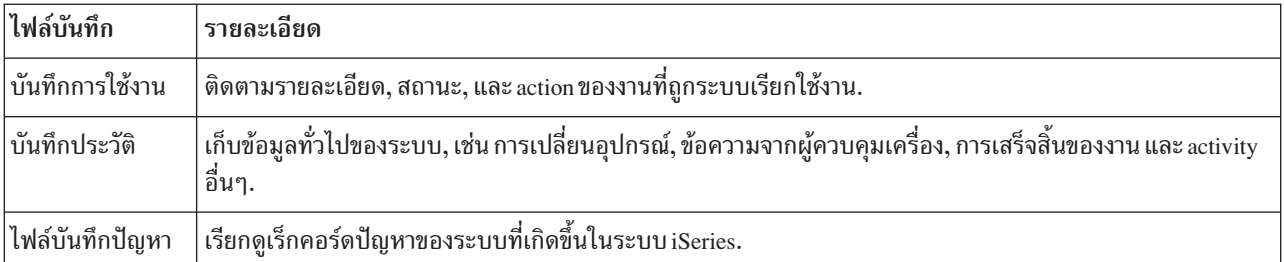

ตารางที่ 5. ประเภทของไฟล์บันทึก

### <span id="page-49-0"></span>เจอร์นัล

*เจอร์นัล* คืออ็อบเจ็กต์ของระบบที่บรรจุข้อมูลเกี่ยวกับการเปลี่ยนแปลงที่เกิดขึ้นกับอ็อบเจ็กต์อื่นของระบบ. คุณสามารถใช้ เจอร์นัลในการกู้ไฟล์ฐานข้อมูล, พื้นที่ข้อมูล, คิวข้อมูล, และอ็อบเจ็กต์ระบบไฟล์รวม. การทำเจอร์นัลปกติเป็นการเพิ่ม ความเร็วให้กับภารกิจในการจัดการ เช่น การดำเนินการบันทึก.

หลักการที่เกี่ยวข้อง บันทึกการใช้งาน บันทึกประวัติ ไฟล์บันทึกปัญหา การจัดการเจอร์นัล ข้อมลที่เกี่ยวข้อง ไฟล์ PDF การสำรองข้อมูลและกู้คืน

## ซอฟต์แวร์ฟิกซ์

ใช้โปรแกรมฟิกซ์เพื่อติดตั้งและจัดการซอฟต์แวร์และการอัพเดตซอฟต์แวร์.

IBM จะสนับสนุนรีลีสต่างๆ ของระบบปฏิบัติการ, และองค์กรอาจมีเซิร์ฟเวอร์ iSeries หลายตัวที่รันเวอร์ชันแตกต่างกัน. สิ่งนี้ ้อาจทำให้การดำเนินการของระบบซับซ้อนมากขึ้น; เวอร์ชันที่แตกต่างกันของระบบปฏิบัติการอาจมีฟังก์ชันและคุณลักษณะ ี พิเศษใหม่ หรือที่เปลี่ยนแปลงไป. นอกจากนี้, IBM ยังทำการอัพเดตให้กับระบบปฏิบัติการ และโปรแกรมอื่นๆ ระหว่างรีลิสใน ชุดของ program temporary fixes (PTF), หรือเรียกอีกอย่างว่า โปรแกรมฟิกซ์. PTF ที่ถูกประยุกต์ใช้กับระบบอาจมีผลต่อการ ดำเนินการของระบบ. iSeries Navigator ได้จัดเตรียมวิธีการจัดการซอฟต์แวร์ และโปรแกรมฟิกซ์ให้ใช้กับธุรกิจต่างๆ ได้อย่าง เหมาะสม.

### หลักการที่เกี่ยวข้อง

ซอฟต์แวร์ของ iSeries software และไลเซนส์โปรแกรม ยุทธวิธีจัดการโปรแกรมฟิกซ์

## ้วิเคราะห์ และรายงานปัญหาของระบบ

ใช้ข้อมูลนี้เพื่อช่วยให้คุณแก้ปัญหาเบื้องต้นบางอย่างได้ และเป็นแหล่งอ้างอิงสำหรับขอรับคำอธิบายเพิ่มเติม.

ี ปัญหาต่างๆ ของระบบได้รับการติดตามและจัดการอย่างระมัดระวังในระบบปฏิบัติการ. ทำความคุ้นเคยกับกระบวนการนี้และ ้ความสามารถในการแก้ปัญหาเบื้องต้น และกระบวนการในการจัดการปัญหาเป็นส่วนพื้นฐานของการปฏิบัติการของระบบ.

เมื่อระบบปฏิบัติการตรวจพบปัญหา, ระบบจะสร้างเร็กคอร์ดบันทึกปัญหา และส่งข้อความไปยัง message queue ของผู้ควบคุม ระบบ (OSYSOPR).

หลักการที่เกี่ยวข้อง เซิร์ฟเวอร์ของคุณจัดการกับปัญหาอย่างไร วิเคราะห์เซิร์ฟเวอร์และปัญหาของระบบ

<span id="page-50-0"></span>รายงานปัญหาที่ระบบตรวจพบ เซอร์วิสและการสนับสนุน การแก้ไขปัญหา

# ข้อมูลที่เกี่ยวข้องสำหรับการดำเนินการของระบบขั้นพื้นฐาน

รายชื่อต่อไปนี้เป็นเอกสารคู่มือผลิตภัณฑ์และ IBM Redbooks™ (ในรูปแบบ PDF), เว็บไซต์, และหัวเรื่องของ information center ที่เกี่ยวข้องกับหัวข้อ การดำเนินการระบบขั้นพื้นฐาน. คุณสามารถอ่านหรือพิมพ์ไฟล์ PDF ใดๆ.

#### **IBM Redbooks**

พิมพ์ Redbook

### ข้อมูลอื่นๆ

- การพิมพ์
- iSeries Navigator

### การบันทึกไฟล์ PDF

หากต้องการบันทึกไฟล์ PDF ลงบนเวิร์กสเตชันของคุณเพื่ออ่านหรือพิมพ์:

- 1. คลิกขวาที่ PDF บนบราวเซอร์ของคุณ (คลิกขวาที่ลิงก์ด้านบน).
- 2. คลิกอ็อพชันที่บันทึกไฟล์PDFแบบโลคัล.  $\mathbf{L}$ 
	- 3. เลือกไดเร็กทอรีที่คุณต้องการบันทึกไฟล์ PDF.
	- $4.$  คลิก Save.

### การดาวน์โหลดโปรแกรม Adobe Reader

- คุณจำเป็นต้องติดตั้งโปรแกรม Adobe Reader ในระบบของคุณเพื่ออ่านหรือพิมพ์ไฟล์ PDF เหล่านี้. คุณสามารถดาวน์โหลด
- | โปรแกรมได้ฟรีจาก เว็บไซต์ Adobe (www.adobe.com/products/acrobat/readstep.html)

## ไลเซนส์โค้ดและข้อความปฏิเสธความรับผิดชอบ

IBM มอบสิทธิการใช้โค้ดโปรแกรมมิงตัวอย่างทั้งหมดแบบไม่ผูกขาดให้กับคุณ และคุณสามารถสร้างฟังก์ชันที่คล้ายคลึงกัน ตามความต้องการเฉพาะจากโค้ดบี้ได้

- ิ ภายใต้ข้อกำหนดการรับประกันตามกฎหมายซึ่งไม่สามารถละเว้นได้, IBM, ผู้พัฒนาโปรแกรม และผู้จัดจำหน่าย จะไม่ให้การ
- ้รับประกันหรือมีเงื่อนไขใดๆ ทั้งโดยชัดแจ้งหรือโดยนัย, ซึ่งรวมถึงการรับประกันหรือเงื่อนไขโดยนัยเกี่ยวกับการนำไปจัด
- ้จำหน่าย, ความเหมาะสมสำหรับวัตถุประสงค์เฉพาะอย่าง, และการไม่ละเมิดสิทธิ ที่เกี่ยวข้องกับตัวโปรแกรมหรือการ  $\mathbf{L}$
- ิสนับสนุนทางเทคนิค (หากมี).  $\begin{array}{c} \rule{0pt}{2ex} \rule{0pt}{2ex} \rule{0pt}{$
- ์ ไม่ว่ากรณีใดๆ ก็ตาม IBM, ผู้พัฒนาโปรแกรม หรือผู้จัดจำหน่ายไม่จำเป็นต้องรับผิดชอบต่อเหตุการณ์ต่างๆ ต่อไปนี้, แม้ว่าจะ  $\begin{array}{c} \hline \end{array}$
- มีการแจ้งถึงความเป็นไปได้ของเหตุการณ์ดังกล่าวก็ตาม:  $\mathsf{L}$
- | 1. การสูญหาย,หรือความเสียหายของข้อมูล;
- 2. ความเสียหายโดยตรง, ความเสียหายพิเศษ, ความเสียหายโดยบังเอิญ, หรือความเสียหายทางอ้อม, หรือความเสียหาย  $\overline{1}$ ทางเศรษฐกิจที่ตามมา; หรือ
- 3. การสูญเสียของกำไร, ธุรกิจ, รายได้, ชื่อเสียง, หรือจำนวนเงินที่คาดว่าจะประหยัดได้.  $\begin{array}{c} \end{array}$

้อำนาจตามกฎหมายบางอย่างไม่อนุญาตให้ยกเว้น หรือการจำกัดความเสียหายโดยตรง, โดยบังเอิญ, หรือความเสียหายที่ตาม  $\mathbf{L}$ 

มา, ดังนั้นข้อจำกัด หรือข้อยกเว้นข้างต้นไม่สามารถนำมาใช้กับคุณได้.  $\mathbf{L}$ 

## <span id="page-52-0"></span>ภาคผนวก. คำประกาศ

ข้อมูลนี้ถูกพัฒนาขึ้นสำหรับผลิตภัณฑ์และบริการที่เสนอขายในประเทศสหรัฐอเมริกา.

IBM อาจจะไม่ได้เสนอผลิตภัณฑ์, บริการ, หรือคุณลักษณะพิเศษที่กล่าวถึงในเอกสารนี้ในประเทศอื่นๆ . ให้ปรึกษาตัวแทน ี จำหน่ายของ IBM สำหรับข้อมูลที่เกี่ยวกับผลิตภัณฑ์ และบริการที่มีอยู่ในปัจจุบันในพื้นที่ของคุณ. การอ้างอิงใดๆ ถึงผลิต ้ภัณฑ์ IBM, โปรแกรม, หรือบริการไม่ได้มีเจตนาในการระบุ หรือกล่าวถึงโดยนัยว่า ต้องใช้ผลิตภัณฑ์ IBM, โปรแกรม, หรือ ้บริการดังกล่าวเท่านั้น. ผลิตภัณฑ์, โปรแกรม, หรือบริการใดๆ ที่สามารถทำงานได้เท่าเทียมกันที่ไม่ได้ละเมิดลิขสิทธิ์ทาง ี ปัญญาใดๆ ของ IBM อาจถูกมาใช้แทนได้. อย่างไรก็ตาม, เป็นความรับผิดชอบของผู้ใช้ที่จะประเมิน และตรวจสอบผลิตภัณฑ์, โปรแกรม. หรือบริการที่ไม่ใช่ของ IBM.

IBM อาจมีสิทธิบัตรหรือคำร้องเพื่อรอจดสิทธิบัตรที่รออยู่ซึ่งครอบคลุมสิ่งที่อธิบายไว้ในเอกสารนี้. การแก้ไขเอกสารใหม่ไม่ ได้ทำให้คุณได้รับอนุญาตจากสิทธิบัตรเหล่านั้น. คุณสามารถสอบถามเกี่ยวกับไลเซนส์, โดยเขียนส่งไปที่:

**IBM** Director of Licensing **IBM** Corporation North Castle Drive Armonk, NY 10504-1785  $U.S.A.$ 

หากมีข้อสงสัยด้านไลเซนส์เกี่ยวกับข้อมูล double-byte (DBCS), โปรดติดต่อ แผนกทรัพย์สินทางปัญญาของ IBM ใน ประเทศของคุณ หรือส่งแบบสอบถามไปที่:

IBM World Trade Asia Corporation Licensing 2-31 Roppongi 3-chome, Minato-ku Tokyo 106-0032, Japan

้ย่อหน้าต่อไปนี้ใช้ไม่ได้กับประเทศสหราชอาณาจักร หรือประเทศอื่นที่สิ่งที่จัดหาให้ไม่สอดคล้องกับกฎหมายท้องถิ่น: INTERNATIONAL BUSINESS MACHINES CORPORATION จัดทำข้อมูลเผยแพร่นี้ "ตามสภาพที่เป็น" โดยไม่มีการรับ ี ประกันใดๆ ทั้งโดยชัดแจ้งหรือโดยนัย ตลอดจนไม่มีการรับประกันโดยนัยต่อความสามารถในการจัดจำหน่าย การไม่ละเมิด และความเหมาะสมสำหรับวัตถุประสงค์เฉพาะอย่างใดอย่างหนึ่ง. บางรัฐอาจไม่อนุญาตการปฏิเสธการรับประกันแบบเปิด ้ เผยหรือโดยนัยในธุรกรรมบางอย่าง, ดังนั้น, แถลงการณ์นี้จึงอาจใช้ไม่ได้กับคุณ.

ข้อมูลนี้อาจมีความไม่ถูกต้องทางเทคนิคหรือความผิดพลาดทางการพิมพ์. การเปลี่ยนแปลงข้อมูลในนี้จะมีเป็นระยะๆ ซึ่งจะ ี สอดคล้องกับการตีพิมพ์ในครั้งใหม่. IBM อาจทำการปรับปรุง และ/หรือ เปลี่ยนผลิตภัณฑ์ และ/หรือ โปรแกรมที่อธิบายไว้ใน ้เอกสารนี้ได้ทุกเวลาโดยไม่ ต้องแจ้งให้ทราบ.

การอ้างถึงเว็บไซต์ที่ไม่ใช่ของ IBM นั้นถูกจัดหามาเพื่อความสะดวกเท่านั้น และไม่ได้มีการรองรับเว็บไซต์เหล่านั้น. เนื้อหาที่ ้อยู่ในเว็บไซต์เหล่านั้นไม่ถือว่าเป็นส่วนหนึ่งของเนื้อหาสำหรับผลิตภัณฑ์ IBM นี้ และการใช้เว็บไซต์เหล่านั้นถือเป็นความเสี่ยง ของคุณเอง.

IBM อาจใช้หรือกระจายส่วนใดๆ ของข้อมูลที่คุณให้ไว้ในทางใดก็ได้ที่ IBM เชื่อว่าเหมาะสมโดยปราศจากภาระผูกพันใดๆ กับคุณ.

สำหรับผู้ที่มีไลเซนส์ของโปรแกรมนี้ที่ต้องการทราบข้อมูลเกี่ยวกับโปรแกรมเพื่อให้สามารถ (i) แลกเปลี่ยนข้อมูลระหว่าง โปรแกรมที่ถูกสร้างขึ้นอย่างเป็นอิสระและโปรแกรมอื่น (รวมทั้งโปรแกรมนี้) และ (ii) ใช้ข้อมูลซึ่งมีการแลกเปลี่ยนร่วมกัน โปรดติดต่อ:

**IBM** Corporation Software Interoperability Coordinator, Department YBWA 3605 Highway 52N Rochester, MN 55901 U.S.A.

ข้อมูลดังกล่าวอาจมีพร้อมสำหรับให้บริการ ภายใต้ข้อกำหนดและเงื่อนไขบางประการ, และในบางกรณีอาจจำเป็นต้องเสียค่า ใช้จ่าย.

ไลเซนส์โปรแกรมที่อธิบายในข้อมูลนี้ และเนื้อหาที่มีไลเซนส์ได้จัดเตรียมไว้สำหรับโปรแกรมโดย IBM ซึ่งอยู่ภายใต้เงื่อนไข ของ IBM Customer Agreement, IBM International Program License Agreement, IBM License Agreement for Machine Code. หรือข้อตกลงที่เทียบเท่าระหว่างเรา.

ข้อมูลของประสิทธิภาพการทำงานใดในที่นี่เป็นข้อมูลที่ได้จากสภาพแวดล้อมที่ควบคุม. ดังนั้น, ผลลัพธ์ที่ได้จากสภาพแวด ้ล้อมอื่น อาจแตกต่างกันอย่างสิ้นเชิง. การวัดค่าบางค่า อาจกระทำบนระบบที่อยู่ในระดับของการพัฒนาผลิตภัณฑ์ และไม่อาจ รับประกันได้ว่า ค่าที่ได้จะเหมือนกันกับค่าบนระบบทั่วไป. ยิ่งไปกว่านั้น, เกณฑ์บางอย่างอาจได้มาจากการประมาณโดยผ่าน ิกระบวนการextrapolation. ซึ่งผลที่แท้จริงอาจแตกต่างกัน. ผู้ใช้เอกสารนี้ควรตรวจสอบข้อมูลที่ใช้ได้สำหรับสภาพแวดล้อม เฉพาะสำหรับผ้ใช้.

ู ข้อมูลที่เกี่ยวข้องกับผลิตภัณฑ์ที่ไม่ใช่ของ IBM เป็นข้อมูลที่ได้จากเจ้าของผลิตภัณฑ์เหล่านั้น, จากประกาศที่มีการตีพิมพ์ไว้ หรือแหล่งข้อมูลสาธารณะอื่นๆ. IBM ไม่ได้ทดสอบผลิตภัณฑ์เหล่านั้น และไม่สามารถยืนยันถึงความถูกต้องในประสิทธิภาพ, ความเข้ากันได้ หรือคำกล่าวอ้างใดๆ ในผลิตภัณฑ์ที่ไม่ใช่ของ IBM. หากมีข้อสงสัยเกี่ยวกับผลิตภัณฑ์ที่ไม่ใช่ของ IBM โปรด ้สอบถามไปยังผู้จัดจำหน่ายของผลิตภัณฑ์เหล่านั้นโดยตรง.

ข้อมูลนี้ประกอบด้วยตัวอย่างข้อมูลและรายงานที่ใช้ในการดำเนินธุรกิจประจำวัน. เพื่อแสดงให้เห็นอย่างสมบูรณ์ที่สุดเท่าที่ ้เป็นไปได้, ตัวอย่างเหล่านี้จึงประกอบด้วยชื่อของบุคคล, บริษัท, ตราสินค้า, และผลิตภัณฑ์. ชื่อเหล่านี้ทั้งหมด เป็นชื่อสมมติ ้อีกทั้งการที่ชื่อและที่อยู่ซึ่งใช้คล้ายกับกิจการทางธุรกิจจริงนั้น เป็นเหตุบังเอิญทั้งสิ้น.

ไลเซนส์ที่มีลิขสิทธิ์:

ข้อมูลนี้มีตัวอย่างแอ็พพลิเคชันโปรแกรมในภาษาต้นฉบับ, ซึ่งแสดงถึงเทคนิคด้านโปรแกรมในหลากหลายแพล็ตฟอร์ม. คุณอาจทำสำเนา, ดัดแปลง, และแจกจ่ายโปรแกรมตัวอย่างนี้ในรูปแบบใดๆ ก็ได้ โดยไม่ต้องเสียค่าใช้จ่ายให้กับ IBM, หากมี จุดประสงค์เพื่อการพัฒนา, การใช้งาน, การทำการตลาด หรือแจกจ่ายแอ็พพลิเคชันโปรแกรมที่สอดคล้องกับแอ็พพลิเคชัน โปรแกรมอินเตอร์เฟสของแพล็ตฟอร์มที่โปรแกรมตัวอย่างถูกเขียนขึ้น. ตัวอย่างเหล่านี้ดไม่ได้ผ่านการทดสอบในทุกสภาวะ. ้ดังนั้น, ไอบีเอ็มไม่สามารถรับประกันหรือกล่าวอ้างในความเชื่อถือได้, ความสามารถ, หรือการทำงานของโปรแกรมเหล่านี้.

แต่ละสำเนาหรือบางส่วนของโปรแกรมตัวอย่าง หรืองานใดๆ ที่มาจากโปรแกรมเหล่านี้ ต้องมีข้อความแสดงลิขสิทธิ์ ดังนี้:

<span id="page-54-0"></span>© (ชื่อบริษัทของคุณ) (ปี). บางส่วนของโค้ดนี้ได้มาจาก IBM Corp. โปรแกรมตัวอย่าง. © ลิขสิทธิ์ IBM Corp. \_ใส่จำนวนปี\_. สงวนลิขสิทธิ์

หากคณกำลังดข้อมลในรปแบบซอฟต์ก็อปปี, ภาพถ่ายและภาพประกอบสีอาจไม่ปรากฏ.

## ข้อมูลการเขียนโปรแกรมอินเตอร์เฟส

้ เอกสารคู่มือการดำเนินการระบบพื้นฐานนี้มีความมุ่งหวังให้การเขียนโปรแกรมอินเตอร์เฟสที่ช่วยให้ลูก ค้าเขียนโปรแกรมในการใช้งานเซอร์วิสของ IBM i5/OS.

## ้เครื่องหมายการค้า

คำศัพท์เหล่านี้คือเครื่องหมายการค้าของ International Business Machines Corporation ในสหรัฐอเมริกา, หรือประเทศอื่นๆ, หรือทั้งสองกรณี:

e(logo)server eServer  $i5/OS$ **IBM** IBM (โลโก้) **iSeries** System/36

้สัญลักษณ์ Microsoft, Windows, Windows NT, และ Windows เป็นเครื่องหมายการค้าจดทะเบียนของ Microsoft Corporation ในประเทศสหรัฐอเมริกา, ประเทศอื่น, หรีทั้งสองกรณี.

UNIX เป็นเครื่องหมายการค้าจดทะเบียนของ The Open Group ในประเทศสหรัฐอเมริกาและประเทศอื่นๆ.

ู้ชื่ออื่นๆ ของบริษัท, ผลิตภัณฑ์, และการบริการ อาจเป็นเครื่องหมายการค้า หรือเครื่องหมายการบริการ ของผู้อื่น.

## ข้อกำหนดและเงื่อนไข

้คำอนญาตในการใช้สิ่งพิมพ์เผยแพร่เหล่านี้เป็นไปตามข้อกำหนดและเงื่อนไขต่อไปนี้.

ี การใช้งานเป็นการส่วนตัว: คุณสามารถทำซ้ำสิ่งพิมพ์เผยแพร่เหล่านี้สำหรับใช้เป็นการส่วนตัว, มิใช่เพื่อการพาณิชย์โดยมีข้อ แม้ว่าจะองมีการคงคำประกาศเกี่ยวกับกรรมสิทธิ์ทั้งหมด. คุณไม่สามารถแจกจ่าย, แสดง หรือสร้างงานที่สืบเนื่องจาก, หรือ จากบางส่วนของสิ่งพิมพ์เผยแพร่เหล่านี้, โดยมิได้รับอนุญาตจาก IBM.

ี การใช้งานในเชิงพาณิชย์: คุณอาจทำซ้ำ แจกจ่าย และแสดงสิ่งพิมพ์เผยแพร่นี้ได้เฉพาะภายในองค์กรของคุณ โดยมีเงื่อนไข ้ว่าจะต้องคงคำประกาศเกี่ยวกับกรรมสิทธิ์. ไม่อนุญาตให้คุณผลิตงานที่มาจากสิ่งพิมพ์เผยแพร่นี้, หรือทำซ้ำ, แจกจ่าย หรือ แสดงสิ่งพิมพ์เผยแพร่นี้หรือส่วนใดส่วนหนึ่งภายนอกองค์กรของคุณ, โดยไม่ได้รับความยินยอมอย่างชัดแจ้งจาก IBM.

นอกเหนือจากคำอนุญาตที่ได้แสดงไว้ในที่นี้, IBM ไม่ได้ให้อำนาจดำเนินการ, ไลเซนส์หรือสิทธิ์อื่นใด ทั้งโดยชัดแจ้งและโดย ้นัย กับสิ่งพิมพ์เผยแพร่ หรือสารสนเทศ, ข้อมูล, ซอฟต์แวร์ หรือทรัพย์สินทางปัญญาอื่นๆ ที่อยู่ภายในที่นี้.

IBM ขอสงวนสิทธิ์ในการเพิกถอนคำอนุญาตที่ให้ไว้ในที่นี้, เมื่อใดก็ตามที่พิจารณาแล้วว่า, การใช้สิ่งพิมพ์เผยแพร่เหล่านี้ก่อ ให้เกิดความเสียหายต่อผลประโยชน์ของบริษัท, หรือเมื่อ IBM ได้พิจารณาแล้วว่า ไม่มีการปฏิบัติตามข้อกำหนดข้างต้นอย่าง เหมาะสม.

คุณไม่สามารถดาวน์โหลด, ส่งออกหรือส่งออกข้อมูลนี้ซ้ำได้ยกเว้นจะได้ปฏิบัติตามกฎหมายและข้อบังคับที่ผลบังคับใช้, รวม ไปถึงกฎหมายและข้อบังคับในการส่งออกของสหรัฐอเมริกา.

IBM ไม่รับประกันเกี่ยวกับเนื้อหาของสิ่งพิมพ์เผยแพร่เหล่านี้. สิ่งพิมพ์เผยแพร่เหล่านี้ถูกจัดทำขึ้น "ตามสภาพที่เป็น" โดยไม่ ี่ มีการรับประกันใดๆ ทั้งโดยชัดแจ้งหรือโดยนัย ตลอดจนไม่มีการรับประกันโดยนัยต่อการนำไปจัดจำหน่าย, การไม่ละเมิด สิทธิ, และความเหมาะสมสำหรับวัตถุประสงค์เฉพาะอย่างใดอย่างหนึ่ง.

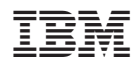

พิมพ์ในสหรัฐอเมริกา